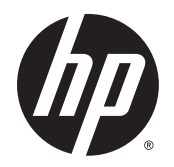

Používateľská príručka

© Copyright 2015 Hewlett-Packard Development Company, L.P.

AMD je ochranná známka spoločnosti Advanced Micro Devices, Inc. Bluetooth je ochranná známka príslušného vlastníka a spoločnosť Hewlett-Packard Company ju používa na základe licencie. Intel je ochranná známka spoločnosti Intel Corporation v USA a ďalších krajinách/regiónoch. Java je ochranná známka spoločnosti Sun Microsystems, Inc. registrovaná v USA. Microsoft a Windows sú registrované ochranné známky alebo ochranné známky spoločnosti Microsoft Corporation v USA alebo iných krajinách. NVIDIA je ochranná známka a/alebo registrovaná ochranná známka spoločnosti NVIDIA Corporation v USA a ďalších krajinách. Logo SD je ochranná známka príslušného vlastníka.

Informácie obsiahnuté v tomto dokumente sa môžu zmeniť bez predchádzajúceho upozornenia. Jediné záruky vzťahujúce sa na produkty a služby spoločnosti HP sú uvedené v prehláseniach o výslovnej záruke, ktoré sa dodávajú spolu s produktmi a službami. Žiadne informácie uvedené v tejto príručke nemožno považovať za dodatočnú záruku. Spoločnosť HP nie je zodpovedná za technické alebo redakčné chyby či vynechaný text v tejto príručke.

Prvé vydanie: august 2015

Katalógové číslo dokumentu: 830997-231

#### **Poznámka k produktu**

Táto používateľská príručka opisuje funkcie, ktoré obsahuje väčšina modelov. Niektoré funkcie nemusia byť vo vašom počítači k dispozícii.

Nie všetky funkcie sú dostupné vo všetkých vydaniach systému Windows. Tento počítač môže vyžadovať inovovaný alebo samostatne zakúpený hardvér, ovládače alebo softvér na využívanie všetkých funkcií systému Windows. Podrobnosti nájdete na lokalite <http://www.microsoft.com>.

Ak chcete získať prístup k najnovšej používateľskej príručke, prejdite na stránku <http://www.hp.com/support>a vyberte svoju krajinu/región. Vyberte položku **Ovládače a súbory na prevzatie** a potom postupujte podľa pokynov na obrazovke.

#### **Podmienky používania softvéru**

Inštaláciou, kopírovaním, prevzatím alebo iným používaním ľubovoľného softvérového produktu predinštalovaného v tomto počítači vyjadrujete svoj súhlas s tým, že budete dodržiavať podmienky licenčnej zmluvy koncového používateľa (EULA) od spoločnosti HP. Ak s týmito licenčnými podmienkami nesúhlasíte, do 14 dní vráťte celý nepoužitý produkt (hardvér a softvér) a požiadajte o úplnú refundáciu. Na túto jedinú formu náhrady sa vzťahujú podmienky refundácie vášho predajcu.

Ak potrebujete akékoľvek ďalšie informácie alebo chcete požiadať o úplnú refundáciu ceny počítača, obráťte sa na svojho predajcu.

#### **Bezpečnostné varovanie**

**VAROVANIE!** Ak chcete znížiť riziko zranenia spôsobeného teplom alebo prehriatia počítača, nedávajte si počítač priamo na stehná ani neblokujte jeho vetracie otvory. Počítač používajte len na tvrdom a rovnom povrchu. Prúdeniu vzduchu nesmú brániť žiadne predmety s tvrdým povrchom, napríklad voliteľná tlačiareň v blízkosti počítača, ani predmety s mäkkým povrchom, napríklad vankúše, prikrývky alebo odev. Počas prevádzky takisto zabráňte kontaktu pokožky alebo predmetov s mäkkým povrchom, napríklad vankúšov, prikrývok alebo odevov, so sieťovým napájacím adaptérom. Počítač a sieťový napájací adaptér vyhovujú teplotným limitom pre povrchy, s ktorými prichádza používateľ do styku. Uvedené teplotné limity definuje medzinárodná norma pre bezpečnosť zariadení informačných technológií (IEC 60950-1).

# **Obsah**

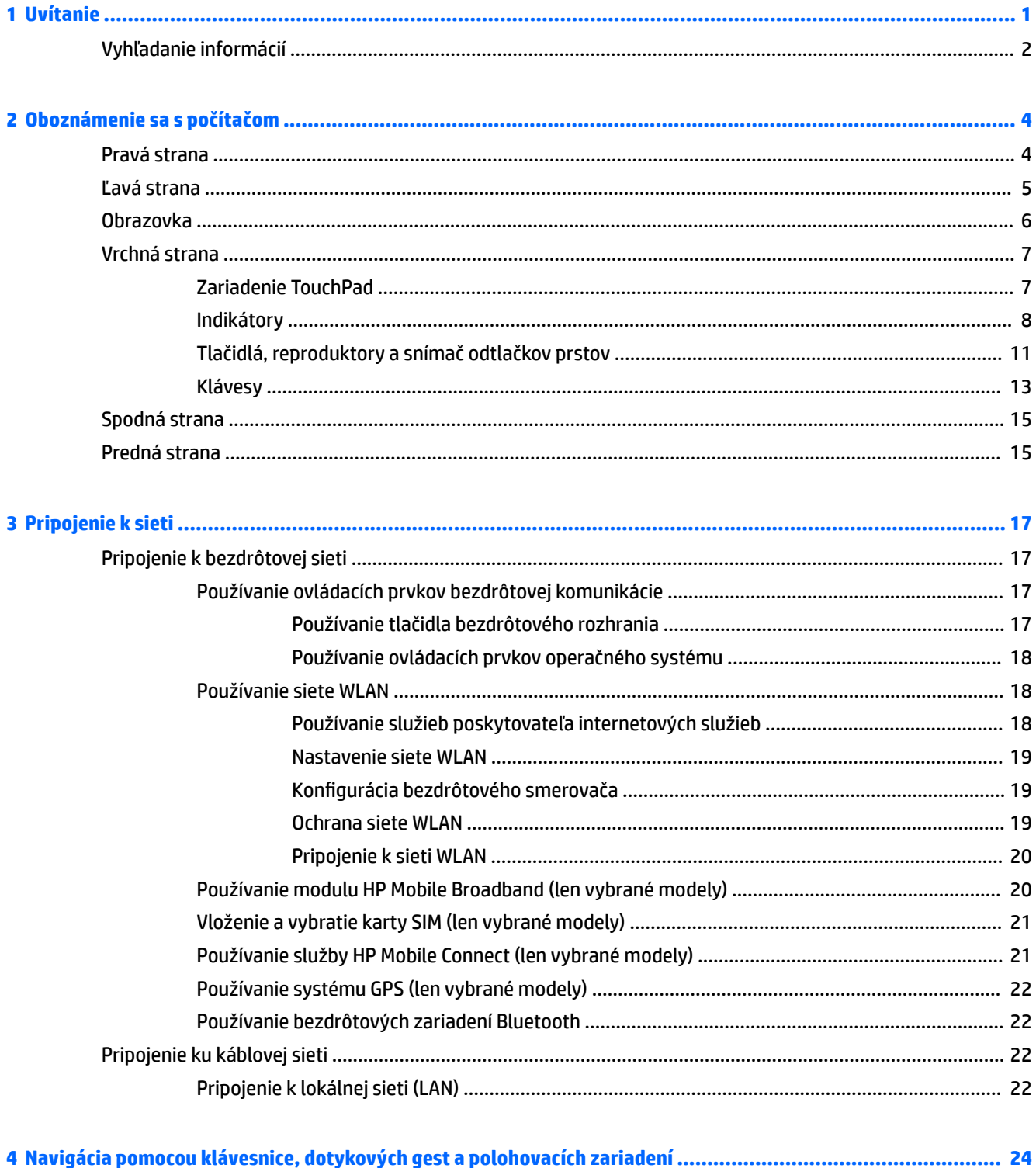

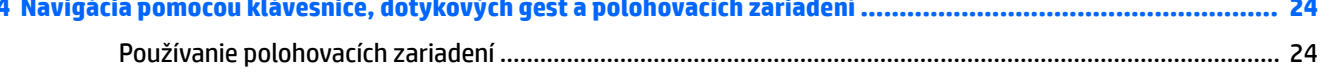

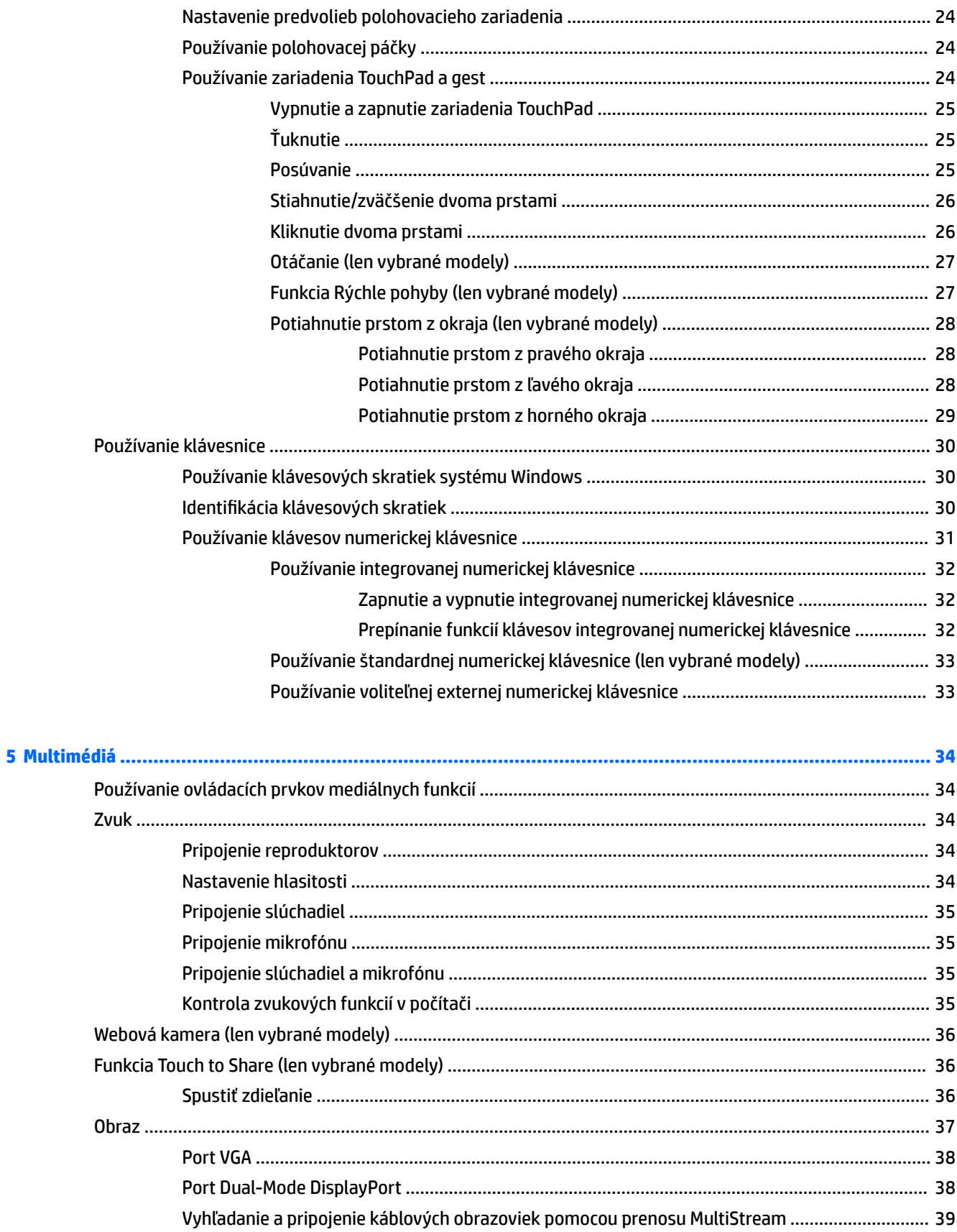

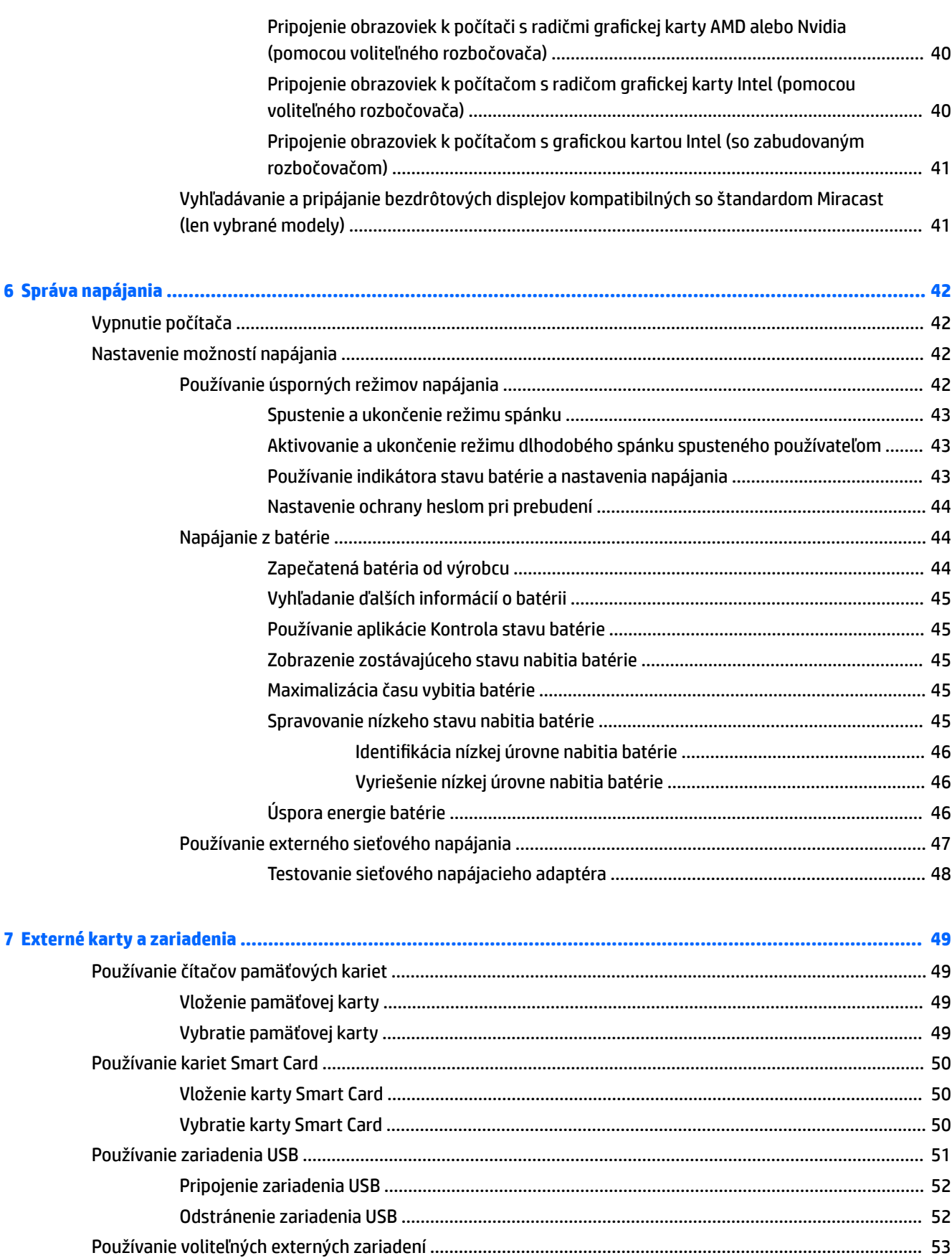

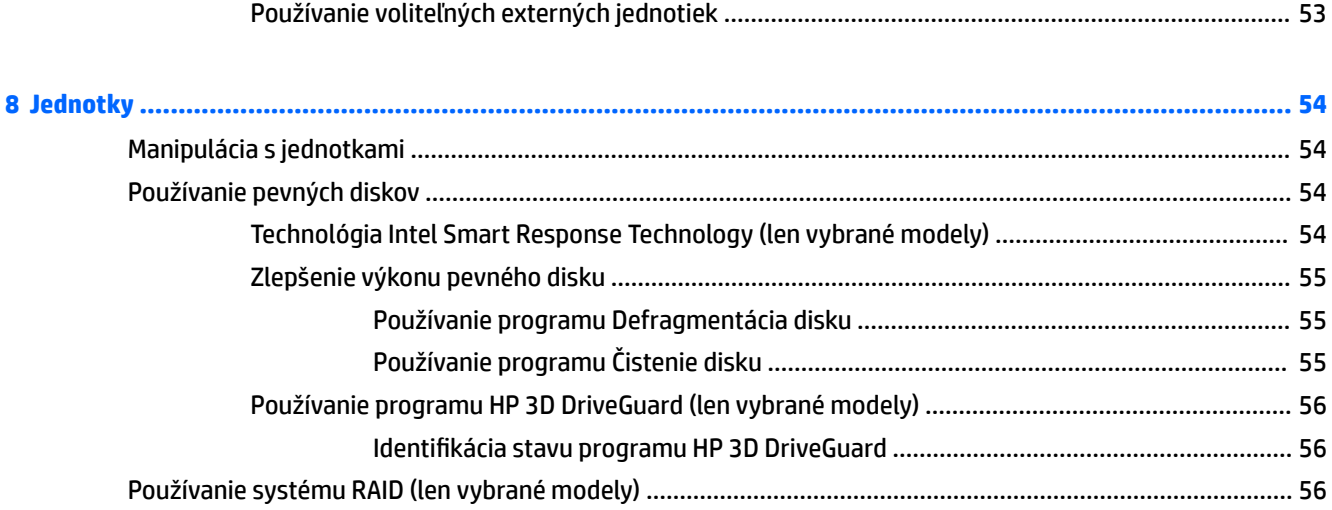

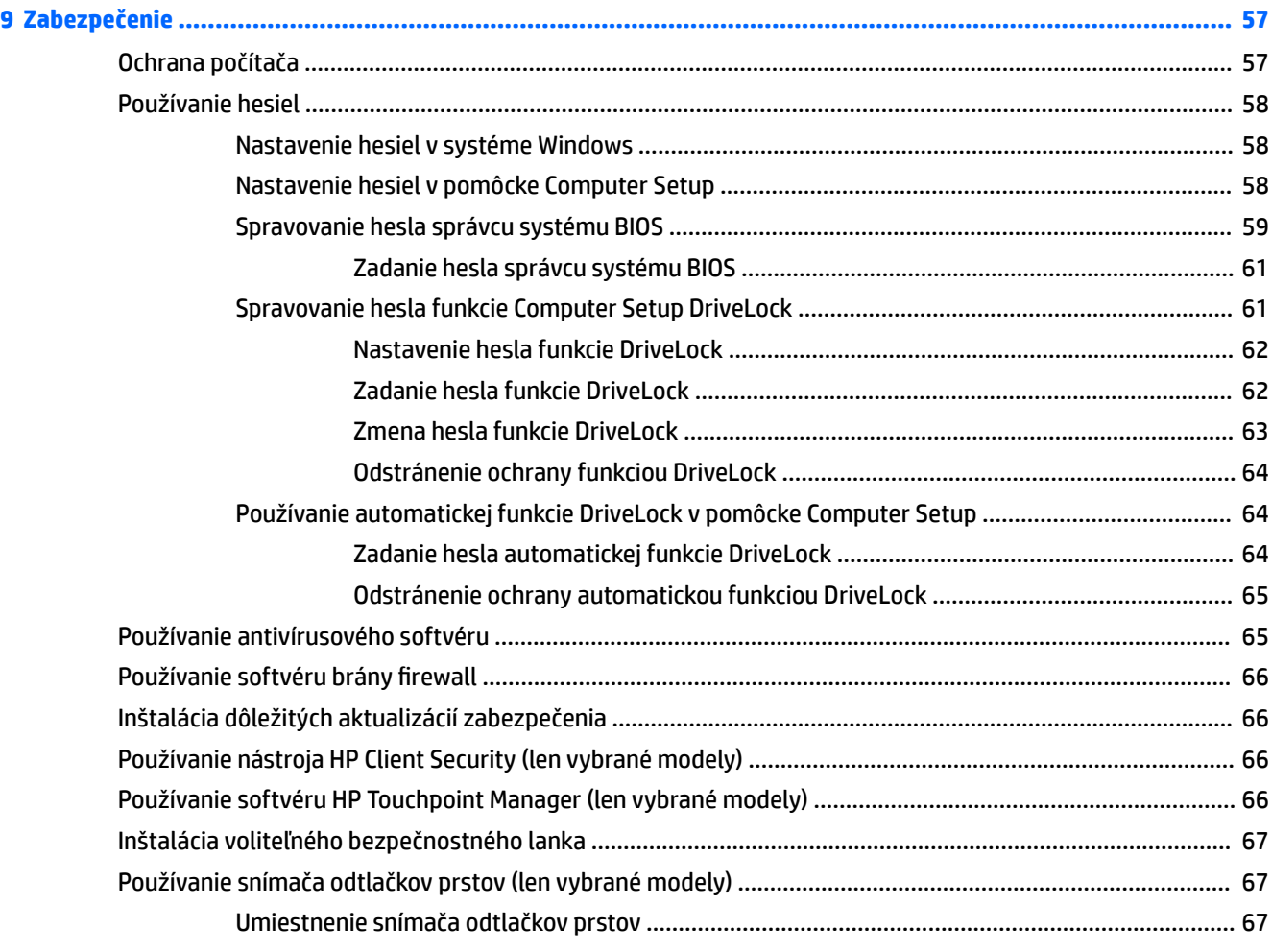

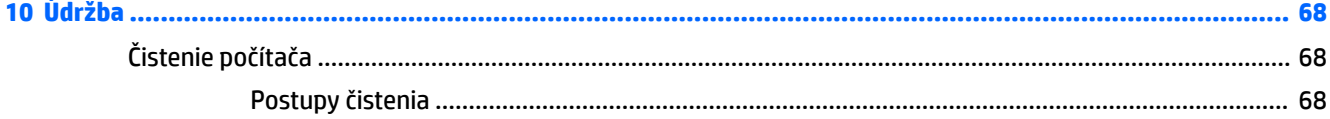

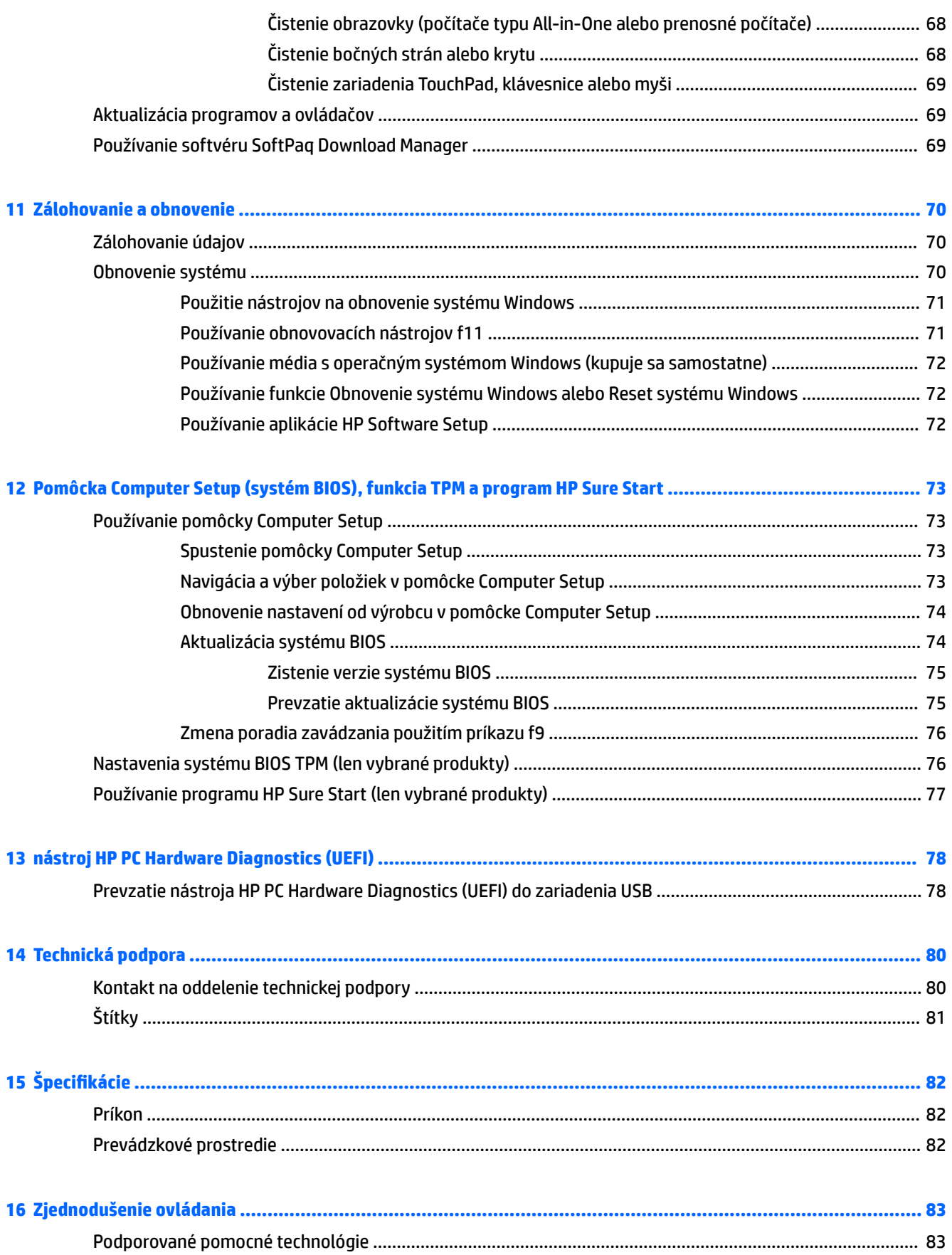

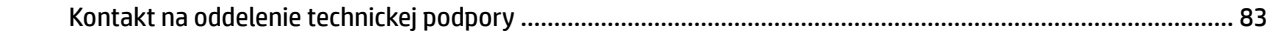

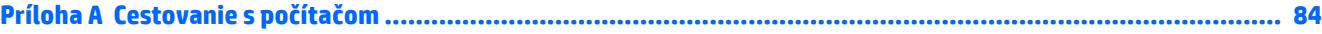

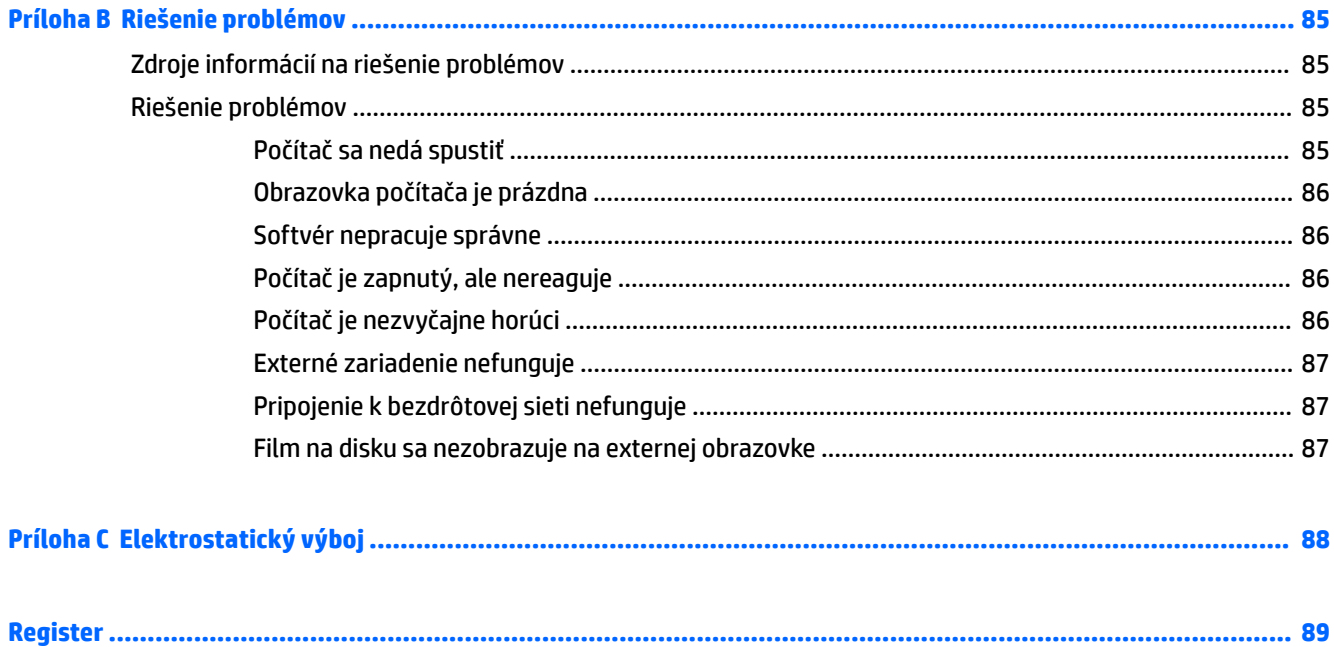

# <span id="page-10-0"></span>**1 Uvítanie**

Po inštalácii a registrácii počítača odporúčame vykonať nasledujúce kroky s cieľom využiť vaše inteligentné investície čo najúčinnejšie:

- **TIP:** Na rýchly návrat na domovskú obrazovku počítača z otvorenej aplikácie alebo pracovnej plochy systému Windows stlačte kláves s logom systému Windows  $\blacksquare$ na klávesnici. Opätovným stlačením klávesu s logom systému Windows sa vrátite na predchádzajúcu obrazovku.
- **Pripojenie na internet** nainštalujte káblovú alebo bezdrôtovú sieť, aby ste sa mohli pripojiť na internet. Ďalšie informácie nájdete v časti [Pripojenie k sieti na strane 17](#page-26-0).
- **Aktualizácia antivírusového softvéru** ochrana počítača pred poškodením spôsobeným vírusmi. Softvér je predinštalovaný v počítači. Ďalšie informácie nájdete v časti [Používanie antivírusového](#page-74-0) [softvéru na strane 65](#page-74-0).
- **Oboznámenie sa s počítačom** spoznajte funkcie počítača. Ďalšie informácie nájdete v častiach [Oboznámenie sa s počítačom na strane 4](#page-13-0) a [Navigácia pomocou klávesnice, dotykových gest a](#page-33-0) [polohovacích zariadení na strane 24.](#page-33-0)
- **Vyhľadanie nainštalovaného softvéru** zobrazte zoznam softvéru predinštalovaného v počítači:

Na domovskej obrazovke napíšte písmeno a, kliknite na položku **Aplikácie** a potom vyberte niektorú zo zobrazených možností. Bližšie informácie o používaní softvéru dodaného s počítačom nájdete v pokynoch od výrobcu softvéru, ktoré sa môžu dodávať so softvérom alebo sú uvedené na webovej lokalite výrobcu.

Zálohujte svoj pevný disk vytvorením obnovovacích diskov alebo obnovovacej jednotky flash. Pozrite si časť [Zálohovanie a obnovenie na strane 70.](#page-79-0)

## <span id="page-11-0"></span>**Vyhľadanie informácií**

Na zapnutie počítača a vyhľadanie tejto príručky ste už použili *Inštalačné pokyny*. Zdroje poskytujúce podrobné informácie o produkte, postupoch a omnoho viac nájdete v tejto tabuľke.

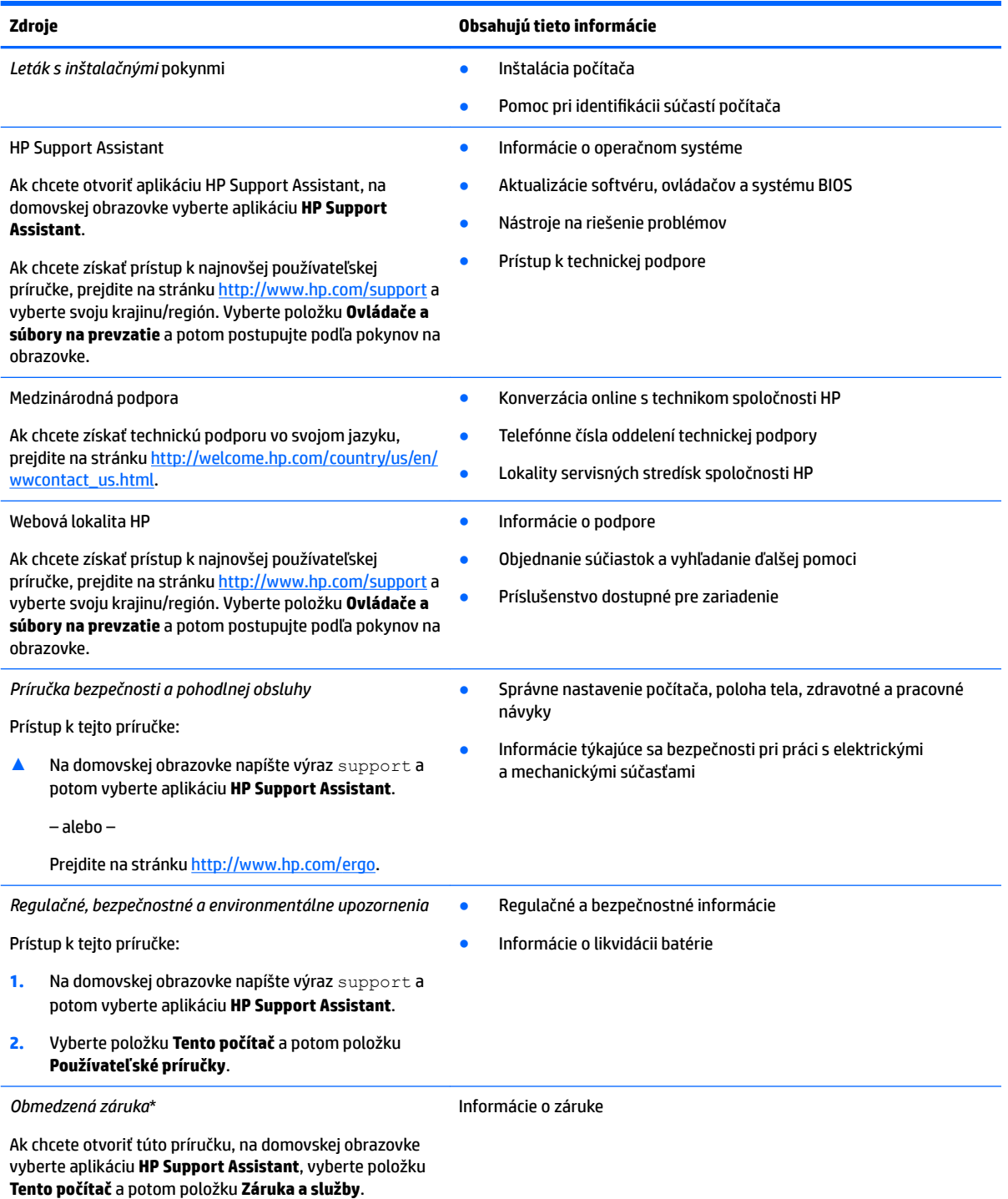

– alebo –

#### **Zdroje Obsahujú tieto informácie**

Prejdite na stránku [http://www.hp.com/go/](http://www.hp.com/go/orderdocuments) [orderdocuments.](http://www.hp.com/go/orderdocuments)

\*Obmedzenú záruku spoločnosti HP nájdete v používateľských príručkách na vašom výrobku alebo na disku CD/DVD, ktorý je priložený v škatuli. Spoločnosť HP môže v niektorých krajinách alebo regiónoch poskytovať tlačenú záruku, ktorá je priložená v škatuli. V krajinách alebo regiónoch, v ktorých sa záruka nedodáva v tlačenom formáte, si tlačenú kópiu môžete vyžiadať na lokalite [http://www.hp.com/go/orderdocuments.](http://www.hp.com/go/orderdocuments) V prípade produktov zakúpených v ázijsko-tichomorskej oblasti môžete napísať spoločnosti HP na adresu Hewlett Packard, POD, P.O. Box 200, Alexandra Post Office, Singapore 911507. Nezabudnite uviesť názov produktu a svoje meno, telefónne číslo a poštovú adresu.

# <span id="page-13-0"></span>**2 Oboznámenie sa s počítačom**

### **Pravá strana**

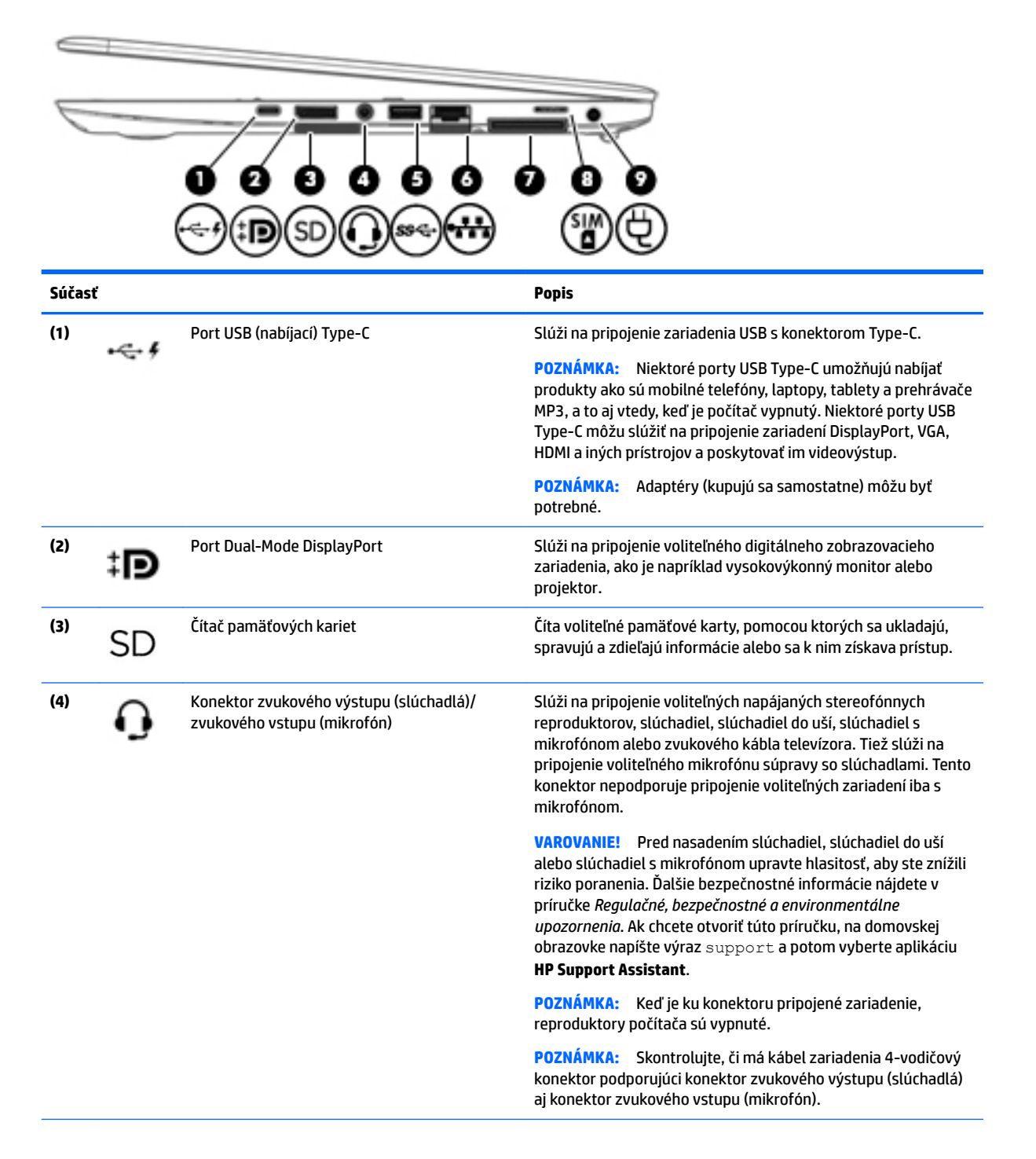

<span id="page-14-0"></span>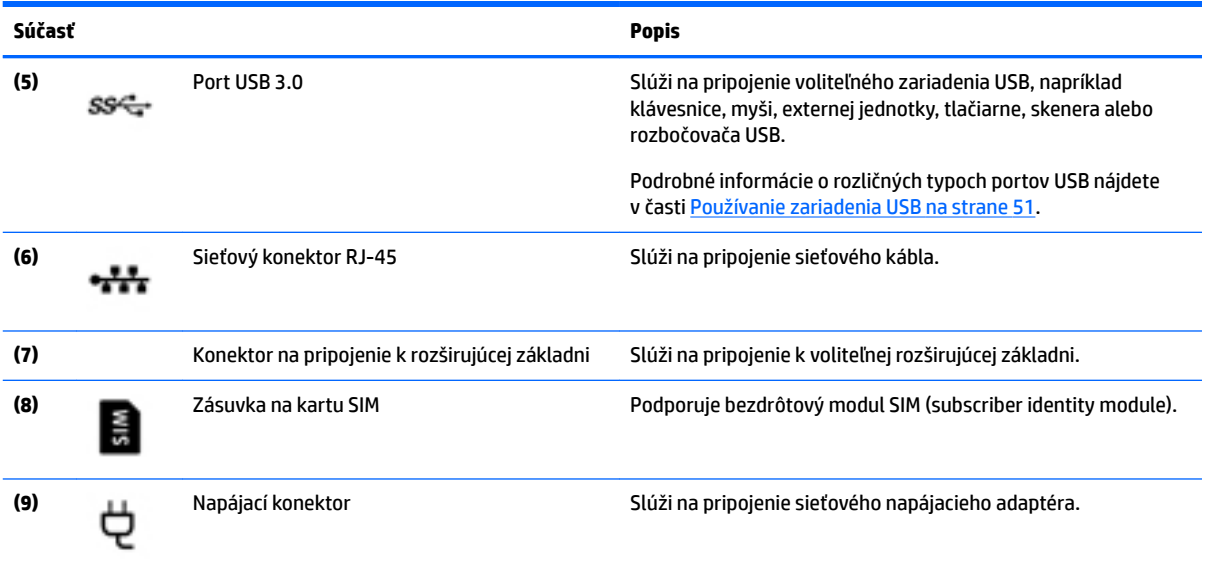

## **Ľavá strana**

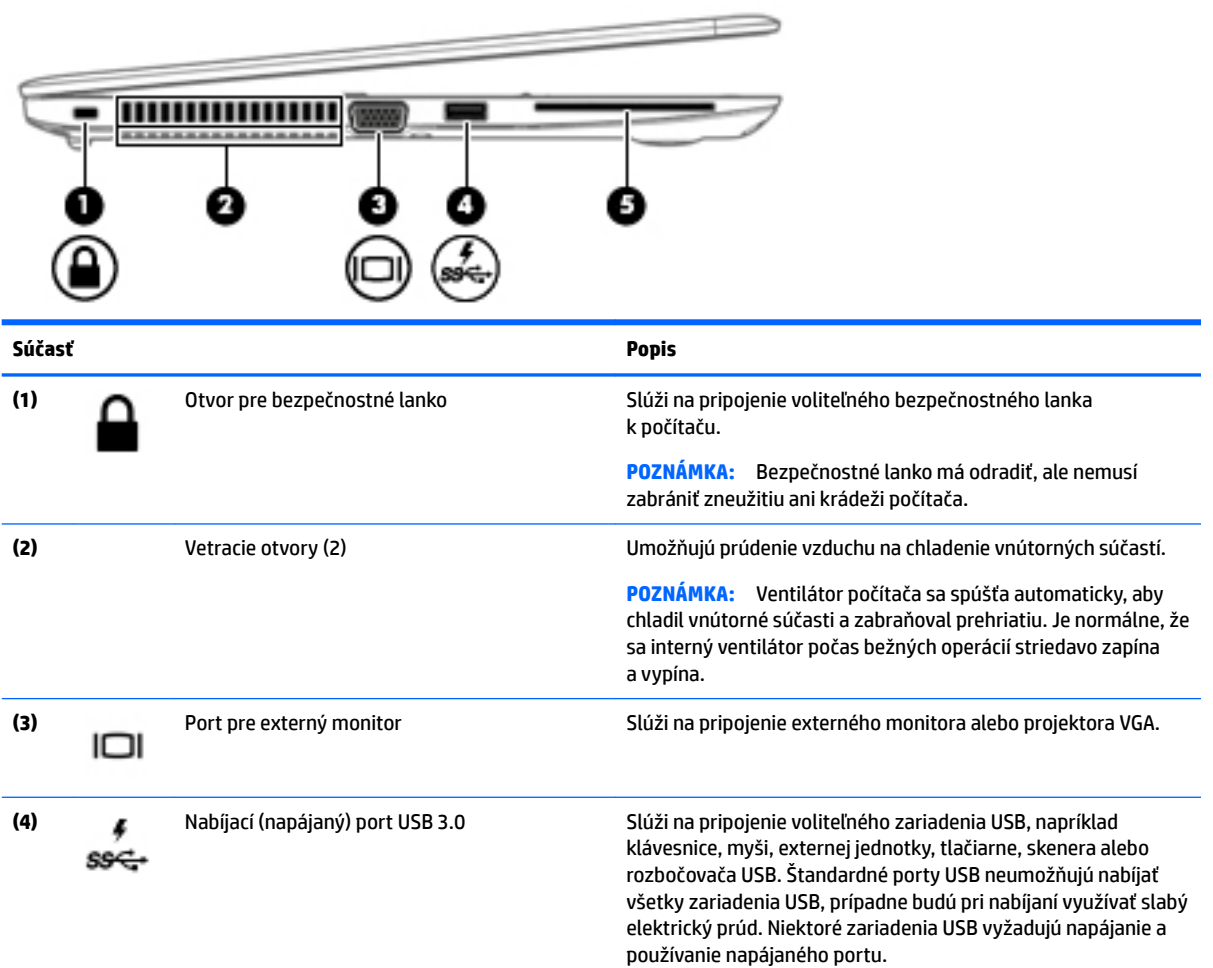

<span id="page-15-0"></span>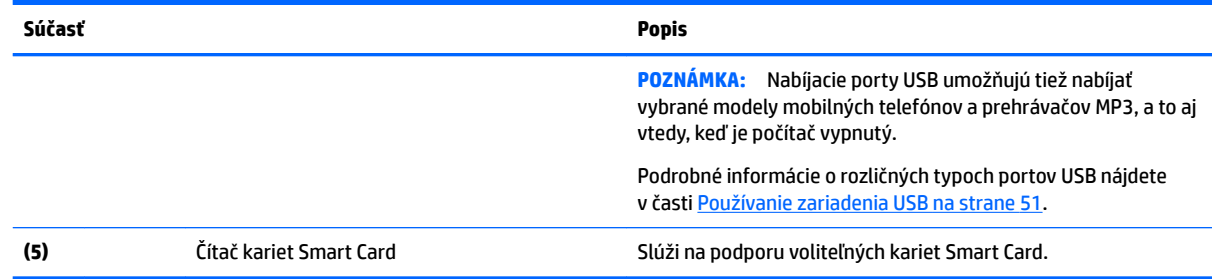

### **Obrazovka**

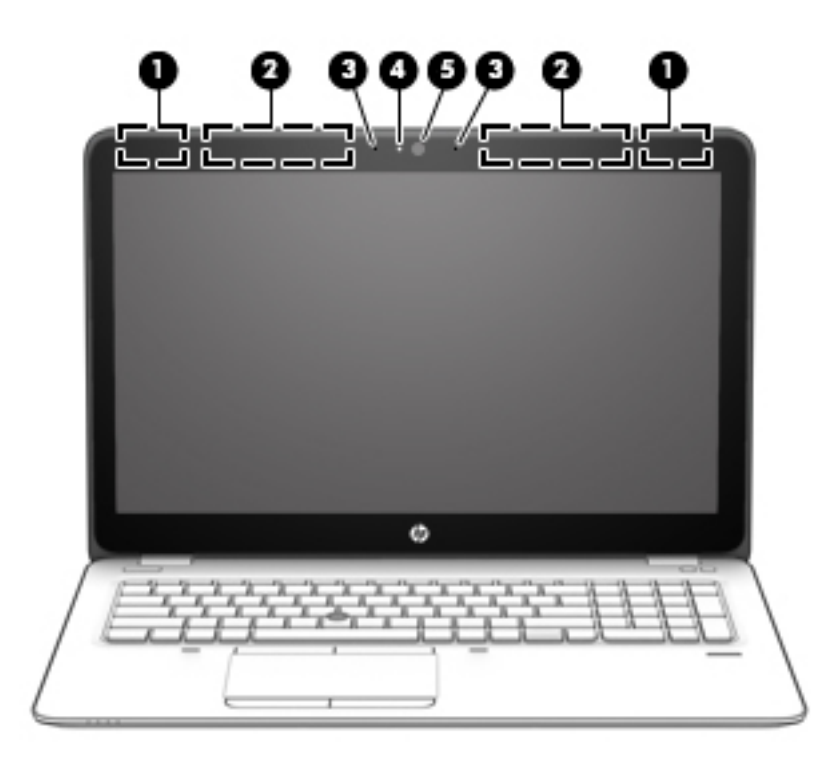

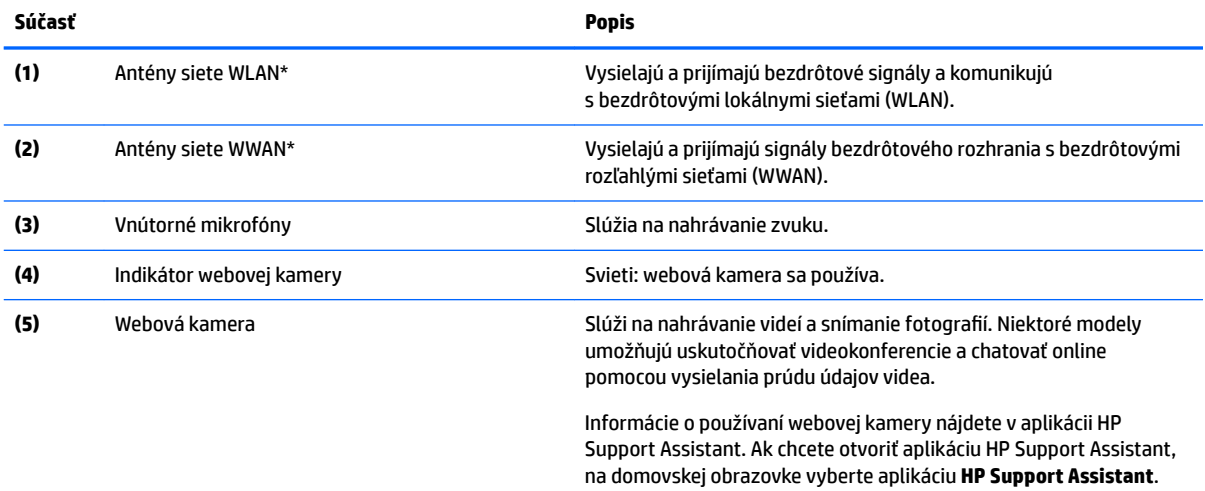

\* Antény nie sú z vonkajšej strany počítača viditeľné. S cieľom dosiahnuť optimálne šírenie signálu sa v tesnej blízkosti antén nesmú nachádzať žiadne prekážky. Regulačné upozornenia pre bezdrôtové zariadenia nájdete v príslušnej časti príručky *Regulačné,* 

#### <span id="page-16-0"></span>**Súčasť Popis**

*bezpečnostné a environmentálne upozornenia* platnej pre vašu krajinu/región. Ak chcete otvoriť túto príručku, na domovskej obrazovke napíšte výraz support a potom vyberte aplikáciu **HP Support Assistant**.

### **Vrchná strana**

### **Zariadenie TouchPad**

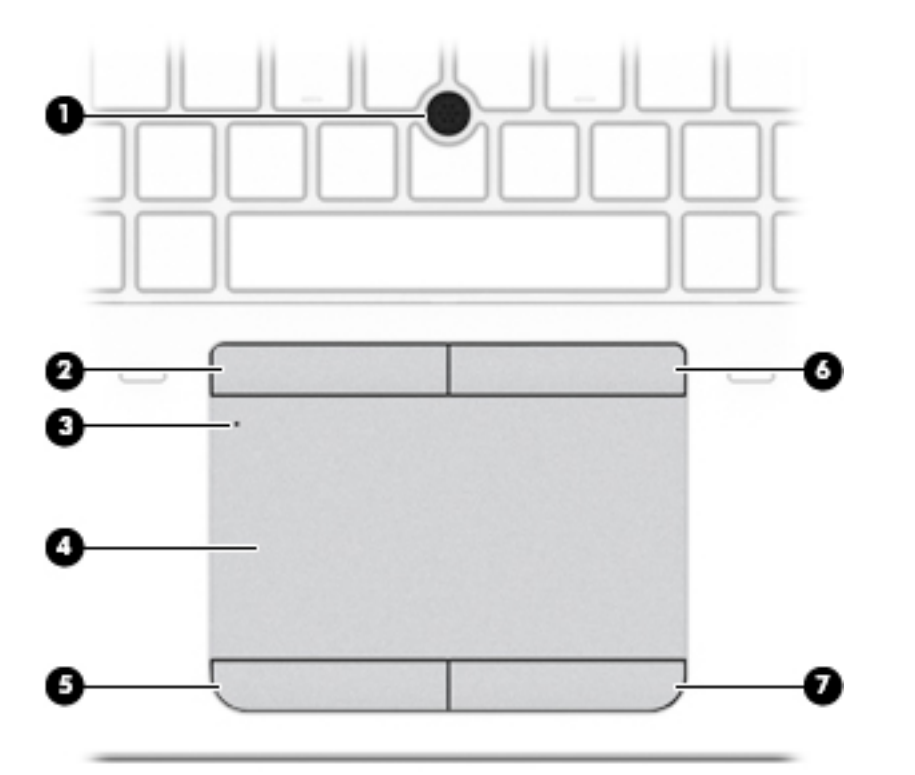

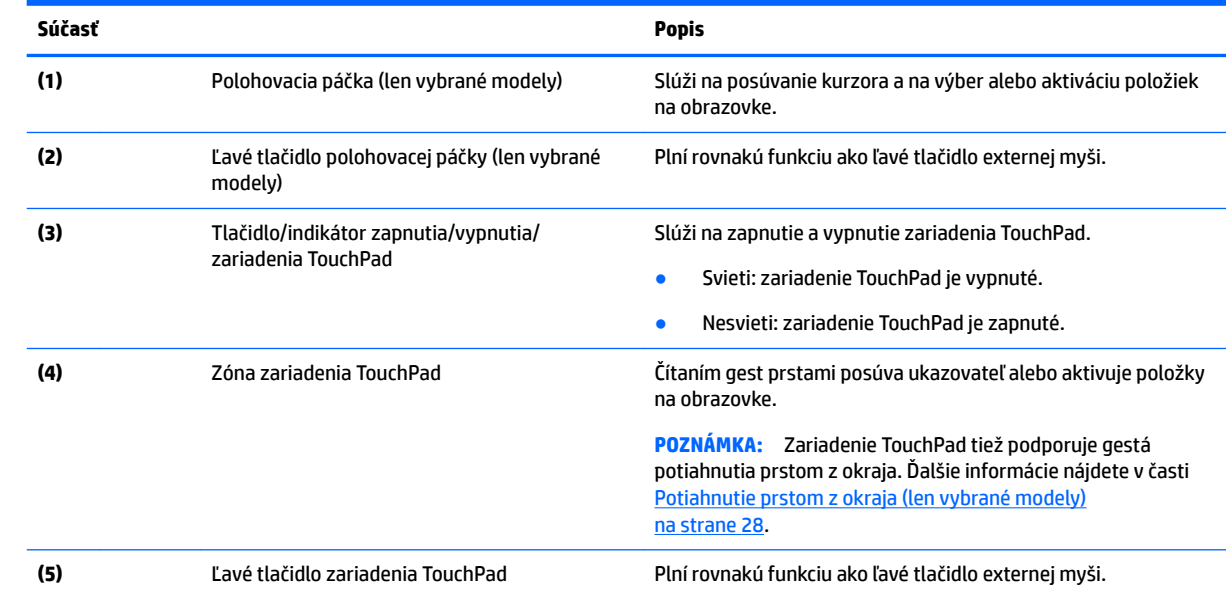

<span id="page-17-0"></span>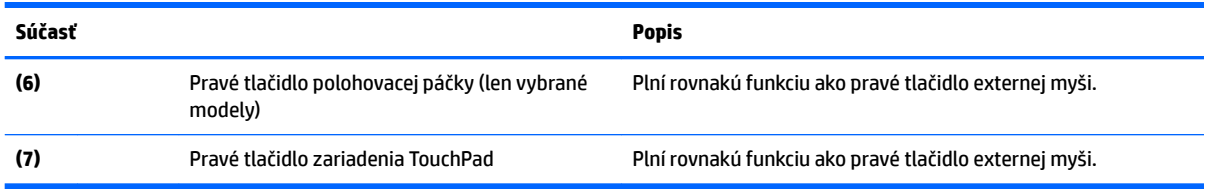

### **Indikátory**

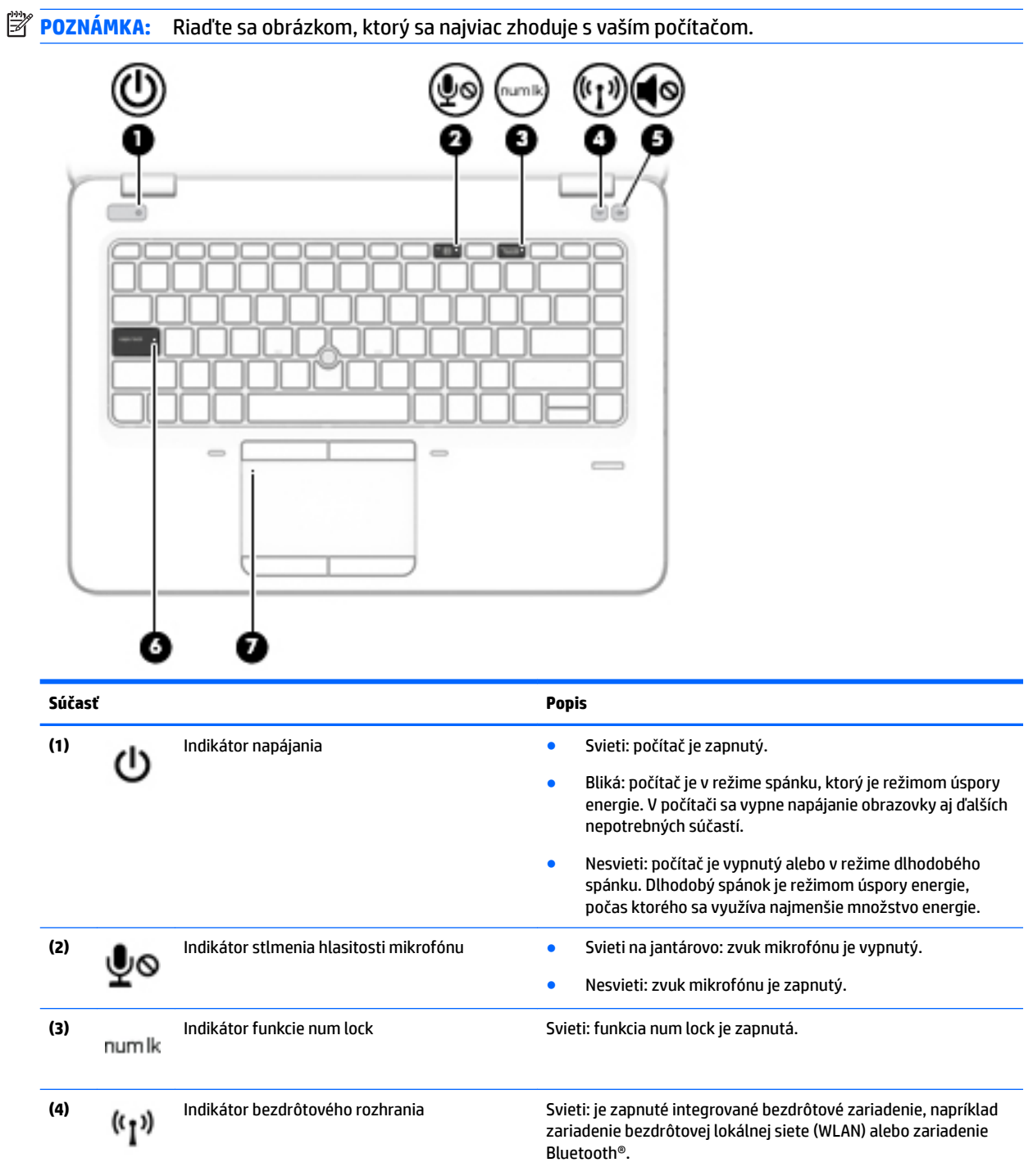

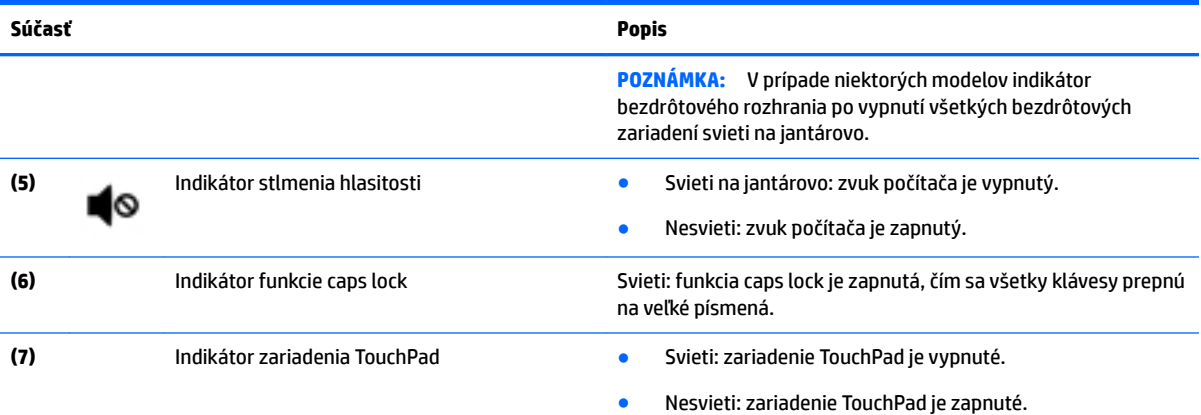

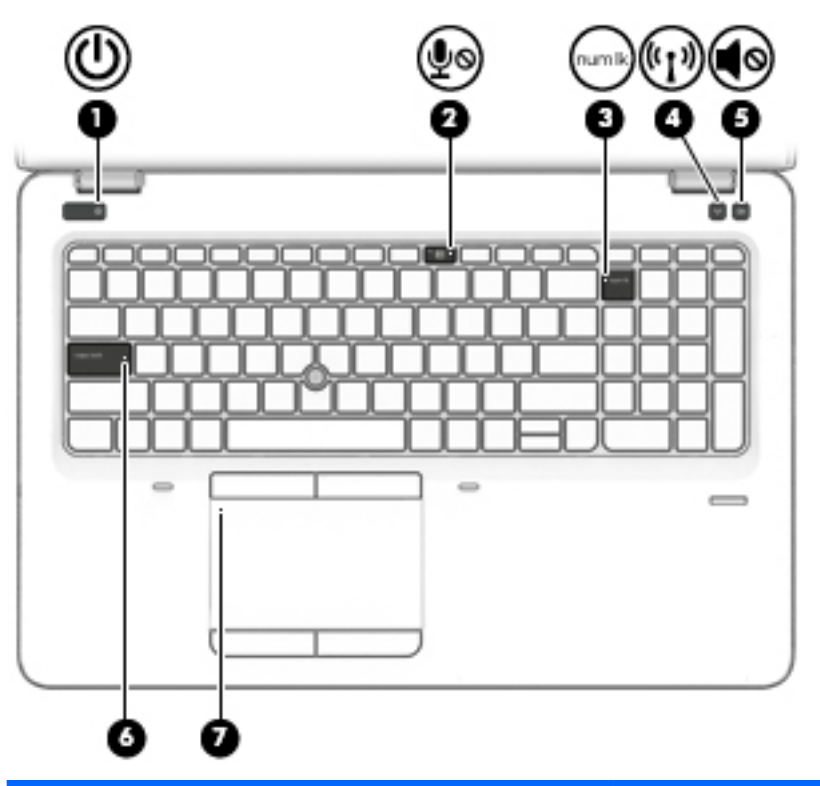

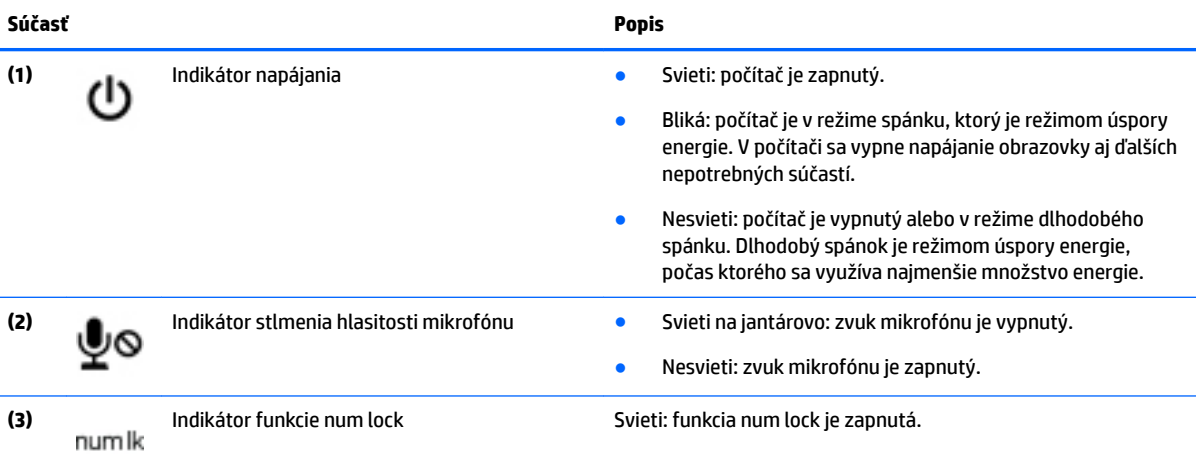

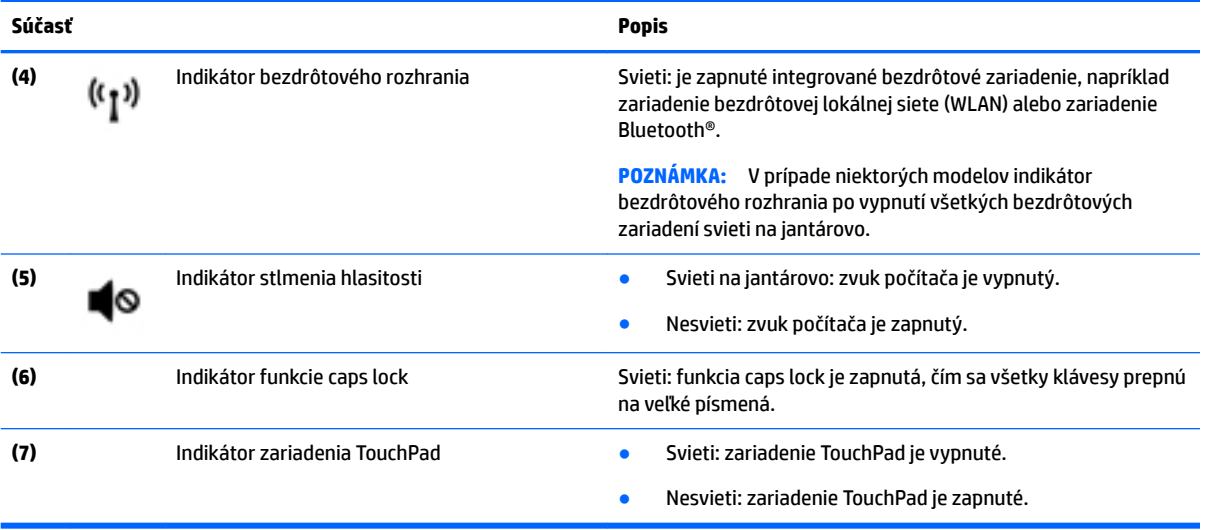

#### <span id="page-20-0"></span>**Tlačidlá, reproduktory a snímač odtlačkov prstov**

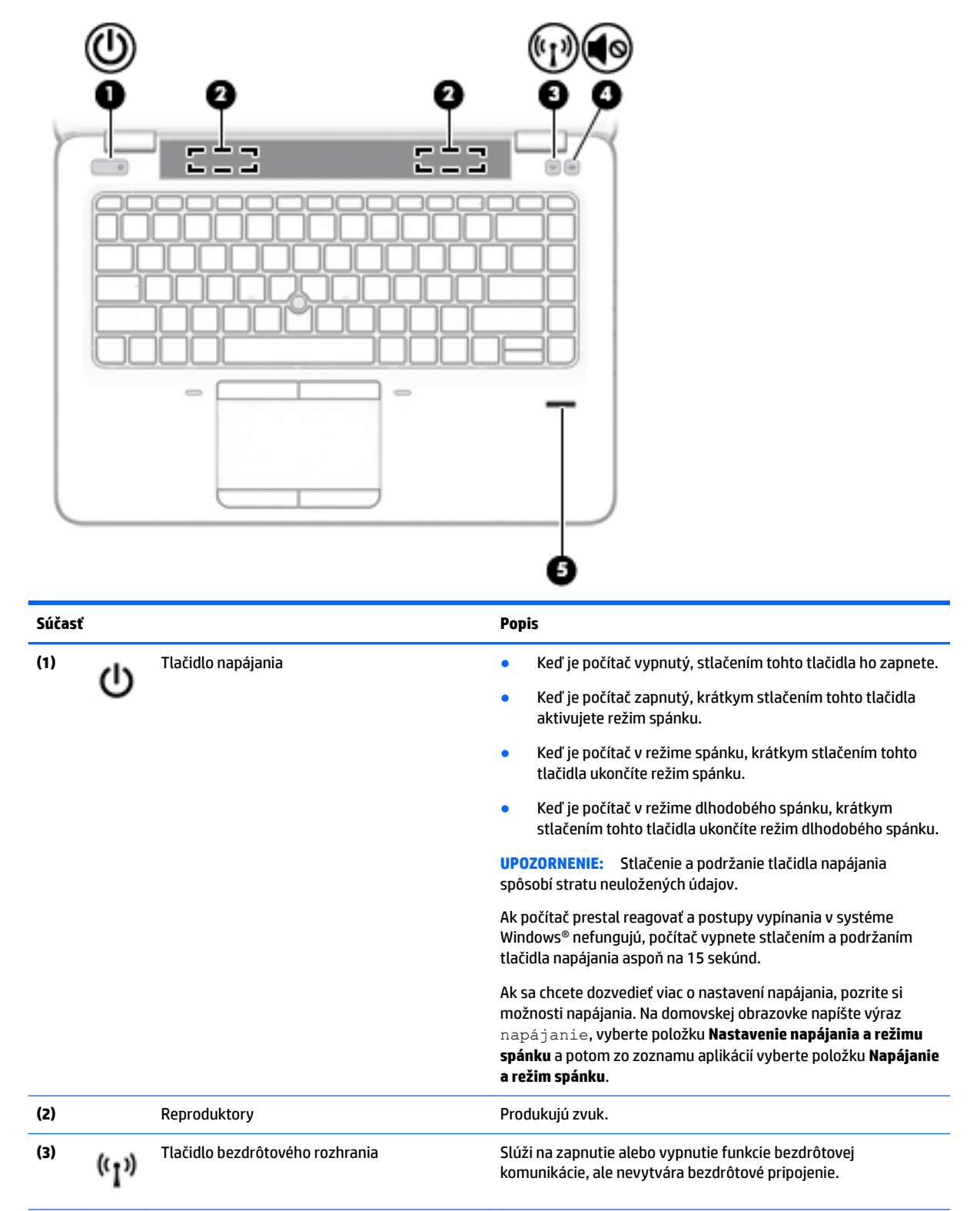

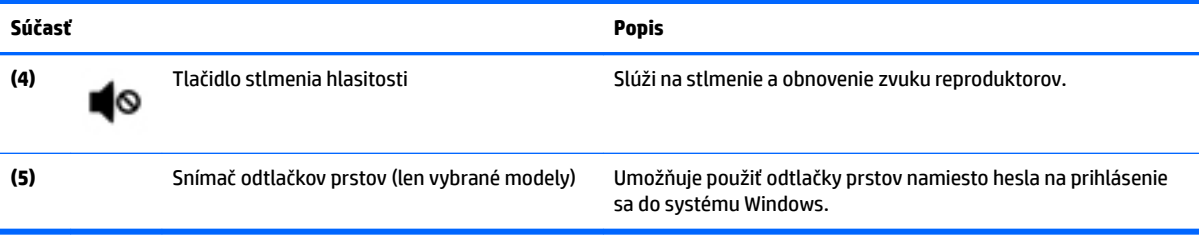

### <span id="page-22-0"></span>**Klávesy**

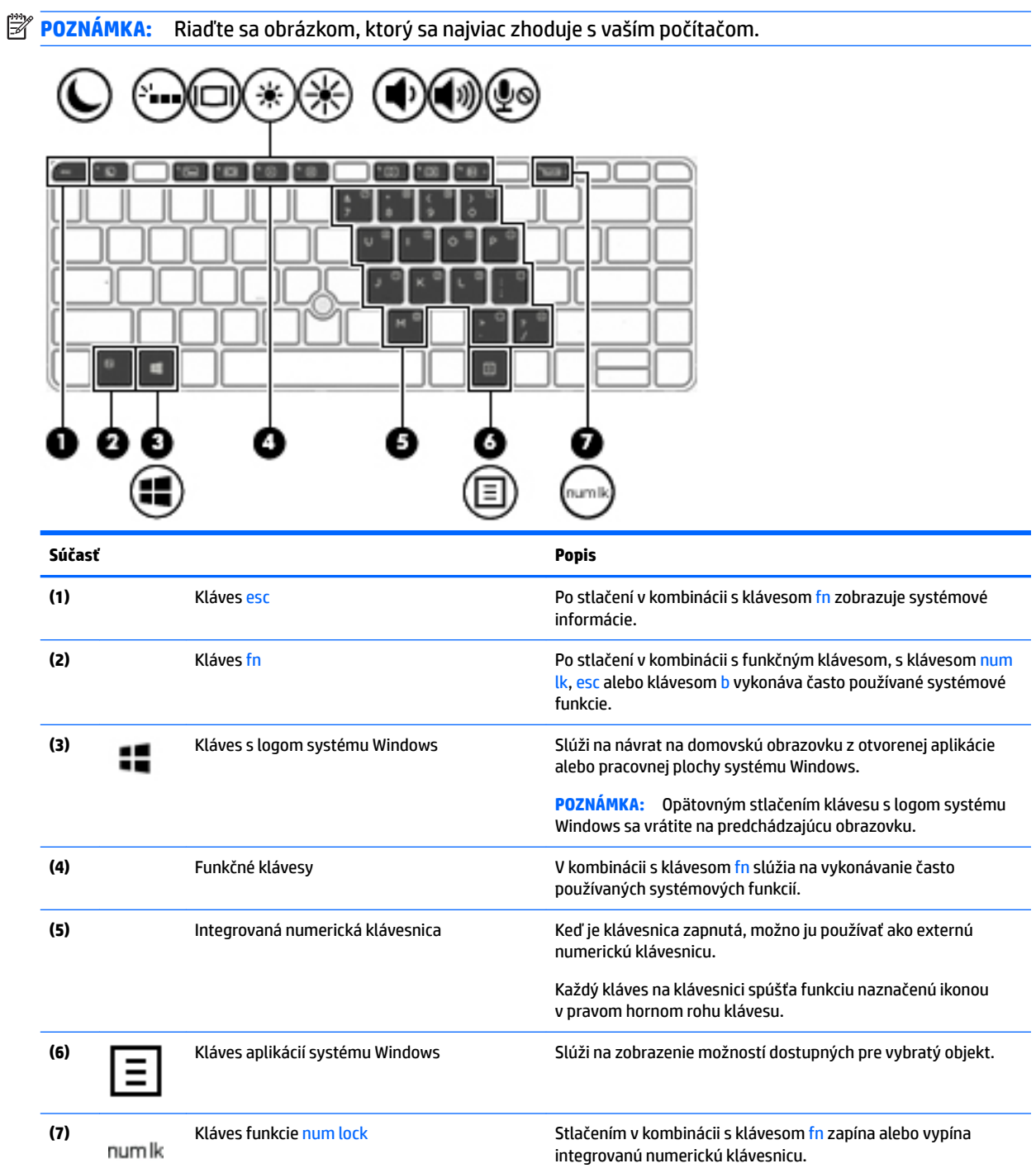

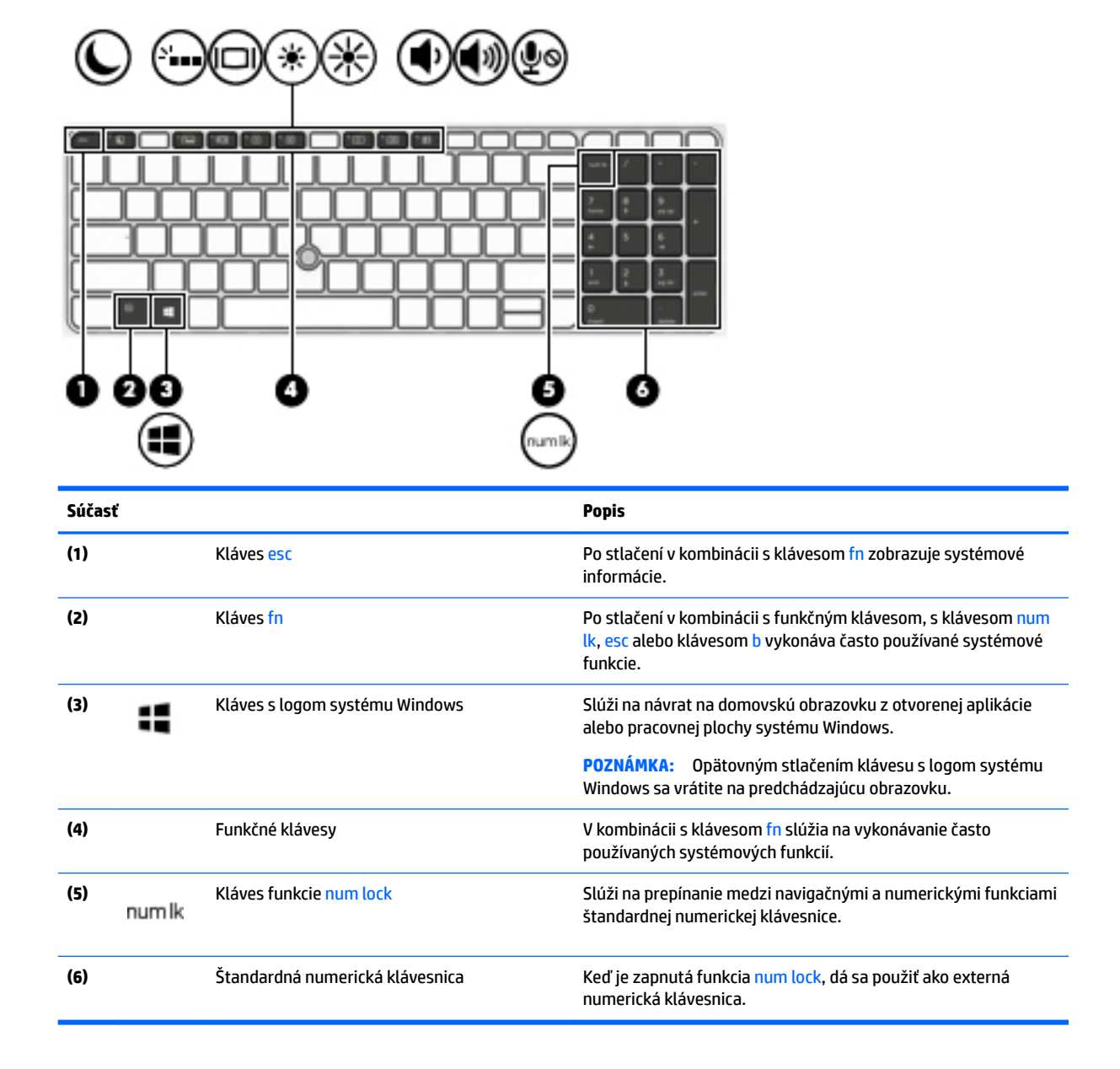

### <span id="page-24-0"></span>**Spodná strana**

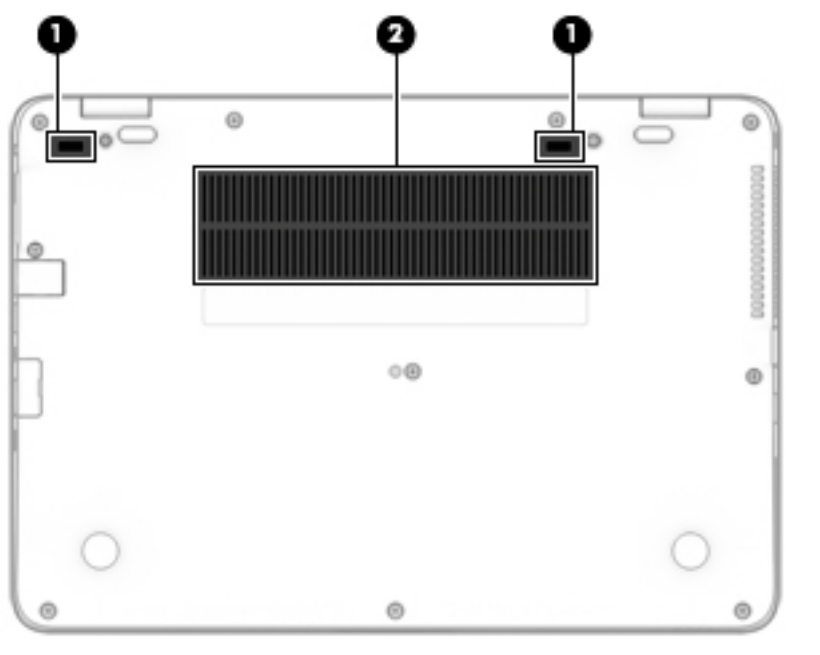

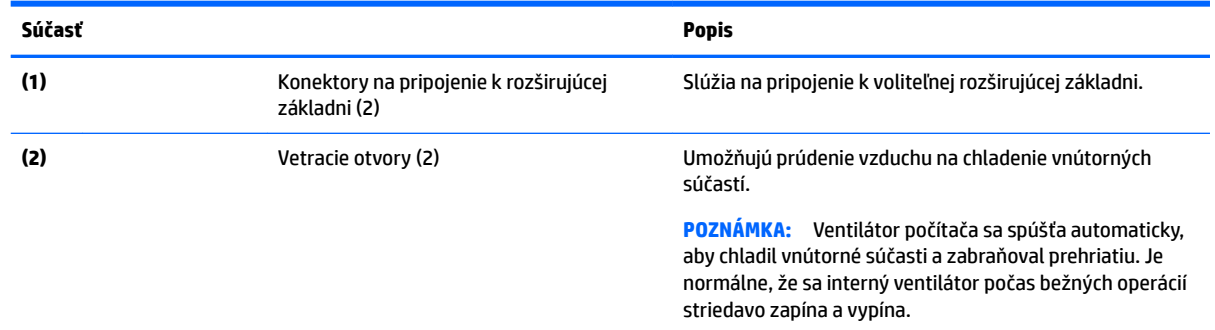

### **Predná strana**

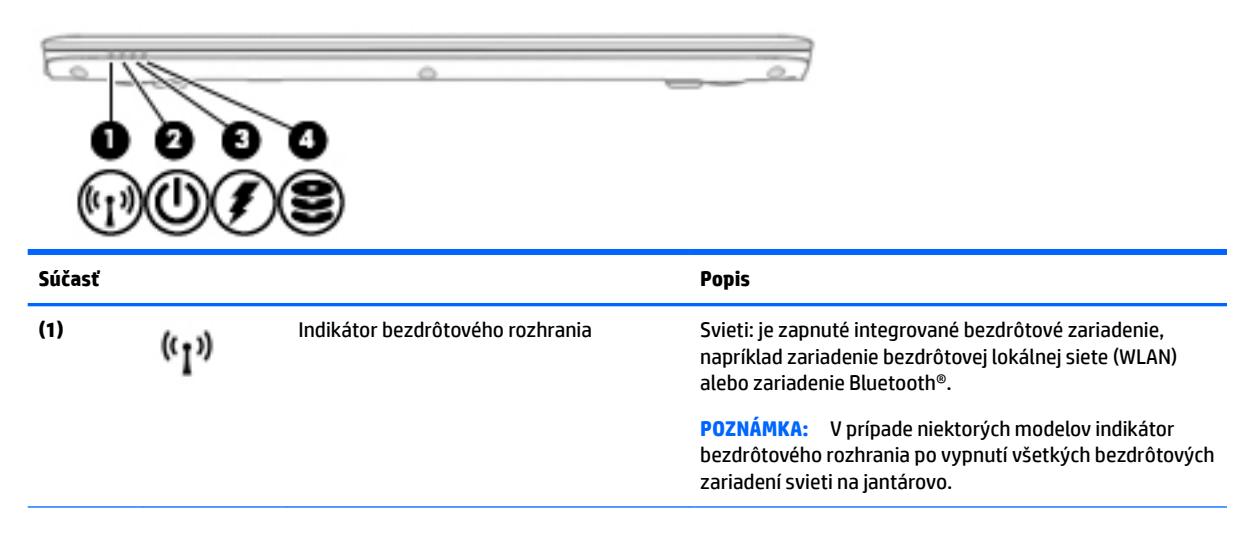

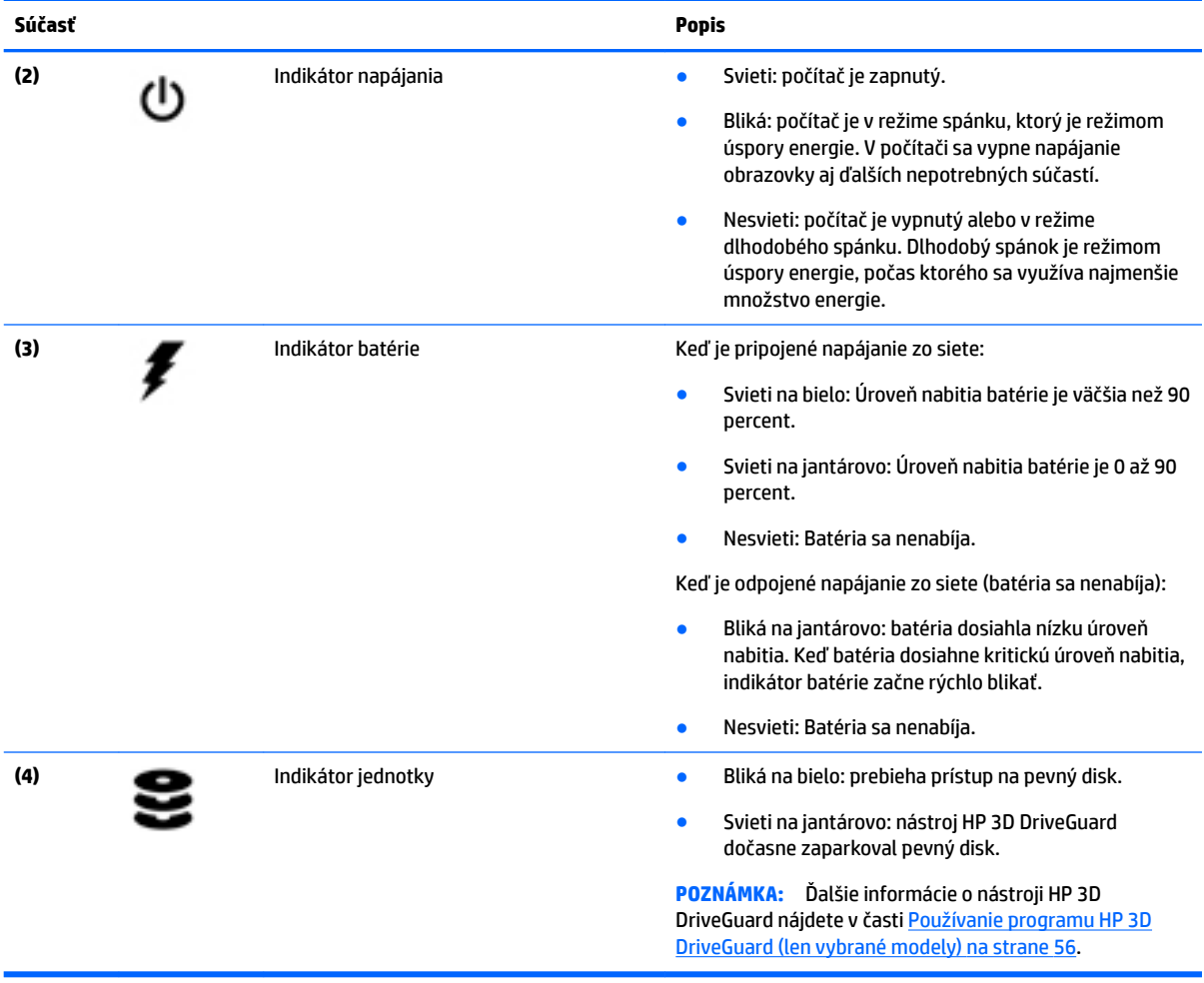

# <span id="page-26-0"></span>**3 Pripojenie k sieti**

Počítač môže s vami cestovať všade tam, kam sa vyberiete. No dokonca i doma môžete objavovať svet a nachádzať informácie na miliónoch webových lokalít, a to pomocou svojho počítača a pripojenia ku káblovej alebo k bezdrôtovej sieti. Táto kapitola vám pomôže spojiť sa so svetom.

### **Pripojenie k bezdrôtovej sieti**

Počítač môže byť vybavený jedným alebo viacerými z nasledujúcich bezdrôtových zariadení:

- Bezdrôtová lokálna sieť (WLAN) pripojí počítač k bezdrôtovým lokálnym sieťam (bežne označovaným ako siete Wi-Fi, bezdrôtové siete LAN alebo WLAN) v kanceláriách podnikov, u vás doma aj na verejných priestranstvách, ako napríklad na letiskách, v reštauráciách, kaviarňach, hoteloch a univerzitách. V sieti WLAN mobilné bezdrôtové zariadenie v počítači komunikuje s bezdrôtovým smerovačom alebo bezdrôtovým prístupovým bodom.
- Modul HP Mobile Broadband (len vybrané modely) zariadenie bezdrôtovej rozľahlej siete (WWAN), ktoré poskytuje bezdrôtové pripojenie v omnoho väčšej oblasti. Operátori mobilných sietí inštalujú základňové stanice (podobné vysielačom mobilných telefónov) na veľkom území, takže často pokrývajú celé štáty či krajiny/regióny.
- Zariadenie Bluetooth slúži na vytvorenie osobnej siete PAN, ktorá umožňuje pripojenie k iným zariadeniam Bluetooth, ako sú počítače, telefóny, tlačiarne, slúchadlá s mikrofónom, reproduktory a fotoaparáty. V sieti PAN každé zariadenie komunikuje priamo s inými zariadeniami, pričom zariadenia musia byť relatívne blízko seba – zvyčajne do 10 metrov.

Ďalšie informácie o bezdrôtovej technológii nájdete v aplikácii HP Support Assistant, prípadne použite prepojenia na webové lokality uvedené v tejto aplikácii. Ak chcete otvoriť aplikáciu HP Support Assistant, na domovskej obrazovke vyberte aplikáciu **HP Support Assistant**.

#### **Používanie ovládacích prvkov bezdrôtovej komunikácie**

Bezdrôtové zariadenia v počítači môžete ovládať pomocou jednej alebo viacerých nasledujúcich funkcií:

- Tlačidlo bezdrôtového rozhrania, vypínač bezdrôtových zariadení, kláves bezdrôtovej komunikácie alebo kláves režimu Lietadlo (v tejto kapitole pod spoločným názvom tlačidlo bezdrôtového rozhrania) (len vybrané modely)
- Ovládacie prvky operačného systému

#### **Používanie tlačidla bezdrôtového rozhrania**

Počítač má tlačidlo bezdrôtového rozhrania, najmenej jedno bezdrôtové zariadenie a v prípade vybraných modelov jeden alebo dva indikátory bezdrôtového rozhrania. Všetky bezdrôtové zariadenia v počítači sú v nastavení od výrobcu povolené, a ak má počítač indikátor bezdrôtového rozhrania, indikátor bezdrôtového rozhrania po zapnutí počítača svieti (na bielo).

Indikátor bezdrôtového rozhrania signalizuje celkový stav napájania bezdrôtových zariadení, nie stav jednotlivých zariadení. Ak indikátor bezdrôtového rozhrania svieti na bielo, najmenej jedno bezdrôtové zariadenie je zapnuté. Ak indikátor bezdrôtového rozhrania nesvieti, všetky bezdrôtové zariadenia sú vypnuté.

<span id="page-27-0"></span>**<sup>2</sup> POZNÁMKA:** V prípade niektorých modelov indikátor bezdrôtového rozhrania po vypnutí všetkých bezdrôtových zariadení svieti na jantárovo.

Keďže bezdrôtové zariadenia sú v nastavení od výrobcu zapnuté, tlačidlo bezdrôtového rozhrania môžete použiť na zapnutie alebo vypnutie bezdrôtových zariadení.

#### **Používanie ovládacích prvkov operačného systému**

Centrum sietí umožňuje nastaviť pripojenie alebo sieť, pripojiť sa k sieti a diagnostikovať a opravovať problémy so sieťou.

Používanie ovládacích prvkov operačného systému:

- **1.** Na domovskej obrazovke napíšte výraz ovládací panel a potom vyberte položku **Ovládací panel**.
- **2.** Vyberte položku **Sieť a internet** a potom vyberte položku **Centrum sietí**.

Ďalšie informácie nájdete v aplikácii HP Support Assistant. Ak chcete otvoriť aplikáciu HP Support Assistant, na domovskej obrazovke vyberte aplikáciu **HP Support Assistant**.

#### **Používanie siete WLAN**

Vďaka zariadeniu siete WLAN môžete získať prístup k bezdrôtovej lokálnej sieti (WLAN), ktorá zahŕňa ďalšie počítače a príslušenstvo prepojené pomocou bezdrôtového smerovača alebo bezdrôtového prístupového bodu.

**POZNÁMKA:** Výrazy *bezdrôtový smerovač* a *bezdrôtový prístupový bod* sa často používajú synonymne.

- Veľké siete WLAN, napríklad firemné alebo verejné siete WLAN, zvyčajne používajú bezdrôtové prístupové body, ktoré dokážu obsluhovať veľký počet počítačov a príslušenstva a oddeliť dôležité sieťové funkcie.
- Domáca sieť WLAN alebo sieť WLAN v malej kancelárii zvyčajne používa bezdrôtový smerovač, ktorý umožňuje niekoľkým bezdrôtovo a káblovo pripojeným počítačom zdieľať internetové pripojenie, tlačiareň a súbory bez toho, aby sa vyžadoval ďalší hardvér alebo softvér.

Ak chcete v počítači využívať zariadenie siete WLAN, musíte ho pripojiť k infraštruktúre siete WLAN (prostredníctvom poskytovateľa služieb alebo verejnej či firemnej siete).

#### **Používanie služieb poskytovateľa internetových služieb**

Pred pripojením na internet u vás doma vám musí poskytovateľ internetových služieb vytvoriť konto. Obráťte sa na miestneho poskytovateľa internetových služieb a zakúpte si službu pripojenia na internet a modem. Poskytovateľ internetových služieb vám pomôže nainštalovať modem a sieťový kábel na pripojenie bezdrôtového počítača k modemu a otestovať službu pripojenia na internet.

**<sup>2</sup> POZNÁMKA:** Poskytovateľ internetových služieb vám poskytne meno používateľa a heslo umožňujúce prístup na internet. Tieto informácie si poznačte a odložte na bezpečné miesto.

#### <span id="page-28-0"></span>**Nastavenie siete WLAN**

Skôr než budete môcť nastaviť sieť WLAN a pripájať sa na internet, potrebujete nasledujúce vybavenie:

- širokopásmový modem (DSL alebo káblový) **(1)** a služby vysokorýchlostného pripojenia na internet zakúpené od poskytovateľa internetových služieb,
- bezdrôtový smerovač **(2)** (kupuje sa samostatne),
- počítač s bezdrôtovým pripojením **(3)**.

**POZNÁMKA:** Niektoré modemy sú vybavené zabudovaným bezdrôtovým smerovačom. Ak chcete zistiť typ vášho modemu, obráťte sa na svojho poskytovateľa internetových služieb.

Na obrázku znázornenom nižšie je príklad nastavenia bezdrôtovej siete, ktorá je pripojená na internet.

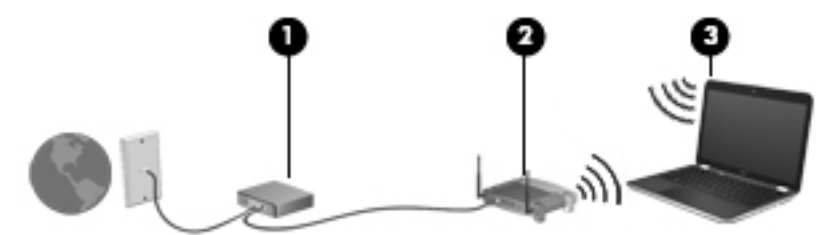

V priebehu rozrastania vašej siete sa k nej môžu pripájať ďalšie počítače s bezdrôtovým alebo káblovým pripojením s cieľom získať prístup na internet.

Pomoc pri nastavovaní siete WLAN nájdete v dokumentácii od výrobcu smerovača alebo ju získate od svojho poskytovateľa internetových služieb.

#### **.onƬJuU¼ciD bezdrôtového smerovača**

Pomoc pri konfigurácii bezdrôtového smerovača nájdete v dokumentácii od výrobcu smerovača alebo ju získate od svojho poskytovateľa internetových služieb.

**POZNÁMKA:** Odporúča sa, aby ste na začiatku pripojili nový bezdrôtový počítač k smerovaču pomocou sieťového kábla dodaného so smerovačom. Po úspešnom pripojení počítača na internet môžete kábel odpojiť a pristupovať na internet prostredníctvom bezdrôtovej siete.

#### **Ochrana siete WLAN**

Ak nastavujete sieť WLAN alebo pristupujete k existujúcej sieti WLAN, vždy povoľte bezpečnostné funkcie, aby ste svoju sieť chránili pred neoprávneným prístupom. Siete WLAN na verejných miestach (verejné prístupové body), napríklad v kaviarňach a na letiskách, často neposkytujú žiadne zabezpečenie. Ak máte obavy o bezpečnosť svojho počítača v určitom prístupovom bode, obmedzte v ňom svoje sieťové aktivity len na odosielanie nedôverných e-mailov a základné surfovanie po internete.

Bezdrôtové rádiové signály sa prenášajú mimo siete, preto môžu nechránené signály prijímať aj iné zariadenia siete WLAN.

Sieť WLAN môžete chrániť nasledujúcimi spôsobmi:

Používajte bránu firewall.

Brána firewall kontroluje údaje aj žiadosti o údaje, ktoré sa odosielajú do vašej siete, a pritom odstraňuje všetky podozrivé položky. Brány firewall sú k dispozícii v softvérových aj hardvérových verziách. Niektoré siete používajú kombináciu oboch typov.

Používajte šifrovanie bezdrôtovej komunikácie.

Šifrovanie bezdrôtovej komunikácie používa nastavenie zabezpečenia na šifrovanie a dešifrovanie údajov, ktoré sa prenášajú cez sieť. Ďalšie informácie nájdete v aplikácii HP Support Assistant. Ak chcete otvoriť aplikáciu HP Support Assistant, na domovskej obrazovke vyberte aplikáciu **HP Support Assistant**.

#### <span id="page-29-0"></span>**Pripojenie k sieti WLAN**

Ak sa chcete pripojiť k sieti WLAN, postupujte podľa týchto krokov:

- **1.** Uistite sa, či je zariadenie siete WLAN zapnuté. Ak je zariadenie zapnuté, indikátor bezdrôtového rozhrania svieti. Ak indikátor bezdrôtového rozhrania nesvieti, stlačte tlačidlo bezdrôtového rozhrania.
- **<sup>2</sup> POZNÁMKA:** V prípade niektorých modelov indikátor bezdrôtového rozhrania po vypnutí všetkých bezdrôtových zariadení svieti na jantárovo.
- **2.** Na domovskej obrazovke umiestnite ukazovateľ do pravého horného alebo pravého dolného rohu obrazovky a zobrazte kľúčové tlačidlá.
- **3.** Vyberte tlačidlo **Nastavenie** a potom kliknite na ikonu stavu siete.
- **4.** Vyberte sieť WLAN zo zoznamu.
- **5.** Kliknite na tlačidlo **Pripojiť**.

Ak je sieť WLAN zabezpečená, zobrazí sa výzva na zadanie kódu zabezpečenia. Zadajte kód a potom kliknite na tlačidlo **Prihlásiť sa**.

- **<sup>2</sup> POZNÁMKA:** Ak zoznam neobsahuje žiadne siete WLAN, je možné, že ste mimo dosahu bezdrôtového smerovača alebo prístupového bodu.
- **POZNÁMKA:** Ak sa nezobrazí sieť WLAN, ku ktorej sa chcete pripojiť, kliknite pravým tlačidlom na ikonu stavu siete na pracovnej ploche systému Windows a potom vyberte položku **Otvoriť Centrum sietí**. Kliknite na položku **Nastaviť nové pripojenie alebo sieť**. Zobrazí sa zoznam možností, pomocou ktorých môžete manuálne vyhľadať sieť a pripojiť sa k nej alebo vytvoriť nové sieťové pripojenie.
- **6.** Pripojenie dokončite podľa pokynov na obrazovke.

Po vytvorení pripojenia môžete umiestniť kurzor myši nad ikonu stavu siete v oblasti oznámení na paneli úloh úplne vpravo a overiť názov a stav pripojenia.

**POZNÁMKA:** Funkčný dosah (vzdialenosť, na ktorú sa prenášajú bezdrôtové signály) závisí od implementácie siete WLAN, výrobcu smerovača, rušenia z iných elektronických zariadení alebo stavebných prekážok, napríklad stien alebo podláh.

#### **Používanie modulu HP Mobile Broadband (len vybrané modely)**

Mobilný širokopásmový počítač HP má zabudovanú podporu pre službu mobilného širokopásmového pripojenia. Tento počítač vám pri použití v sieti mobilného operátora umožní pripojiť sa na internet, odoslať email alebo sa pripojiť na firemnú sieť bez potreby prístupových bodov Wi-Fi.

**POZNÁMKA:** Ak je počítač vybavený aplikáciou HP Mobile Connect, pokyny uvedené v tejto časti sa ho netýkajú. Pozrite si časť [Používanie služby HP Mobile Connect \(len vybrané modely\) na strane 21.](#page-30-0)

Na aktiváciu mobilnej širokopásmovej služby môže byť potrebné sériové číslo modulu HP Mobile Broadband (IMEI). Sériové číslo je vytlačené vo vnútri pozície pre batériu, pod servisným krytom alebo na zadnej strane obrazovky.

Niektorí operátori mobilných sietí vyžadujú použitie karty SIM. Karta SIM obsahuje základné informácie o vás, napríklad kód PIN, ako aj informácie o sieti. Niektoré počítače obsahujú predinštalovanú kartu SIM. Ak karta

<span id="page-30-0"></span>SIM nie je predinštalovaná, môže sa dodávať v príručke k modulu HP Mobile Broadband dodanej s počítačom alebo ju môže poskytovať operátor mobilnej siete samostatne od počítača.

Informácie o vkladaní a vyberaní karty SIM nájdete v časti Vloženie a vybratie karty SIM (len vybrané modely) na strane 21.

Informácie o module HP Mobile Broadband a spôsobe aktivácie služby u preferovaného operátora mobilnej siete nájdete v dokumentácii k modulu HP Mobile Broadband dodanej s počítačom.

#### **Vloženie a vybratie karty SIM (len vybrané modely)**

**UPOZORNENIE:** Pri vkladaní karty SIM používajte len minimálnu silu, aby sa zabránilo poškodeniu konektorov.

Ak chcete vložiť kartu SIM, postupujte podľa týchto krokov:

- **1.** Vypnite počítač pomocou príkazu Vypnúť.
- **2.** Zatvorte obrazovku.
- **3.** Odpojte všetky externé zariadenia pripojené k počítaču.
- **4.** Odpojte napájací kábel zo sieťovej napájacej zásuvky.
- **5.** Kartu SIM vložte do zásuvky karty SIM a potom ju zatláčajte, kým sa pevne nezachytí.

**POZNÁMKA:** Karta SIM v počítači sa môže mierne líšiť od obrázka v tejto časti.

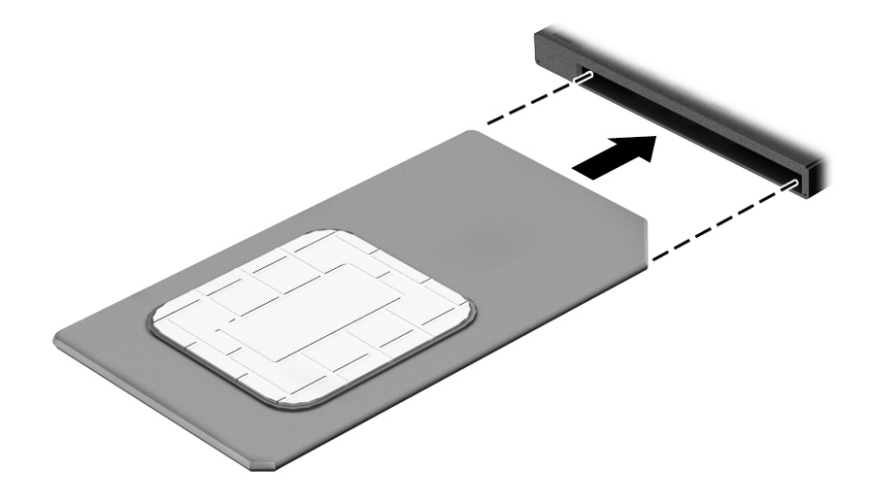

- **6.** Znova zapojte externé napájanie.
- **7.** Znova zapojte externé zariadenia.
- **8.** Zapnite počítač.

Ak chcete kartu SIM vybrať, zatlačte na ňu a potom ju vyberte zo zásuvky.

#### **Používanie služby HP Mobile Connect (len vybrané modely)**

HP Mobile Connect je predplatená služba mobilného širokopásmového pripojenia, ktorá poskytuje finanène efektívne, zabezpečené, jednoduché a flexibilné mobilné širokopásmové pripojenie pre váš počítač. Ak chcete používať aplikáciu HP Mobile Connect, v počítači musí byť karta SIM a aplikácia **HP Mobile Connect**. Ak potrebujete ďalšie informácie o aplikácii HP Mobile Connect a mieste, kde je k dispozícii, prejdite na lokalitu [http://www.hp.com/go/mobileconnect.](http://www.hp.com/go/mobileconnect)

#### <span id="page-31-0"></span>**Používanie systému GPS (len vybrané modely)**

Váš počítač môže byť vybavený zariadením s navigačným systémom GPS. Satelity navigačného systému GPS odosielajú do systémov vybavených prijímačom GPS informácie o polohe, rýchlosti a smere.

Ďalšie informácie nájdete v Pomocníkovi softvéru HP GPS and Location.

#### **Používanie bezdrôtových zariadení Bluetooth**

Zariadenie Bluetooth umožňuje bezdrôtovú komunikáciu na krátku vzdialenosť. Táto komunikácia nahrádza fyzické pripojenie pomocou káblov, ktoré tradične spája napríklad nasledujúce elektronické zariadenia:

- Počítače (stolný počítač, prenosný počítač, zariadenie PDA)
- Telefóny (mobilné, bezdrôtové, telefóny Smart Phone)
- Obrazové zariadenia (tlačiareň, fotoaparát)
- Zvukové zariadenia (slúchadlá s mikrofónom, reproduktory)
- Myš

Zariadenia Bluetooth poskytujú funkciu peer-to-peer, ktorá z týchto zariadení umožňuje vytvoriť osobnú sieť PAN. Ďalšie informácie o konfigurácii a používaní zariadení Bluetooth nájdete v Pomocníkovi softvéru zariadenia Bluetooth.

### **Pripojenie ku káblovej sieti**

Existujú dva druhy káblového pripojenia: lokálna sieť (LAN) a pripojenie prostredníctvom modemu. Pripojenie prostredníctvom siete LAN používa sieťový kábel a je omnoho rýchlejšie ako modem, ktorý používa telefónny kábel. Oba káble sa predávajú samostatne.

**VAROVANIE!** Ak chcete znížiť riziko úrazu elektrickým prúdom, požiaru alebo poškodenia zariadenia, nezapájajte modemový kábel ani telefónny kábel do sieťového konektora RJ-45.

#### **Pripojenie k lokálnej sieti (LAN)**

Ak chcete doma pripojiť počítač priamo k smerovaču (namiesto použitia bezdrôtového pripojenia) alebo ak sa chcete v kancelárii pripojiť k existujúcej sieti, použite pripojenie prostredníctvom siete LAN.

Pripojenie k sieti LAN vyžaduje 8-kolíkový sieťový kábel RJ-45.

Ak chcete zapojiť sieťový kábel, postupujte podľa týchto krokov:

**1.** Zapojte sieťový kábel do sieťového konektora **(1)** na počítači.

- **2.** Druhý koniec sieťového kábla zapojte do sieťového konektora v stene **(2)** alebo do smerovača.
	- **POZNÁMKA:** Ak sieťový kábel obsahuje obvod na potlačenie šumu (3), ktorý zabraňuje interferencii s televíznym a rozhlasovým signálom, zapojte do počítača ten koniec kábla, ktorý sa nachádza bližšie k uvedenému obvodu.

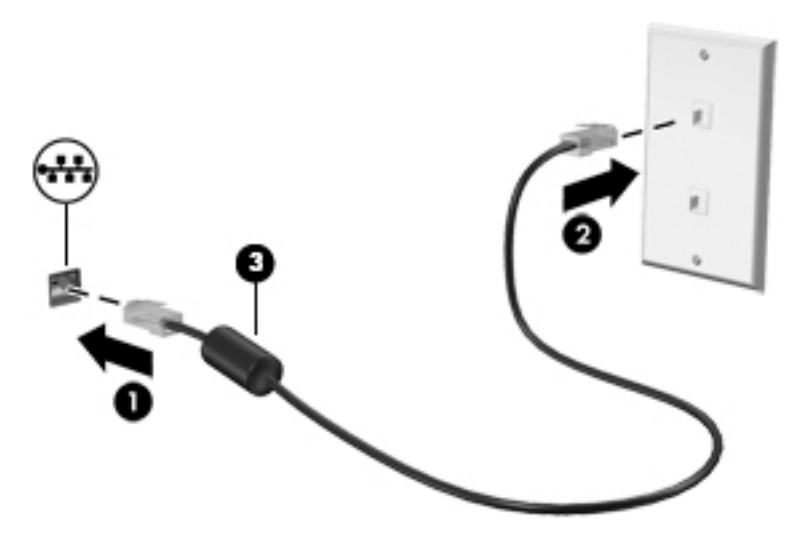

# <span id="page-33-0"></span>**4 Navigácia pomocou klávesnice, dotykových gest a polohovacích zariadení**

Váš počítač ponúka okrem klávesnice a myši aj navigáciu pomocou dotykových gest (len vybrané modely). Dotykové gestá možno na počítači používať na zariadení TouchPad alebo na dotykovej obrazovke (len vybrané modely).

Vybrané modely počítačov majú na klávesnici aj špeciálne funkčné klávesy alebo funkcie klávesových skratiek, vďaka ktorým môžete vykonávať bežné úlohy.

### **Používanie polohovacích zariadení**

**POZNÁMKA:** Okrem polohovacích zariadení dodávaných s počítačom môžete použiť externú myš USB (kupuje sa samostatne), ktorá sa pripája k jednému z portov USB na počítači.

#### **Nastavenie predvolieb polohovacieho zariadenia**

Na prispôsobenie nastavenia polohovacích zariadení, napríklad na nastavenie tlačidiel, rýchlosti kliknutia a možností kurzora, použite okno Vlastnosti myši v operačnom systéme Windows. Môžete tiež zobraziť ukážky gest pre zariadenie TouchPad.

Prístup k oknu Vlastnosti myši:

● Na domovskej obrazovke napíšte výraz myš, kliknite na položku **Nastavenie** a vyberte možnosť **Myš**.

#### **Používanie polohovacej páčky**

Ak chcete posunúť kurzor na obrazovke, zatlačte na polohovaciu páčku v požadovanom smere. Ľavé a pravé tlačidlo polohovacej páčky môžete používať rovnakým spôsobom ako ľavé a pravé tlačidlo externej myši.

#### **Používanie zariadenia TouchPad a gest**

Zariadenie TouchPad umožňuje pohybovať sa na obrazovke počítača a ovládať kurzor pomocou jednoduchých pohybov prstom.

- $\hat{X}$  TIP: Ľavé a pravé tlačidlo zariadenia TouchPad môžete používať rovnakým spôsobom ako príslušné tlačidlá externej myši.
- **POZNÁMKA:** Gestá zariadenia TouchPad nepodporujú všetky aplikácie.

#### <span id="page-34-0"></span>**Vypnutie a zapnutie zariadenia TouchPad**

Zariadenie TouchPad vypnete a zapnete rýchlym dvojitým ťuknutím na tlačidlo zapnutia/vypnutia zariadenia TouchPad.

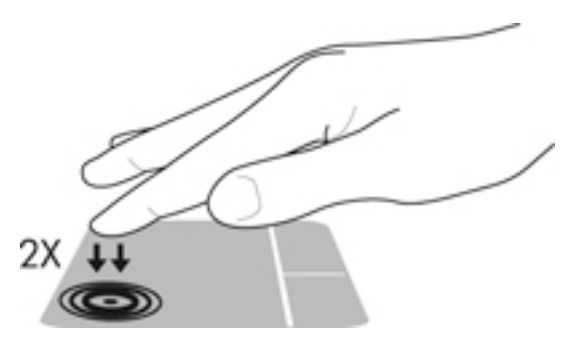

#### **Ťuknutie**

Na výber na obrazovke používajte funkciu ťuknutia na zariadení TouchPad.

● Jedným prstom ťuknite na zónu zariadenia TouchPad, čím uskutočníte výber. Dvojitým ťuknutím sa položka otvorí.

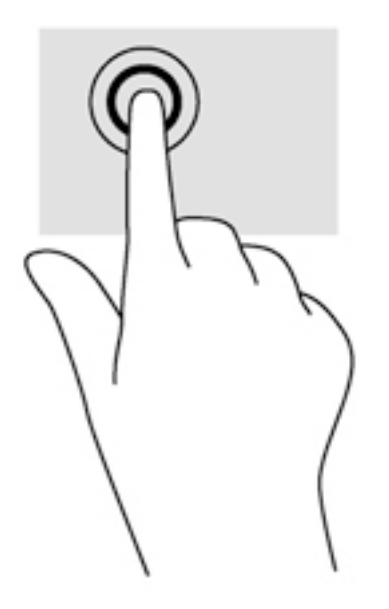

#### **Posúvanie**

Posúvanie je užitočné na pohyb nahor, nadol alebo do strán na stránke alebo na obrázku.

● Umiestnite dva prsty mierne od seba na zónu zariadenia TouchPad a potom ich ťahajte smerom nahor, nadol, doľava alebo doprava.

<span id="page-35-0"></span>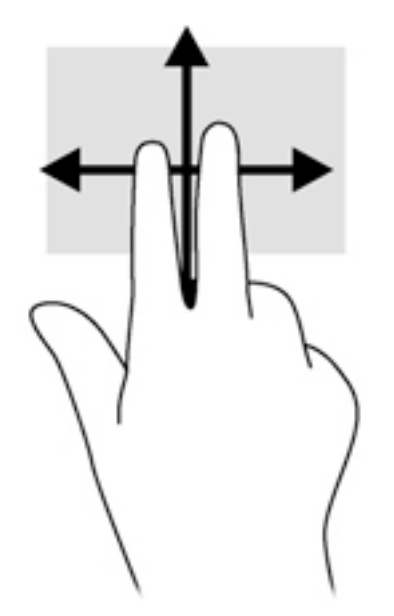

#### **Stiahnutie/zväčšenie dvoma prstami**

Funkcia Stiahnutie/zväčšenie dvoma prstami umožňuje priblížiť alebo oddialiť obrázky alebo text.

- Ak chcete objekt priblížiť, na zónu zariadenia TouchPad umiestnite dva prsty vedľa seba a postupne zväčšujte vzdialenosť medzi nimi.
- Ak chcete objekt oddialiť, na zónu zariadenia TouchPad umiestnite dva prsty vzdialené od seba a potom postupne zmenšujte vzdialenosť medzi nimi.

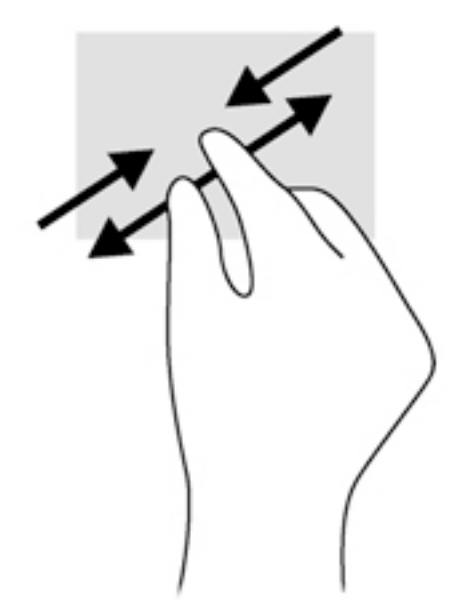

#### **Kliknutie dvoma prstami**

Kliknutie dvoma prstami umožňuje vykonávať výber v ponukách objektov na obrazovke.

- **POZNÁMKA:** Kliknutie dvoma prstami vykonáva rovnaké funkcie ako kliknutie pravým tlačidlom myši.
	- Umiestnite dva prsty na zónu zariadenia TouchPad a stlačením otvorte ponuku možností pre vybraný objekt.
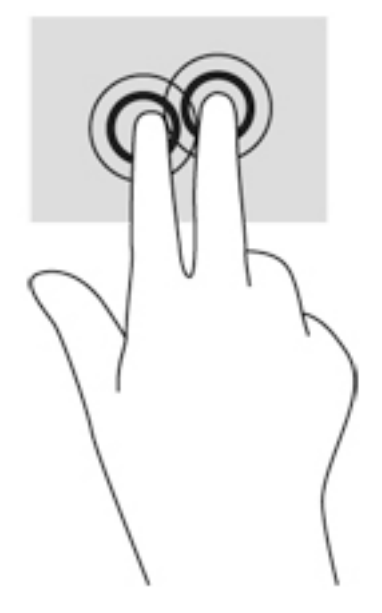

### **Otáčanie (len vybrané modely)**

Otáčanie umožňuje otáčať položky, napríklad fotografie

- Ukazovák ľavej ruky ukotvite v zóne zariadenia TouchPad. Ukazovák pravej ruky presuňte z pozície 12:00 hod. do pozície 3:00 hod. Ak chcete položku otočiť v opačnom smere, presuňte ukazovák z pozície 3:00 hod. do pozície 12:00 hod.
- **POZNÁMKA:** Gesto otáčania je určené pre špecifické aplikácie, pomocou ktorých možno posúvať objekty alebo obrázky. Gesto otáčania nemusí fungovať vo všetkých aplikáciách.

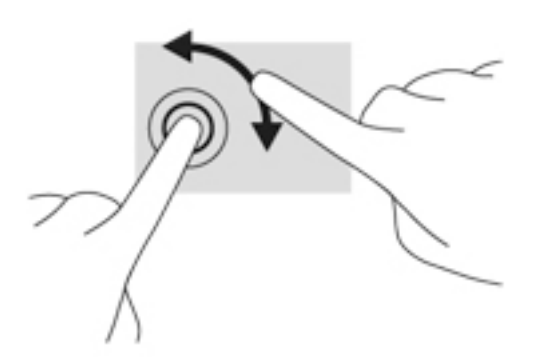

### **Funkcia Rýchle pohyby (len vybrané modely)**

Funkcia Rýchle pohyby umožňuje prechádzať jednotlivými obrazovkami alebo sa rýchlo posúvať cez dokumenty.

Umiestnite tri prsty na zónu zariadenia TouchPad a rýchlo nimi prechádzajte nahor, nadol, doľava a doprava.

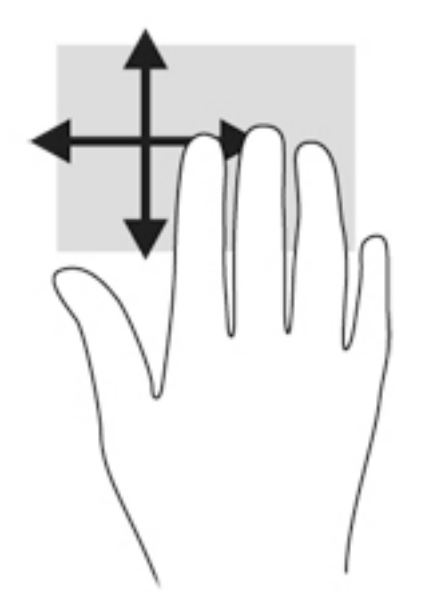

### **Potiahnutie prstom z okraja (len vybrané modely)**

Potiahnutie prstom z okraja umožňuje získať prístup k panelom s nástrojmi v počítači na vykonávanie takých úloh, ako je zmena nastavenia alebo používanie aplikácií.

#### **Potiahnutie prstom z pravého okraja**

Potiahnutím prstom z pravého okraja zobrazíte kľúčové tlačidlá, ktoré umožňujú vyhľadávať, zdieľať, spúšťať aplikácie, získavať prístup k zariadeniam alebo meniť nastavenie.

Potiahnutím prstom zľahka z pravého okraja sa zobrazia kľúčové tlačidlá.

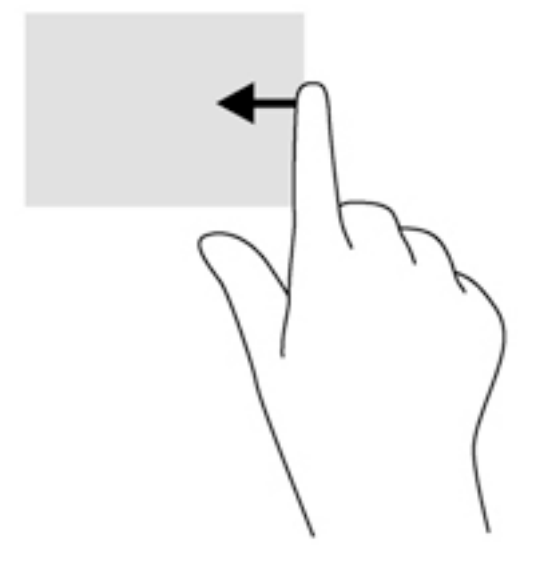

#### **Potiahnutie prstom z ľavého okraja**

Potiahnutím prstom z ľavého okraja zobrazíte otvorené aplikácie, medzi ktorými potom môžete rýchlo prepínať.

Jemným potiahnutím prstom z ľavého okraja zariadenia TouchPad prepnete medzi naposledy otvorenými aplikáciami.

● Medzi aplikáciami môžete prepínať potiahnutím prstom z ľavého okraja zariadenia TouchPad.

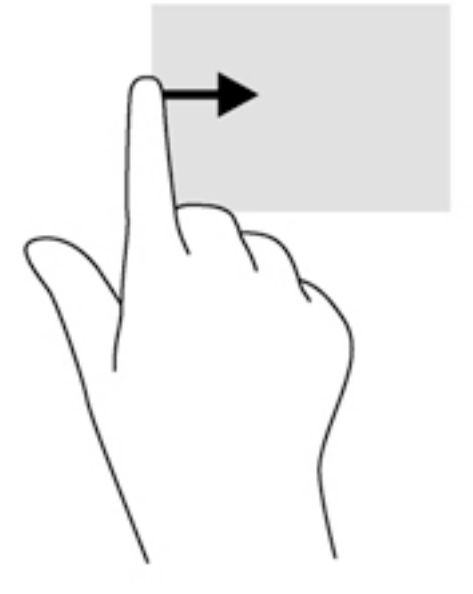

#### **Potiahnutie prstom z horného okraja**

Potiahnutím prstom z horného okraja sa zobrazia možnosti príkazov aplikácií, ktoré umožňujú aplikácie prispôsobiť.

- **DÔLEŽITÉ:** Keď je aplikácia otvorená, gesto potiahnutia prstom z horného okraja sa líši v závislosti od aplikácie.
	- Jemným potiahnutím prstom z horného okraja sa zobrazia možnosti príkazov aplikácie.

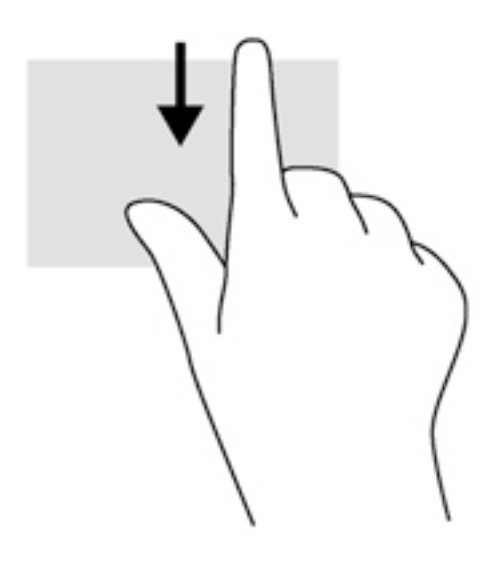

## **Používanie klávesnice**

Klávesnica a myš umožňujú písanie, výber položiek, posúvanie a vykonávanie rovnakých funkcií ako pri používaní dotykových gest. Klávesnica tiež umožňuje používať funkčné klávesy spolu s klávesovými skratkami na vykonávanie špecifických funkcií.

÷ģ. TIP: Kláves s logom systému Windows  $\blacksquare$ na klávesnici umožňuje rýchly návrat na domovskú obrazovku

z otvorenej aplikácie alebo z pracovnej plochy systému Windows. Opätovným stlačením klávesu s logom systému Windows sa vrátite na predchádzajúcu obrazovku.

**POZNÁMKA:** V závislosti od krajiny/regiónu môže klávesnica obsahovať klávesy a funkcie klávesnice odlišné od klávesov a funkcií opísaných v tejto časti.

## **Používanie klávesových skratiek systému Windows**

Systém Windows poskytuje klávesové skratky na rýchle vykonávanie akcií. Stlačením klávesu s logom systému Windows  $\blacksquare$  samostatne alebo v kombinácii s príslušným klávesom uvedeným v tabuľke vykonáte príslušnú funkciu.

## **Identifikácia klávesových skratiek**

Klávesová skratka je kombinácia klávesu fn **(2)** a klávesu esc **(1)** alebo jedného z funkčných klávesov **(4)**.

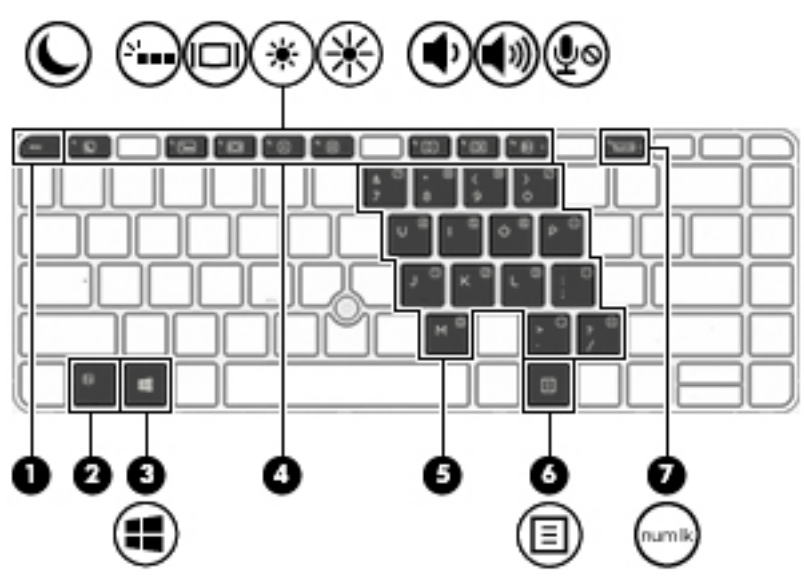

Používanie klávesových skratiek:

**▲** Krátko stlačte kláves fn a potom krátko stlačte druhý kláves klávesovej skratky.

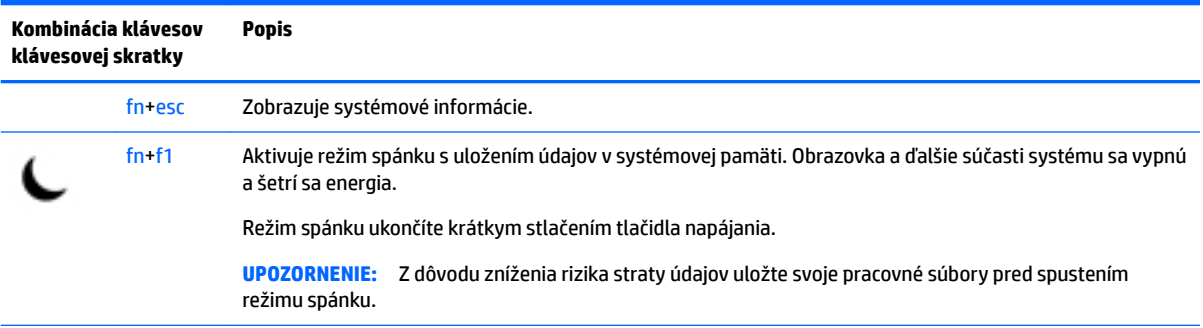

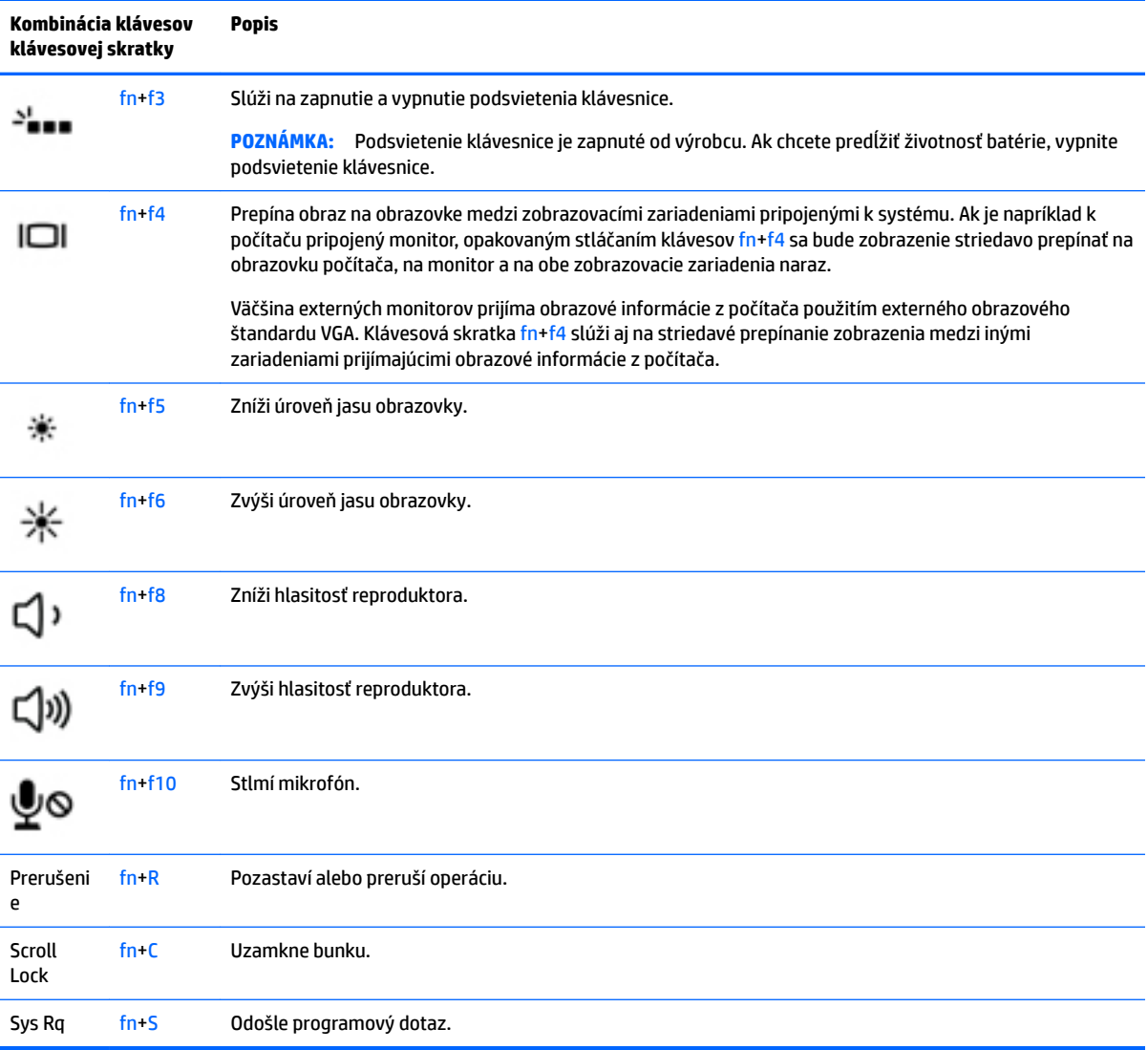

## **Používanie klávesov numerickej klávesnice**

Počítač má vstavanú numerickú klávesnicu alebo integrovanú numerickú klávesnicu, pričom podporuje aj voliteľnú externú numerickú klávesnicu alebo voliteľnú externú klávesnicu, ktorej súčasťou je numerická klávesnica.

### **Používanie integrovanej numerickej klávesnice**

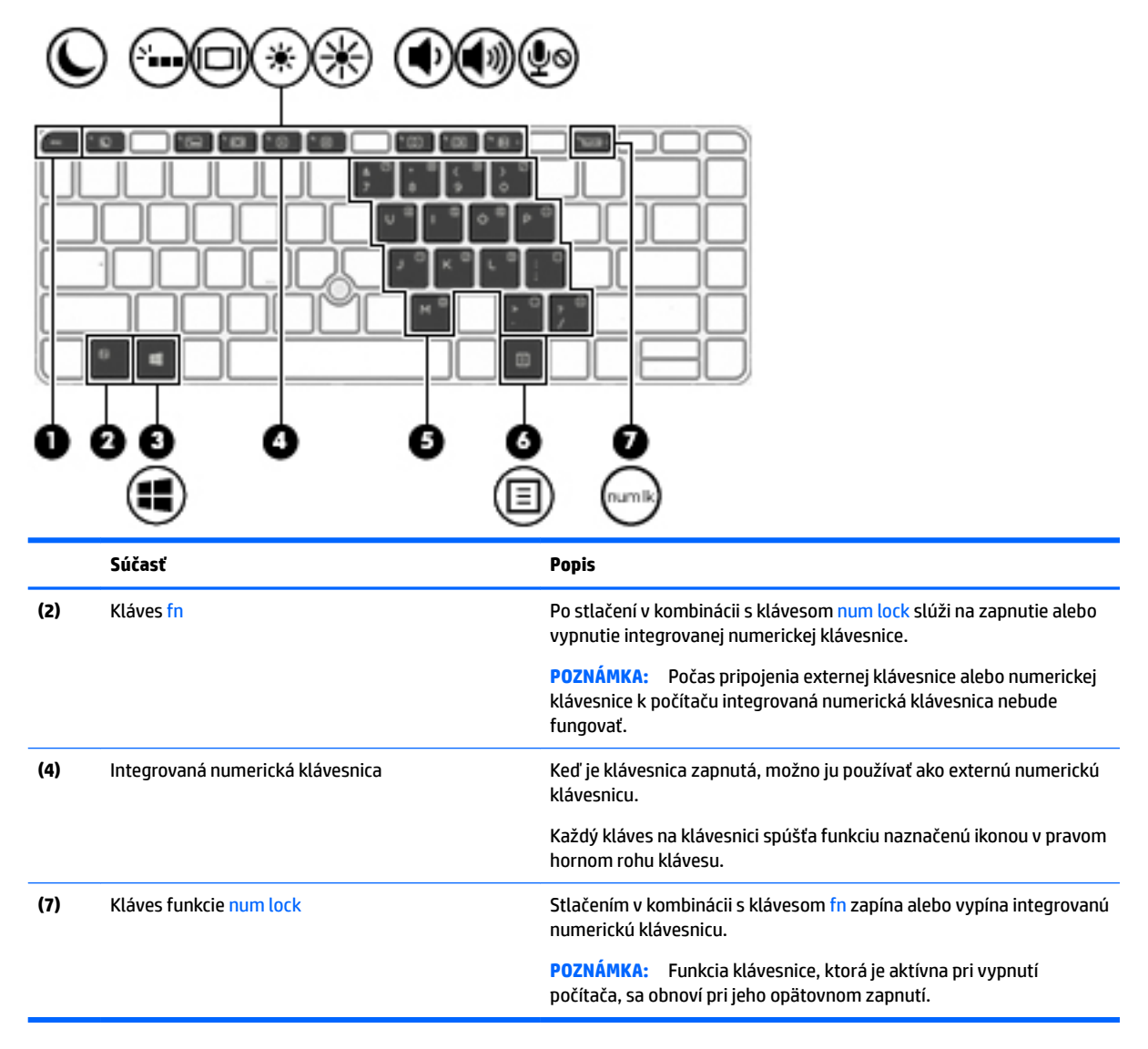

#### **Zapnutie a vypnutie integrovanej numerickej klávesnice**

Zabudovanú numerickú klávesnicu zapnete stlačením klávesovej skratky fn+num lock. Ak ju chcete vypnúť, znova stlačte klávesovú skratku fn+num lock.

**POZNÁMKA:** Keď je externá klávesnica alebo numerická klávesnica pripojená k počítaču, integrovaná numerická klávesnica je vypnutá.

#### **Prepínanie funkcií klávesov integrovanej numerickej klávesnice**

Štandardné a číselné funkcie klávesov na integrovanej numerickej klávesnici možno dočasne meniť:

- Ak chcete používať navigačnú funkciu klávesu numerickej klávesnice, keď je klávesnica vypnutá, stlačte a podržte kláves fn a zároveň stlačte príslušný kláves numerickej klávesnice.
- Použitie štandardnej funkcie klávesu numerickej klávesnice, keď je zapnutá:
- Stlačte a podržte kláves fn, aby ste mohli písať malými písmenami.
- ∘ Stlačte a podržte klávesy fn+shift, aby ste mohli písať veľkými písmenami.

### **Používanie štandardnej numerickej klávesnice (len vybrané modely)**

Počítač má štandardnú numerickú klávesnicu, pričom podporuje aj voliteľnú externú numerickú klávesnicu alebo voliteľnú externú klávesnicu, ktorej súčasťou je numerická klávesnica. Podrobnejšie informácie o štandardnej numerickej klávesnici nájdete v časti [Klávesy na strane 13](#page-22-0).

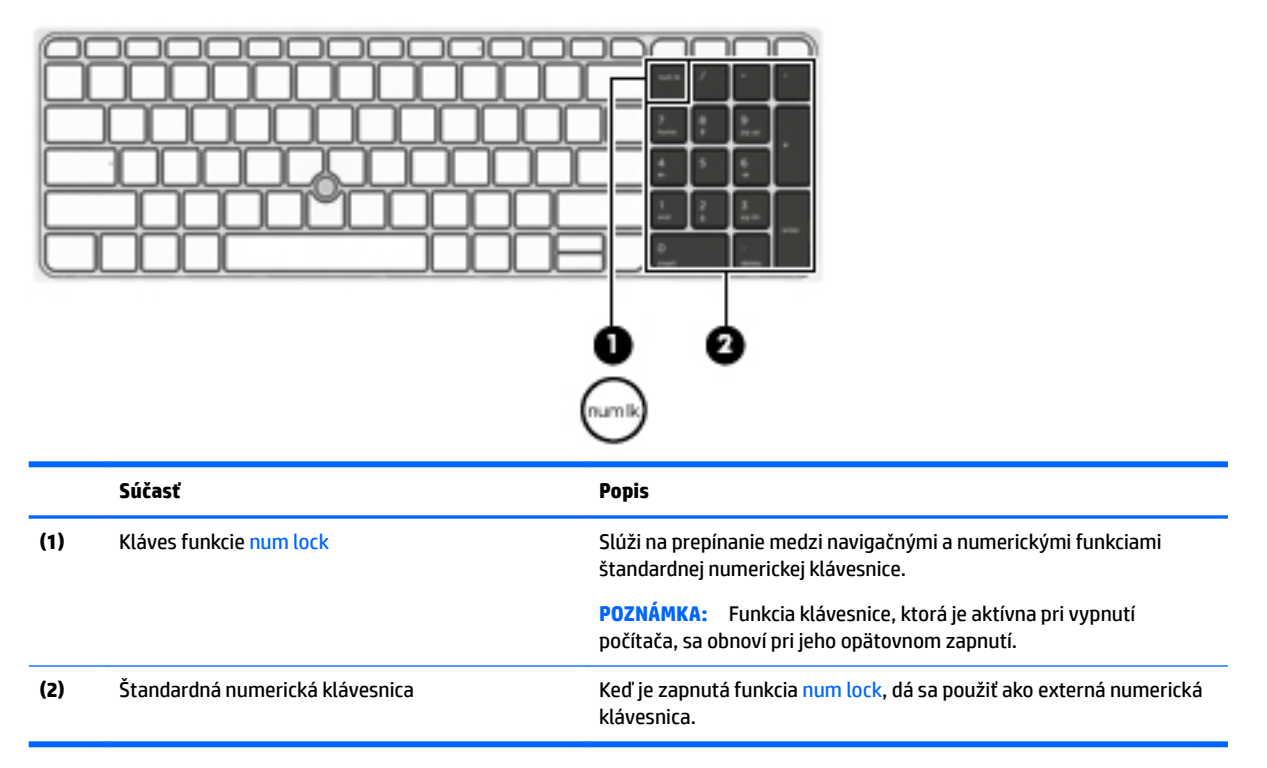

### **Používanie voliteľnej externej numerickej klávesnice**

Klávesy na väčšine externých numerických klávesníc vykonávajú rôzne funkcie podľa toho, či je funkcia num lock zapnutá alebo vypnutá. (Funkcia num lock je od výrobcu vypnutá.) Napríklad:

- Keď je funkcia num lock zapnutá, väčšina klávesov numerickej klávesnice píše čísla.
- Keď je funkcia num lock vypnutá, väčšina klávesov numerickej klávesnice má funkciu klávesov so šípkami, klávesu page down alebo page up.

Keď je funkcia num lock na externej numerickej klávesnici zapnutá, indikátor num lock na počítači svieti. Keď je funkcia num lock na externej numerickej klávesnici vypnutá, indikátor num lock na počítači nesvieti.

Ak chcete funkciu num lock zapnúť alebo vypnúť počas práce na externej numerickej klávesnici:

**▲** Stlačte kláves num lk na externej numerickej klávesnici, nie na numerickej klávesnici počítača.

# **5 Multimédiá**

V počítači sa môžu nachádzať tieto súčasti:

- Integrované reproduktory
- Integrované mikrofóny
- **·** Integrovaná webová kamera
- Predinštalovaný multimediálny softvér
- Multimediálne tlačidlá alebo klávesy

## **Používanie ovládacích prvkov mediálnych funkcií**

V závislosti od modelu počítača môžete mať k dispozícii nasledujúce ovládacie prvky aktivity médií, ktoré umožňujú prehrávanie, pozastavenie prehrávania, rýchle posúvanie dopredu alebo posúvanie dozadu mediálneho súboru:

- Tlačidlá médií
- **Klávesové skratky médií (špecifické klávesy stlačené v kombinácii s klávesom fn)**
- Klávesy na ovládanie médií

## **Zvuk**

V počítači (alebo na vybraných modeloch pomocou externej optickej mechaniky) môžete prehrávať hudobné disky CD, preberať a počúvať hudbu, vysielať zvukový obsah z webu (vrátane rádia), nahrávať zvuk, mixovať zvuk a video a vytvárať tak multimédiá. Ak chcete vylepšiť svoj zážitok z počúvania, pripojte externé zvukové zariadenia, ako sú reproduktory alebo slúchadlá.

### **Pripojenie reproduktorov**

K počítaču môžete pripojiť káblové reproduktory zapojením do portu USB (alebo do kombinovaného konektora zvukového výstupu (slúchadlá)/zvukového vstupu (mikrofón)) na počítači, prípadne do rozširujúcej základne.

Ak chcete k počítaču pripojiť bezdrôtové reproduktory, postupujte podľa pokynov výrobcu príslušného zariadenia. Skôr než pripojíte zvukové zariadenia, upravte hlasitosť.

## **Nastavenie hlasitosti**

V závislosti od modelu počítača môžete na nastavenie hlasitosti použiť:

- Tlačidlá na ovládanie hlasitosti
- **Klávesové skratky ovládania hlasitosti (špecifické klávesy stlačené v kombinácii s klávesom fn)**
- Klávesy na ovládanie hlasitosti
- **VAROVANIE!** Pred nasadením slúchadiel, slúchadiel do uší alebo slúchadiel s mikrofónom upravte hlasitosť, aby ste znížili riziko poranenia. Ďalšie bezpečnostné informácie nájdete v príručke *Regulačné, bezpečnostné a environmentálne upozornenia*. Ak chcete otvoriť túto príručku, na domovskej obrazovke napíšte výraz support a potom vyberte aplikáciu **HP Support Assistant**.
- **POZNÁMKA:** Hlasitosť je tiež možné ovládať cez operačný systém a niektoré programy.
- **POZNÁMKA:** Informácie o type ovládacích prvkov hlasitosti na počítači nájdete v časti [Oboznámenie sa](#page-13-0)  [s počítačom na strane 4.](#page-13-0)

## **Pripojenie slúchadiel**

Káblové slúchadla môžete pripojiť k počítaču zapojením do konektora zvukového výstupu (slúchadlá) alebo do kombinovaného konektora zvukového vstupu (mikrofón).

Ak chcete zapojiť bezdrôtové slúchadlá do počítača, postupujte podľa pokynov výrobcu príslušného zariadenia.

**VAROVANIE!** Pred nasadením slúchadiel, slúchadiel do uší alebo súpravy slúchadiel s mikrofónom znížte nastavenie hlasitosti, aby ste znížili riziko poranenia. Ďalšie bezpečnostné informácie nájdete v príručke *Regulačné, bezpečnostné a environmentálne upozornenia*.

## **Pripojenie mikrofónu**

Ak chcete nahrávať zvuk, mikrofón pripojte do výstupného (slúchadlá)/vstupného (mikrofón) konektora na počítači. Pri nahrávaní dosiahnete najlepšie výsledky, keď budete hovoriť priamo do mikrofónu a zvuk budete zaznamenávať v nastavení bez šumu pozadia.

## **Pripojenie slúchadiel a mikrofónu**

Káblové slúchadla alebo slúchadlá s mikrofónom môžete pripojiť k počítaču zapojením do konektora zvukového výstupu (slúchadlá) alebo do kombinovaného konektora zvukového vstupu (mikrofón). V predajniach je k dispozícii mnoho typov slúchadiel s integrovaným mikrofónom.

Ak chcete k počítaču pripojiť *bezdrôtové* slúchadlá alebo slúchadlá s mikrofónom, postupujte podľa pokynov od výrobcu príslušného zariadenia.

**VAROVANIE!** Pred nasadením slúchadiel, slúchadiel do uší alebo súpravy slúchadiel s mikrofónom znížte nastavenie hlasitosti, aby ste znížili riziko poranenia. Ďalšie bezpečnostné informácie nájdete v príručke *Regulačné, bezpečnostné a environmentálne upozornenia*. Ak chcete otvoriť túto príručku, na domovskej obrazovke napíšte výraz support a potom vyberte aplikáciu **HP Support Assistant**.

## **Kontrola zvukových funkcií v počítači**

**POZNÁMKA:** Pri nahrávaní dosiahnete najlepšie výsledky, keď budete hovoriť priamo do mikrofónu a zvuk budete zaznamenávať v nastavení bez šumu pozadia.

Ak chcete skontrolovať zvukové funkcie v počítači, postupujte podľa týchto krokov:

- **1.** Na domovskej obrazovke napíšte výraz ovládací panel a potom vyberte položku **Ovládací panel**.
- **2.** Vyberte položku **Hardvér a zvuk** a potom položku **Zvuk**.
- **3.** Po otvorení okna Zvuk vyberte kartu **Zvuky**. V ponuke **Udalosti programov** vyberte ľubovoľný zvukový efekt, napríklad pípnutie alebo alarm, a potom kliknite na položku **Testovať**.

Mali by ste počuť zvuk cez reproduktory alebo cez pripojené slúchadlá.

Ak chcete skontrolovať funkcie nahrávania v počítači, postupujte podľa týchto krokov:

- **1.** Na domovskej obrazovke napíšte výraz zvuk a vyberte položku **Nahrávanie zvuku**.
- **2.** Kliknite na tlačidlo **Spustiť nahrávanie** a hovorte do mikrofónu.
- **3.** Súbor uložte na pracovnú plochu.
- **4.** Otvorte multimediálny program a prehrajte nahrávku.

Potvrdenie alebo zmena nastavení zvuku v počítači:

- **1.** Na domovskej obrazovke napíšte výraz ovládací panel a potom vyberte položku **Ovládací panel**.
- **2.** Vyberte položku **Hardvér a zvuk** a potom položku **Zvuk**.

## **Webová kamera (len vybrané modely)**

Súčasťou niektorých počítačov je integrovaná webová kamera. Pomocou predinštalovaného softvéru môžete použitím webovej kamery nasnímať fotografiu alebo nahrať video. Môžete si pozrieť ukážku a fotografiu alebo video uložiť.

Softvér webovej kamery umožňuje experimentovať s týmito funkciami:

- nahrávanie a zdieľanie videa.
- vysielanie videa pomocou softvéru na výmenu okamžitých správ,
- snímanie fotografií.

## **Funkcia Touch to Share (len vybrané modely)**

Počítač je vybavený pokročilým hardvérom Near Field Communication (NFC), ktorý vám umožní bezdrôtovo dotykom zdieľať informácie medzi dvoma zariadeniami NFC. Vďaka technológii NFC môžete zdieľať webové stránky, prenášať kontaktné informácie a tlačiť pomocou tlačiarní, ktoré podporujú technológiu NFC.

- **TIP:** Aplikácie NFC, ktoré vám poskytnú doplnkové funkcie NFC si môžete prevziať na sieti.
- **DÔLEŽITÉ:** Skôr, než začnete zdieľať, uistite sa, že NFC je na vašom zariadení povolené. Môžno budete musieť vypnúť niektoré služby, ako napríklad sBeam, aby NFC mohlo fungovať na zariadeniach so systémom Windows 8. Konzultujte s výrobcom vášho zariadenia NFC, aby ste sa uistili, že je kompatibilné so systémom Windows 8.

## **Spustiť zdieľanie**

Dotknite sa svojím zariadením NFC počítača, aby ste spustili zdieľanie medzi vaším zariadením a počítačom.

**1.** Otvorte položku, ktorú chcete zdieľať.

- **2.** Dotknite sa dvoma anténami NFC. Keď sa antény navzájom spoznali, budete počuť zvukové znamenie.
	- **POZNÁMKA:** NFC anténa na vašom počítači sa nachádza pod zariadenia TouchPad. Ak chcete zistiť, kde je umiestnená anténa NFC na druhom zariadení, pozrite si pokyny k zariadeniu.

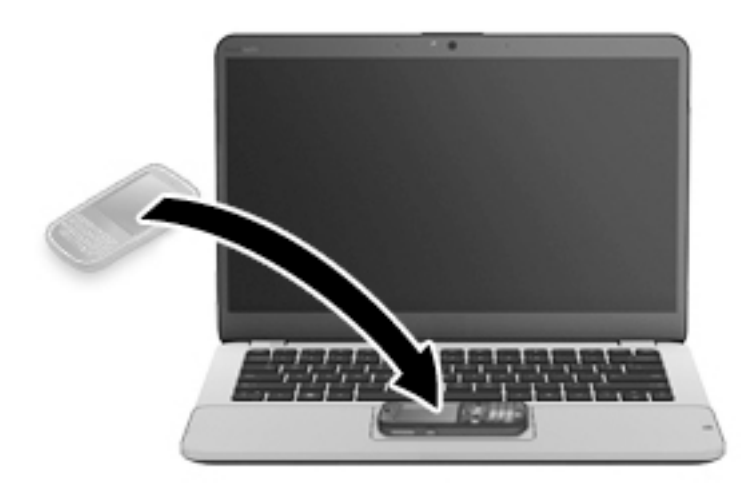

**3.** Na vašom zariadení sa môže zobraziť správa, ktorá vás vyzve k začatiu prenosu a správa na vašom počítači, či súhlasíte s prijatím daného prenosu. Presun prijmete podľa pokynov na obrazovke.

## **Obraz**

Počítač HP je výkonným obrazovým zariadením, ktoré umožňuje sledovať video vysielané z obľúbených webových lokalít, preberať videá a filmy a sledovať ich v počítači bez potreby pripojenia k sieti.

Ak chcete zdokonaliť svoj zážitok zo sledovania, použite niektorý z videoportov na počítači a pripojte externý monitor, projektor alebo televízor. Na počítači sa môže nachádzať port pre multimediálne rozhranie s vysokým rozlíšením (HDMI), ktorý umožňuje pripojiť monitor alebo televízor s vysokým rozlíšením.

Na počítači sa môže nachádzať jeden alebo viacero uvedených externých videoportov:

- VGA
- **DisplayPort**
- **Z DÔLEŽITÉ:** Skontrolujte, či je externé zariadenie zapojené pomocou správneho kábla do správneho portu na počítači. V prípade akýchkoľvek otázok si prečítajte pokyny od výrobcu zariadenia.

**POZNÁMKA:** Informácie o videoportoch počítača nájdete v časti [Oboznámenie sa s počítačom na strane 4.](#page-13-0)

## **Port VGA**

Port pre externý monitor alebo port VGA je analógové zobrazovacie rozhranie, ktoré slúži na pripojenie externého zobrazovacieho zariadenia VGA, napríklad externého monitora VGA alebo projektora VGA, k počítaču.

**1.** Podľa obrázka zapojte kábel VGA z monitora alebo projektora do portu VGA na počítači.

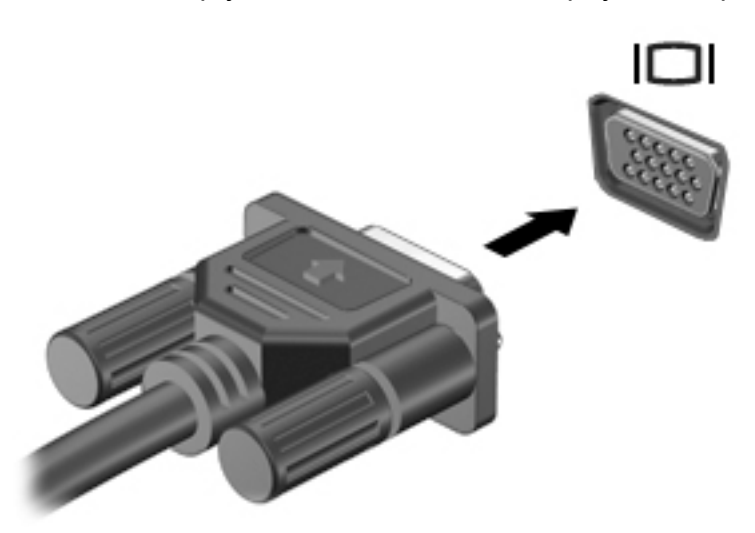

- **2.** Stláčaním kombinácie klávesov fn+f4 môžete prepínať obraz na obrazovke medzi štyrmi zobrazeniami:
	- Len obrazovka počítača: zobrazenie obrazu len na obrazovke počítača.
	- **Duplicitný režim:** zobrazenie obrazu na obrazovke počítača aj externého zariadenia súčasne.
	- **Rozšírený režim:** rozšírené zobrazenie obrazu na obrazovke počítača a zároveň na obrazovke externého zariadenia.
	- **Len druhá obrazovka:** zobrazenie obrazu len na obrazovke externého zariadenia.

Po každom stlačení kombinácie klávesov fn+f4 sa zobrazenie zmení.

**<sup>2</sup> POZNÁMKA:** Najlepšie výsledky dosiahnete nastavením rozlíšenia obrazovky externého zariadenia, najmä ak vyberiete možnosť Rozšírené, a to podľa uvedeného postupu. Na domovskej obrazovke napíšte výraz ovládací panel a potom vyberte položku **Ovládací panel**. Vyberte položku **Vzhľad a prispôsobenie**. V ponuke **Obrazovka** vyberte možnosť **Prispôsobiť rozlíšenie obrazovky**.

### **Port Dual-Mode DisplayPort**

Dual-Mode DisplayPort slúži na pripojenie počítača k voliteľnému obrazovému alebo zvukovému zariadeniu, napríklad k televízoru s vysokým rozlíšením alebo k inému kompatibilnému digitálnemu alebo zvukovému komponentu. Dual-Mode DisplayPort poskytuje vyšší výkon než port pre externý monitor VGA a zlepšuje digitálne pripojenie.

- **27 POZNÁMKA:** Na prenos obrazových alebo zvukových signálov cez Dual-Mode DisplayPort potrebujete kábel Dual-Mode DisplayPort (kupuje sa samostatne).
- **POZNÁMKA:** K portu Dual-Mode DisplayPort na počítači možno pripojiť jedno zariadenie Dual-Mode DisplayPort. Informácie zobrazené na obrazovke počítača možno zároveň zobraziť v zariadení s portom Dual-Mode DisplayPort.

Pripojenie obrazového alebo zvukového zariadenia k portu Dual-Mode DisplayPort:

**1.** Zapojte koniec kábla Dual-Mode DisplayPort do portu Dual-Mode DisplayPort na počítači.

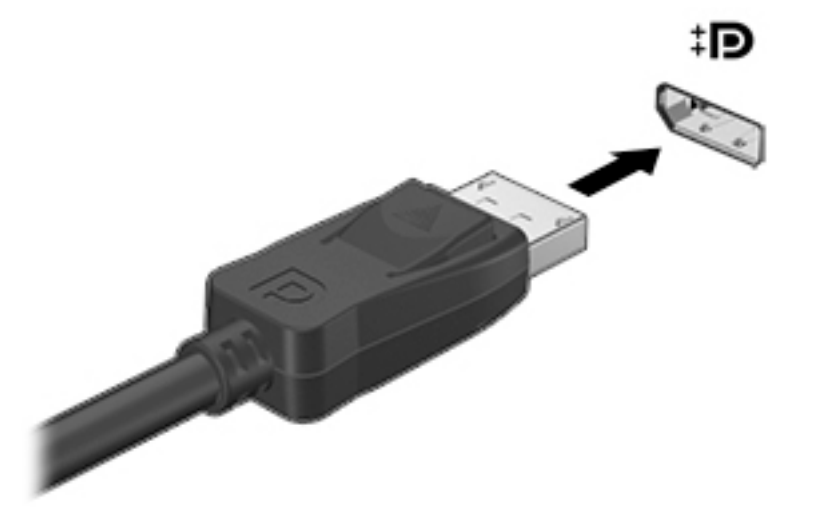

- **2.** Druhý koniec kábla pripojte k digitálnemu zobrazovaciemu zariadeniu.
- **3.** Stláčaním kombinácie klávesov fn+f4 môžete prepínať obraz na obrazovke počítača medzi štyrmi zobrazeniami:
	- Len obrazovka počítača: zobrazenie obrazu len na obrazovke počítača.
	- **Duplicitný režim:** zobrazenie obrazu na obrazovke počítača aj externého zariadenia súčasne.
	- **Rozšírený režim:** rozšírené zobrazenie obrazu na obrazovke počítača a zároveň na obrazovke externého zariadenia.
	- **Len druhá obrazovka:** zobrazenie obrazu len na obrazovke externého zariadenia.

Po každom stlačení kombinácie klávesov fn+f4 sa zobrazenie zmení.

- **POZNÁMKA:** Najlepšie výsledky dosiahnete nastavením rozlíšenia obrazovky externého zariadenia, najmä ak vyberiete možnosť Rozšírené, a to podľa uvedeného postupu. Na domovskej obrazovke napíšte výraz ovládací panel a potom vyberte položku **Ovládací panel**. Vyberte položku **Vzhľad a prispôsobenie**. V ponuke **Obrazovka** vyberte možnosť **Prispôsobiť rozlíšenie obrazovky**.
- **<sup>2</sup> POZNÁMKA:** Ak chcete odpojiť kábel zariadenia, stlačte tlačidlo uvoľnenia konektora a odpojte kábel od počítača.

## **Vyhľadanie a pripojenie káblových obrazoviek pomocou prenosu MultiStream**

Prenos MultiStream (MST) umožňuje pripojiť k počítaču káblom viaceré zobrazovacie zariadenia zapojením do portu VGA alebo portov DisplayPort na počítači a tiež do portu VGA alebo portov DisplayPort na externom rozbočovači alebo rozširujúcej základni. Môžete pripojiť niekoľkými spôsobmi, v závislosti od typu radiča grafickej karty nainštalovaného v počítači, prípadne podľa toho, či je vo vašom počítači zabudovaný rozbočovač. Prejdite do Správcu zariadení a pozrite si, aký hardvér je nainštalovaný v počítači:

- **1.** Na domovskej obrazovke napíšte výraz ovládací panel a potom vyberte položku **Ovládací panel**.
- **2.** Vyberte položku **Systém a zabezpečenie**, položku **Systém** a potom v ľavom stĺpci kliknite na položku **Správca zariadení**.

#### Pripojenie obrazoviek k počítači s radičmi grafickej karty AMD alebo Nvidia (pomocou **voliteľného rozbočovača)**

- **<sup>2</sup> POZNÁMKA:** S radičom grafickej karty AMD a voliteľným smerovačom môžete pripojiť až 3 externé zobrazovacie zariadenia.
- **POZNÁMKA:** S radičom grafickej karty Nvidia® a voliteľným smerovačom môžete pripojiť až 3 externé zobrazovacie zariadenia.

Postup nastavenia viacerých zobrazovacích zariadení:

- **1.** Pripojte externý rozbočovač (kupuje sa samostatne) k portu DisplayPort na počítači pomocou kábla DP DP (kupuje sa samostatne). Zaistite, aby bol napájací adaptér rozbočovača pripojený do elektrickej zásuvky.
- **2.** Pripojte externé zobrazovacie zariadenia k portom VGA alebo portom DisplayPort na rozbočovači.
- **3.** Na obrazovke Štart napíšte do vyhľadávacieho políčka výraz rozlíšenie obrazovky alebo stlačte kombináciu klávesov fn+f4. Ak nevidíte všetky pripojené obrazovky, uistite sa, že je každé zariadenie pripojené k správnemu portu na rozbočovači.
- **POZNÁMKA:** Medzi voľbami pre viaceré obrazovky je možnosť **Duplikovať**, čo je režim zrkadlového obrazu obrazovky počítača na všetkých zapnutých zobrazovacích zariadeniach a možnosť **Rozšírená**, pri ktorom je obrazovka počítača roztiahnutá na všetky zapnuté zobrazovacie zariadenia.

#### Pripojenie obrazoviek k počítačom s radičom grafickej karty Intel (pomocou voliteľného **rozbočovača)**

**POZNÁMKA:** S radičom grafickej karty Intel a voliteľným smerovačom môžete pripojiť až 3 externé zobrazovacie zariadenia.

Postup nastavenia viacerých zobrazovacích zariadení:

- **1.** Pripojte externý rozbočovač (kupuje sa samostatne) k portu DisplayPort na počítači pomocou kábla DP DP (kupuje sa samostatne). Zaistite, aby bol napájací adaptér rozbočovača pripojený do elektrickej zásuvky.
- **2.** Pripojte externé zobrazovacie zariadenia k portom VGA alebo portom DisplayPort na rozbočovači.
- **3.** Keď systém Windows zistí monitor pripojený k rozbočovaču DP, zobrazí sa dialógové okno **Oznámenie o topológii DisplayPort**. Kliknutím na príslušné možnosti nakonfigurujte svoje obrazovky. Medzi voľbami pre viaceré obrazovky je možnosť **Duplikovať**, čo je režim zrkadlového obrazu obrazovky počítača na všetkých zapnutých zobrazovacích zariadeniach a možnosť **Rozšírená**, pri ktorom je obraz na obrazovke roztiahnutý na všetky zapnuté zobrazovacie zariadenia.
- **POZNÁMKA:** Ak sa toto dialógové okno neobjaví, uistite sa, že je každé externé zobrazovacie zariadenie pripojené k správnemu portu na rozbočovači. Ak potrebujete ďalšie informácie, na domovskej obrazovke napíšte výraz rozlíšenie obrazovky, prípadne stlačte klávesy fn+f4, a potom postupujte podľa pokynov na obrazovke.

### **Pripojenie obrazoviek k počítačom s grafickou kartou Intel (so zabudovaným rozbočovačom)**

S interným rozbočovačom a radičom grafickej karty Intel môžete pripojiť až 3 zobrazovacie zariadenia v nasledovných konfiguráciách:

- Dva monitory DP 1920 x 1200 pripojené k počítaču + jeden monitor VGA 1920 x 1200 pripojené k voliteľnej rozširujúcej základni
- Jeden monitor DP 2560 x1600 pripojený k počítaču + jeden monitor VGA 1920 x 1200 pripojené k voliteľnej rozširujúcej základni

Postup nastavenia viacerých zobrazovacích zariadení:

- **1.** Pripojte externé zobrazovacie zariadenia k portom VGA alebo portom DisplayPort (DP) na základni počítača alebo rozširujúcej základni.
- **2.** Keď systém Windows zistí monitor pripojený k rozbočovaču DP, zobrazí sa dialógové okno **Oznámenie o topológii DisplayPort**. Kliknutím na príslušné možnosti nakonfigurujte svoje obrazovky. Medzi voľbami pre viaceré obrazovky je možnosť **Duplikovať**, čo je režim zrkadlového obrazu obrazovky počítača na všetkých zapnutých zobrazovacích zariadeniach a možnosť **Rozšírená**, pri ktorom je obraz na obrazovke roztiahnutý na všetky zapnuté zobrazovacie zariadenia.
- **POZNÁMKA:** Ak sa toto dialógové okno neobjaví, uistite sa, že je každé externé zobrazovacie zariadenie pripojené k správnemu portu na rozbočovači. Ak potrebujete ďalšie informácie, na domovskej obrazovke napíšte výraz rozlíšenie obrazovky, prípadne stlačte klávesy fn+f4, a potom postupujte podľa pokynov na obrazovke.

### **Vyhľadávanie a pripájanie bezdrôtových displejov kompatibilných so štandardom Miracast (len vybrané modely)**

Ak chcete vyhľadávať a pripájať bezdrôtové displeje kompatibilné so štandardom Miracast bez zatvorenia aktuálne používaných aplikácií, postupujte podľa krokov uvedených nižšie.

Otvorenie programu Miracast:

**▲** Umiestnite ukazovateľ myši do pravého horného alebo pravého dolného rohu domovskej obrazovky, zobrazte kľúčové tlačidlá, kliknite na tlačidlo **Zariadenia**, položku **Projekt** a potom postupujte podľa pokynov na obrazovke.

– alebo –

Vo vybraných modeloch počítačov na domovskej obrazovke kliknite na ikonu **HP Quick Access to Miracast** a potom postupujte podľa pokynov na obrazovke.

# **6 Správa napájania**

**POZNÁMKA:** Počítač môže mať tlačidlo napájania alebo vypínač napájania. Výraz *tlačidlo napájania* v tejto príručke označuje oba typy ovládacích prvkov napájania.

## **Vypnutie počítača**

**UPOZORNENIE:** Po vypnutí počítača dôjde k strate neuložených informácií.

Príkaz vypnutia ukončí všetky spustené programy vrátane operačného systému a potom vypne obrazovku aj počítač.

Počítač vypnite v týchto situáciách:

- Keď potrebujete vymeniť batériu alebo pri prístupe k súčastiam vnútri počítača.
- Keď pripájate externé hardvérové zariadenie, ktoré sa nezapája do portu USB (Universal Serial Bus).
- Ak sa počítač nebude používať a bude odpojený od externého napájania dlhší čas.

Aj keď počítač môžete vypnúť tlačidlom napájania, odporúča sa použiť príkaz Vypnúť v systéme Windows:

**POZNÁMKA:** Ak je počítač v režime spánku alebo dlhodobého spánku, pred vypnutím počítača musíte príslušný režim najprv ukončiť krátkym stlačením tlačidla napájania.

- **1.** Uložte svoje pracovné súbory a zatvorte všetky otvorené programy.
- **2.** Na domovskej obrazovke umiestnite kurzor na horný alebo dolný pravý roh obrazovky.
- **3.** Kliknite na položku **Nastavenie**, na ikonu **Napájanie** a potom na položku **Vypnúť**.

– alebo –

Kliknite pravým tlačidlom myši na tlačidlo Štart v ľavom dolnom rohu obrazovky, vyberte položku **Vypnúť alebo odhlásiť sa** a potom vyberte položku **Vypnúť**.

Ak počítač nereaguje a nedá sa vypnúť pomocou predchádzajúcich postupov vypínania, vyskúšajte nasledujúce núdzové postupy, a to v uvedenom poradí:

- Stlačte kombináciu klávesov ctrl+alt+delete. Kliknite na ikonu **Napájanie** a potom na tlačidlo **Vypnúť**.
- Stlačte a aspoň päť sekúnd podržte tlačidlo napájania.
- Počítač odpojte od externého napájania.
- V prípade modelov, ktoré obsahujú batériu vymeniteľnú používateľom, vyberte batériu. Na modeloch s výrobcom zapečatenou batériou stlačte a aspoň 15 sekúnd podržte tlačidlo napájania.

## **Nastavenie možností napájania**

## **Používanie úsporných režimov napájania**

Režim spánku je povolený od výrobcu.

Pri aktivácii režimu spánku indikátory napájania blikajú a obrazovka zhasne. Pracovné súbory sa uložia do pamäte.

- <span id="page-52-0"></span>**UPOZORNENIE:** Ak chcete znížiť riziko zhoršenia kvality zvuku a obrazu, straty funkčnosti prehrávania zvuku alebo obrazu, prípadne straty údajov, neaktivujte režim spánku počas čítania ani zapisovania na disk ani na externú pamäťovú kartu.
- **POZNÁMKA:** Ak je počítač v režime spánku, nemôžete aktivovať žiadne sieťové pripojenie ani využívať funkcie počítača.

#### **Spustenie a ukončenie režimu spánku**

Keď je počítač zapnutý, režim spánku môžete spustiť niektorým z týchto spôsobov:

- Krátko stlačte tlačidlo napájania.
- Na domovskej obrazovke umiestnite kurzor na horný alebo dolný pravý roh obrazovky. Keď sa otvorí zoznam kľúčových tlačidiel, kliknite na položku **Nastavenie**, na ikonu **Napájanie** a potom kliknite na položku **Spánok**.

Režim spánku ukončíte krátkym stlačením tlačidla napájania.

Keď počítač ukončí režim spánku, indikátory napájania sa rozsvietia a počítač sa vráti na obrazovku, v ktorom ste prerušili prácu.

**POZNÁMKA:** Ak ste nastavili vyžadovanie hesla pri prebudení, vaša práca sa znova zobrazí na obrazovke počítača až po zadaní hesla systému Windows.

#### **Aktivovanie a ukončenie režimu dlhodobého spánku spusteného používateľom**

Pomocou možností napájania môžete povoliť režim dlhodobého spánku aktivovaný používateľom a meniť ďalšie nastavenia napájania a časové limity:

- **1.** Na domovskej obrazovke napíšte výraz možnosti napájania a potom vyberte položku **Možnosti napájania**.
- **2.** Na table vľavo kliknite na položku **Vybrať akciu pre tlačidlo napájania**.
- **3.** Kliknite na položku **Zmeniť momentálne nedostupné nastavenie**.
- **4.** V oblasti **Po stlačení tlačidla napájania** vyberte položku **Dlhodobý spánok**.
- **5.** Kliknite na tlačidlo **Uložiť zmeny**.

Režim dlhodobého spánku ukončíte krátkym stlačením tlačidla napájania. Indikátory napájania sa rozsvietia a obrazovka sa vráti do stavu, v ktorom ste prerušili prácu.

**POZNÁMKA:** Ak ste nastavili heslo pri prebudení, musíte najprv zadať heslo pre systém Windows a na obrazovke sa znova zobrazí vaša práca.

#### **Používanie indikátora stavu batérie a nastavenia napájania**

Indikátor stavu batérie je umiestnený na pracovnej ploche systému Windows. Indikátor stavu batérie umožňuje rýchly prístup k nastaveniu napájania a zobrazuje zostávajúci stav nabitia batérie.

- Ak chcete zobraziť percentuálnu hodnotu zostávajúceho stavu nabitia batérie a aktuálny plán napájania, na pracovnej ploche systému Windows umiestnite kurzor na ikonu indikátora stavu batérie.
- Ak chcete použiť možnosti napájania alebo zmeniť plán napájania, kliknite na ikonu indikátora stavu batérie a potom v zozname vyberte príslušnú položku. Na domovskej obrazovke môžete tiež napísať výraz možnosti napájania a potom vyberte položku **Možnosti napájania**.

Rôzne ikony indikátora stavu batérie signalizujú, či je počítač napájaný z batérie alebo z externého napájania. Ikona tiež zobrazuje hlásenie o dosiahnutí nízkej alebo kritickej úrovne nabitia batérie.

#### **Nastavenie ochrany heslom pri prebudení**

Ak chcete nastaviť počítač, aby vyžadoval heslo pri ukončení režimu spánku alebo režimu dlhodobého spánku, postupujte podľa nasledujúcich krokov:

- **1.** Na domovskej obrazovke napíšte výraz možnosti napájania a potom vyberte položku **Možnosti napájania**.
- **2.** Na ľavej table kliknite na položku **Požadovať zadanie hesla pri prebudení počítača**.
- **3.** Kliknite na položku **Zmeniť momentálne nedostupné nastavenie**.
- **4.** Kliknite na položku **Vyžadovať heslo (odporúča sa)**.
- **POZNÁMKA:** Ak potrebujete vytvoriť nové heslo používateľského konta alebo zmeniť vaše aktuálne heslo, kliknite na položku **Vytvoriť alebo zmeniť heslo používateľského konta** a potom postupujte podľa pokynov na obrazovke. Ak nepotrebujete vytvoriť ani zmeniť heslo používateľského konta, prejdite na krok č. 5.
- **5.** Kliknite na tlačidlo **Uložiť zmeny**.

## **Napájanie z batérie**

**VAROVANIE!** Používajte len batériu dodanú s počítačom, náhradnú batériu dodanú spoločnosťou HP alebo kompatibilnú batériu, ktorú ste si zakúpili od spoločnosti HP, aby sa znížilo riziko možných problémov s bezpečnosťou.

Keď počítač nie je pripojený k externému sieťovému napájaniu, napája sa z batérie. Výdrž batérie je rôzna a závisí od nastavenia správy napájania, spustených programov, jasu obrazovky, externých zariadení pripojených k počítaču a ďalších faktorov. Ak ju máte v počítači, bude sa vždy po pripojení počítača k sieťovému napájaniu nabíjať a zároveň bude chrániť vašu prácu pri výpadku napájania. Ak počítač obsahuje nabitú batériu a napája sa z externého sieťového napájania, počítač sa po odpojení sieťového napájacieho adaptéra od počítača alebo v prípade výpadku sieťového napájania automaticky prepne na napájanie z batérie.

**POZNÁMKA:** Keď odpojíte sieťové napájanie, jas obrazovky sa automaticky zníži, aby sa predĺžila životnosť batérie. Vo vybraných modeloch počítača možno prepínať medzi grafickými režimami s cieľom zvýšiť životnosť batérie.

#### **Zapečatená batéria od výrobcu**

Ak chcete sledovať stav batérie, prípadne ak batéria už nevydrží nabitá, spustite program Kontrola stavu batérie v aplikácii Pomoc a technická podpora. Ak chcete získať prístup k informáciám o batérii, na domovskej obrazovke napíšte výraz support, vyberte aplikáciu **HP Support Assistant** a potom položku **Batéria a výkon**. Ak program Kontrola stavu batérie signalizuje, že batériu treba vymeniť, obráťte sa na oddelenie technickej podpory.

Batérie v tomto výrobku nemôžu používatelia meniť jednoducho sami. Vybratie alebo výmena batérie by mohla mať vplyv na platnosť záruky. Ak už batéria viac nevydrží nabitá, obráťte sa na oddelenie technickej podpory.

Po dosiahnutí konca životnosti batérie ju nelikvidujte s bežným odpadom z domácnosti. Pri likvidácii batérie sa riaďte miestnymi zákonmi a nariadeniami.

### **Vyhľadanie ďalších informácií o batérii**

Aplikácia HP Support Assistant obsahuje uvedené nástroje a informácie o batérii. Ak chcete získať prístup k informáciám o batérii, na domovskej obrazovke vyberte aplikáciu **HP Support Assistant** a potom vyberte položku **Batéria a výkon**.

- Nástroj Kontrola stavu batérie na testovanie výkonu batérie
- Informácie o kalibrácii, správe napájania a o správnej starostlivosti a uskladnení s cieľom maximalizovať životnosť batérie
- Informácie o typoch batérií, špecifikáciách, životných cykloch a kapacite

Zobrazenie informácií o batérii:

**▲** Ak chcete získať prístup k informáciám o batérii, na domovskej obrazovke vyberte aplikáciu **HP Support Assistant** a potom vyberte položku **Batéria a výkon**.

#### **Používanie aplikácie Kontrola stavu batérie**

Aplikácia HP Support Assistant obsahuje informácie o stave batérie vloženej v počítači.

Spustenie programu Kontrola stavu batérie:

- **1.** Pripojte sieťový napájací adaptér k počítaču.
- **<sup>2</sup> POZNÁMKA:** Na správne fungovanie programu Kontrola stavu batérie musí byť počítač napájaný z externého napájania.
- **2.** Ak chcete získať prístup k informáciám o batérii, na domovskej obrazovke vyberte aplikáciu **HP Support Assistant** a potom vyberte položku **Batéria a výkon**.

Program Kontrola stavu batérie skontroluje stav batérie a jej článkov, či fungujú správne, a potom pripraví hlásenie o výsledku kontroly.

#### **Zobrazenie zostávajúceho stavu nabitia batérie**

**▲** Umiestnite kurzor myši nad ikonu indikátora stavu batérie na pracovnej ploche systému Windows v oblasti oznámení úplne vpravo na paneli úloh.

#### **Maximalizácia času vybitia batérie**

Čas vybitia batérie závisí od funkcií počítača, ktoré sa počas napájania z batérie využívajú. Maximálny čas vybitia sa vplyvom prirodzenej straty kapacity batérie postupne znižuje.

Tipy na dosiahnutie maximálnej výdrže batérie:

- Znížte jas obrazovky.
- Ak sa v počítači nachádza batéria, ktorú môže vymeniť používateľ, vyberte ju z počítača, keď sa nepoužíva ani nenabíja.
- Batériu vymeniteľnú používateľom skladujte na chladnom a suchom mieste.
- V okne Možnosti napájania vyberte nastavenie funkcie **Šetrič energie**.

#### **Spravovanie nízkeho stavu nabitia batérie**

Informácie v tejto časti sú venované výstrahám a reakciám systému nastaveným od výrobcu. Niektoré výstrahy týkajúce sa nízkeho stavu nabitia batérie a reakcie systému môžete zmeniť v ponuke Možnosti napájania. Predvoľby nastavené v ponuke Možnosti napájania neovplyvňujú indikátory.

Na domovskej obrazovke napíšte výraz napájanie, vyberte položku **Nastavenie** a potom položku **Možnosti napájania**.

#### **Identifikácia nízkej úrovne nabitia batérie**

Ak batéria, ktorá je jediným zdrojom napájania počítača, dosiahne nízku alebo kritickú úroveň nabitia, prejaví sa to takto:

● Indikátor batérie (len vybrané modely) signalizuje nízku alebo kritickú úroveň nabitia batérie.

– alebo –

- Ikona indikátora stavu batérie v oblasti oznámení upozorňuje na nízku alebo kritickú úroveň nabitia.
	- **<sup>2</sup> POZNÁMKA:** Ďalšie informácie o indikátore stavu batérie nájdete v časti Používanie indikátora stavu [batérie a nastavenia napájania na strane 43.](#page-52-0)

Ak je počítač zapnutý alebo v režime spánku, počítač zostane krátko v režime spánku a potom sa vypne a stratia sa všetky neuložené údaje.

#### **Vyriešenie nízkej úrovne nabitia batérie**

#### **Vyriešenie nízkej úrovne nabitia batérie, keď je k dispozícii externé napájanie**

- **▲** Pripojte jedno z nasledujúcich zariadení:
	- Sieťový napájací adaptér
	- Voliteľná rozširujúca základňa alebo voliteľné rozširujúce zariadenie
	- Voliteľný napájací adaptér zakúpený ako príslušenstvo od spoločnosti HP

#### **Vyriešenie nízkej úrovne nabitia batérie, keď nie je k dispozícii žiadny zdroj napájania**

Ak chcete vyriešiť nízku úroveň nabitia batérie, keď nie je k dispozícii zdroj napájania, uložte svoju prácu a vypnite počítač.

#### **Úspora energie batérie**

- Na domovskej obrazovke napíšte výraz napájanie, vyberte položku **Nastavenie** a potom položku **Možnosti napájania**.
- Prostredníctvom možností napájania vyberte nastavenie nízkej spotreby energie.
- Ak nepoužívate pripojenia k bezdrôtovej a lokálnej sieti (LAN), vypnite ich a takisto ukončite aplikácie využívajúce modem.
- Odpojte externé zariadenia, ktoré nie sú pripojené k externému zdroju napájania, keď ich nepoužívate.
- Zastavte, vypnite alebo vyberte všetky nepoužívané externé pamäťové karty.
- Znížte jas obrazovky.
- Skôr než skončíte prácu, aktivujte režim spánku alebo vypnite počítač.

## **Používanie externého sieťového napájania**

- **AVAROVANIE!** Batériu počítača nenabíjajte na palube lietadla.
- **VAROVANIE!** Ak chcete znížiť možné problémy s bezpečnosťou, používajte len sieťový napájací adaptér dodaný s počítačom, náhradný sieťový napájací adaptér od spoločnosti HP alebo kompatibilný sieťový napájací adaptér zakúpený od spoločnosti HP.
- **POZNÁMKA:** Informácie o pripojení k sieťovému napájaniu nájdete v *Letáku s inštalačnými pokynmi*, ktorý je súčasťou balenia počítača.

Externé sieťové napájanie je možné pomocou schváleného sieťového napájacieho adaptéra, voliteľnej rozširujúcej základne alebo voliteľného rozširujúceho zariadenia.

Počítač pripojte k externému sieťovému napájaniu v niektorej z nasledujúcich podmienok:

- Keď nabíjate alebo kalibrujete batériu
- Keď inštalujete alebo upravujete systémový softvér
- Keď zapisujete na disky CD, DVD alebo BD (len vybrané modely)
- Keď spúšťate softvér Defragmentácia disku
- Keď zálohujete alebo obnovujete súbory

Keď počítač pripojíte k externému sieťovému napájaciemu zdroju, dôjde k týmto udalostiam:

- Batéria sa začne nabíjať.
- Ak je počítač zapnutý, vzhľad ikony indikátora stavu batérie v oblasti oznámení sa zmení.

Keď počítač odpojíte od externého sieťového napájania, dôjde k týmto udalostiam:

- Počítač sa prepne na napájanie z batérie.
- Jas obrazovky sa automaticky zníži, aby sa šetrila energia batérie.

### **Testovanie sieťového napájacieho adaptéra**

Otestujte sieťový napájací adaptér v prípade, keď sa počas pripojenia k sieťovému napájaniu objaví v počítači niektorý z týchto príznakov:

- Počítač sa nezapne.
- Obrazovka sa nezapne.
- Indikátory napájania nesvietia.

Testovanie sieťového napájacieho adaptéra:

**POZNÁMKA:** Nasledujúce pokyny sa vzťahujú na počítače obsahujúce batérie, ktoré môže vymeniť používateľ.

- **1.** Vypnite počítač.
- **2.** Vyberte batériu z počítača.
- **3.** Pripojte sieťový napájací adaptér k počítaču a potom ho zapojte do sieťovej napájacej zásuvky.
- **4.** Zapnite počítač.
	- Ak indikátory napájania *svietia*, sieťový napájací adaptér funguje správne.
	- Ak sa indikátory napájania *nerozsvietia*, sieťový napájací adaptér nefunguje správne a treba ho vymeniť.

Informácie o získaní náhradného sieťového napájacieho adaptéra vám poskytne oddelenie technickej podpory.

# **7 Externé karty a zariadenia**

## **Používanie čítačov pamäťových kariet**

Voliteľné pamäťové karty umožňujú bezpečné ukladanie a pohodlné zdieľanie údajov. Tieto karty sa často používajú s fotoaparátmi a zariadeniami PDA vybavenými digitálnymi médiami, ako aj s inými počítačmi.

Ak chcete zistiť, ktoré formáty pamäťových kariet podporuje váš počítač, pozrite si časť [Oboznámenie sa](#page-13-0) [s počítačom na strane 4.](#page-13-0)

## **Vloženie pamäťovej karty**

**UPOZORNENIE:** S cieľom znížiť riziko poškodenia konektorov pamäťovej karty používajte na vloženie pamäťovej karty len minimálnu silu.

- **1.** Kartu držte otočenú štítkom nahor a s konektormi smerujúcimi k počítaču.
- **2.** Vložte kartu do čítača pamäťových kariet a potom na ňu zatláčajte, kým nezapadne na miesto.

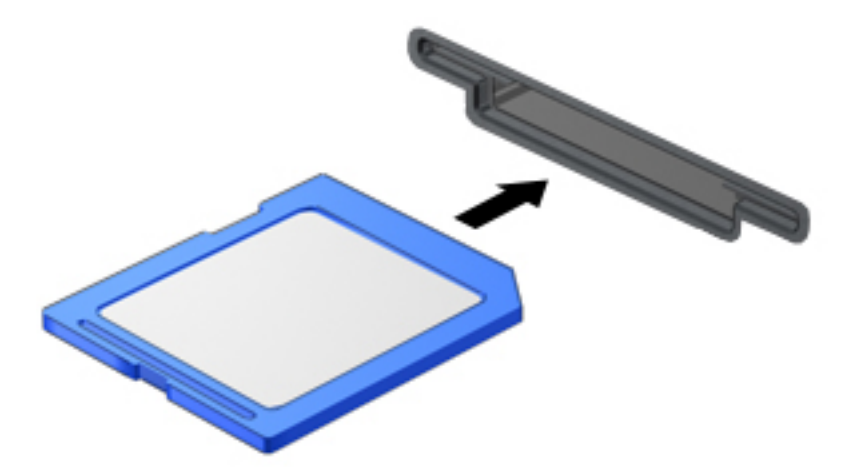

Po rozpoznaní zariadenia zaznie zvuk a môže sa zobraziť ponuka s možnosťami.

## **Vybratie pamäťovej karty**

**UPOZORNENIE:** Ak chcete znížiť riziko straty údajov alebo zlyhania systému, použite tento postup na bezpečné vybratie pamäťovej karty.

- **1.** Uložte svoje údaje a zatvorte všetky programy, ktoré súvisia s pamäťovou kartou.
- **2.** Kliknite na ikonu odstránenia hardvéru na pracovnej ploche systému Windows v oblasti oznámení na paneli úloh úplne vpravo. Potom postupujte podľa pokynov na obrazovke.

**3.** Zatlačte na kartu **(1)** a potom ju vyberte zo zásuvky **(2)**.

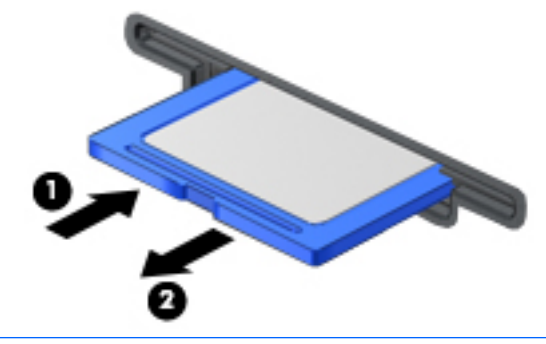

**2** POZNÁMKA: Ak sa karta nevysunie, vytiahnite ju zo zásuvky.

## **Používanie kariet Smart Card**

**POZNÁMKA:** Výraz *Smart Card* sa v tejto kapitole používa pre karty Smart Card a Java™ Card.

Karta Smart Card má veľkosť kreditnej karty a obsahuje mikročip s pamäťou a mikroprocesorom. Podobne ako osobné počítače, aj karty Smart Card majú operačný systém na spravovanie vstupu a výstupu a obsahujú bezpečnostné funkcie na ochranu pred neoprávneným použitím. Štandardné karty Smart Card sa používajú s čítačom kariet Smart Card (len vybrané modely).

Prístup k obsahu mikročipu je chránený osobným identifikačným číslom (PIN). Ďalšie informácie o bezpečnostných prvkoch kariet Smart Card nájdete v aplikácii HP Support Assistant. Ak chcete na domovskej obrazovke otvoriť aplikáciu HP Support Assistant, vyberte aplikáciu **HP Support Assistant**.

### **Vloženie karty Smart Card**

**1.** Kartu držte štítkom hore a opatrne ju zasúvajte do čítača kariet Smart Card, kým nezapadne na miesto.

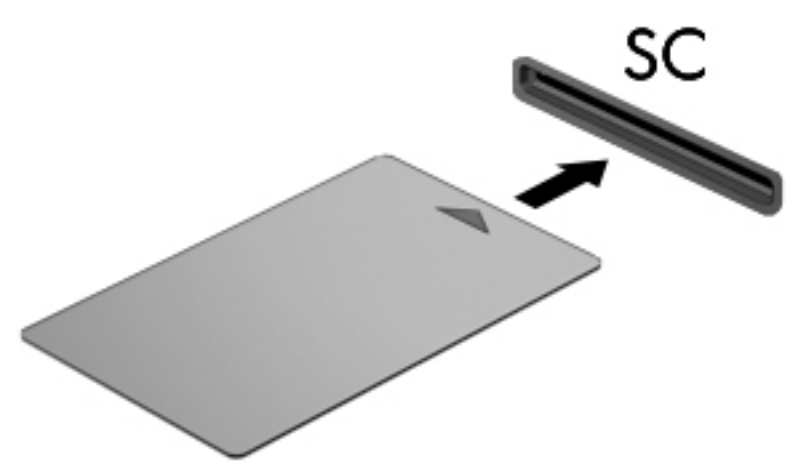

2. Pri prihlasovaní v počítači pomocou osobného identifikačného čísla (PIN) karty Smart Card sa riaďte pokynmi na obrazovke.

## **Vybratie karty Smart Card**

**▲** Kartu Smart Card chyťte sa hranu a vytiahnite ju z čítača kariet Smart Card.

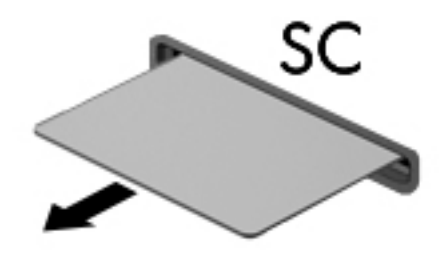

## **Používanie zariadenia USB**

USB (Universal Serial Bus – univerzálna sériová zbernica) je hardvérové rozhranie, ktoré možno používať na pripojenie voliteľného externého zariadenia, napríklad klávesnice, myši, jednotky, tlačiarne, skenera alebo rozbočovača s rozhraním USB.

Niektoré zariadenia USB môžu vyžadovať ďalší podporný softvér, ktorý sa zvyčajne dodáva so zariadením. Ďalšie informácie o softvéri špecifického zariadenia nájdete v pokynoch od výrobcu. Tieto pokyny sa môžu nachádzať v softvéri, na disku alebo na webovej lokalite výrobcu.

Počítač má najmenej jeden port USB, ktorý podporuje zariadenia s rozhraním USB 1.0, 1.1, 2.0 alebo 3.0. Váš počítač môže mať tiež port USB na nabíjanie, ktorým sa napája externé zariadenie. Voliteľná rozširujúca základňa alebo rozbočovač USB poskytuje ďalšie porty USB, ktoré sa môžu používať s počítačom.

## **Pripojenie zariadenia USB**

- **A UPOZORNENIE:** Ak chcete znížiť riziko poškodenia konektora USB, pri pripájaní zariadenia používajte minimálnu silu.
	- **▲** Pripojte kábel USB zariadenia k portu USB.
	- **POZNÁMKA:** Nasledujúci obrázok sa môže od modelu vášho počítača mierne líšiť.

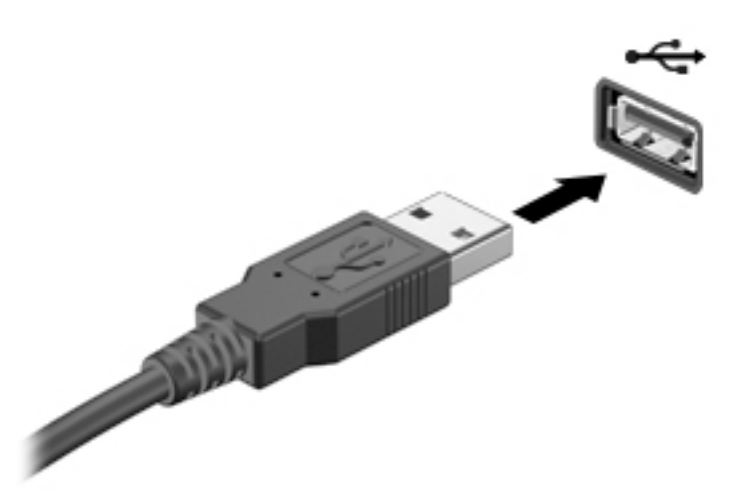

Po rozpoznaní zariadenia zaznie zvuk.

 $\tilde{P}$  POZNÁMKA: Pri prvom pripojení zariadenia USB sa zobrazí hlásenie v oblasti oznámení, ktoré oznamuje, že ho počítač rozpoznal.

## **Odstránenie zariadenia USB**

**UPOZORNENIE:** Ak chcete znížiť riziko poškodenia konektora USB, pri odstraňovaní neťahajte zariadenie USB za kábel.

**UPOZORNENIE:** Ak chcete znížiť riziko straty údajov alebo nereagujúceho systému, na bezpečné odstránenie zariadenia USB použite tento postup.

- **1.** Ak chcete odstrániť zariadenie USB, uložte svoje údaje a zatvorte všetky programy, ktoré súvisia so zariadením.
- **2.** Kliknite na ikonu odstránenia hardvéru na pracovnej ploche systému Windows v oblasti oznámení na paneli úloh úplne vpravo a potom postupujte podľa pokynov na obrazovke.
- **3.** Odstráňte zariadenie.

## **Používanie voliteľných externých zariadení**

**POZNÁMKA:** Ďalšie informácie o vyžadovanom softvéri, ovládačoch alebo použiteľných portoch počítača nájdete v pokynoch od výrobcu.

Pripojenie externého zariadenia k počítaču:

- **UPOZORNENIE:** Z dôvodu zníženia rizika poškodenia zariadenia pri pripájaní napájaného zariadenia sa uistite, že je zariadenie vypnuté a sieťový napájací kábel je odpojený.
	- **1.** Pripojte zariadenie k počítaču.
	- **2.** Ak pripájate napájané zariadenie, zapojte napájací kábel zariadenia do uzemnenej sieťovej napájacej zásuvky.
	- **3.** Zapnite zariadenie.

Pri odpájaní nenapájaného externého zariadenia vypnite zariadenie a potom ho odpojte od počítača. Pri odpájaní napájaného externého zariadenia ho vypnite, odpojte od počítača a potom odpojte sieťový napájací kábel.

## **Používanie voliteľných externých jednotiek**

Vymeniteľné externé jednotky rozširujú možnosti ukladania údajov a prístupu k nim. Jednotku USB môžete pridať pripojením k portu USB na počítači.

**<sup>2</sup> POZNÁMKA:** Externé optické jednotky USB od spoločnosti HP by sa mali pripájať k napájanému portu USB počítača.

Medzi jednotky USB patria nasledujúce typy:

- 1,44-megabajtová disketová jednotka,
- modul pevného disku,
- externá optická jednotka (disky CD, DVD a Blu-ray),
- zariadenie siete MultiBay.

# **8 Jednotky**

## **Manipulácia s jednotkami**

**UPOZORNENIE:** Jednotky sú krehké súčasti počítača, s ktorými je nutné zaobchádzať opatrne. Pred manipuláciou s jednotkami si pozrite nasledujúce upozornenia. Ďalšie upozornenia sú uvedené v rámci príslušných postupov.

Dodržiavajte nasledujúce opatrenia:

- Pred premiestnením počítača, ktorý je pripojený k externému pevnému disku, spustite režim spánku a nechajte vypnúť obrazovku alebo správne odpojte externý pevný disk.
- Pred manipuláciou s jednotkou vybite statickú energiu tak, že sa dotknete uzemneného povrchu.
- Nedotýkajte sa kolíkov konektorov na vymeniteľnej jednotke ani na počítači.
- Zaobchádzajte s jednotkou opatrne. Nesmie spadnúť a nesmú sa na ňu umiestňovať predmety.
- Pred vybratím alebo vložením jednotky vypnite počítač. Ak neviete určiť, či je počítač vypnutý alebo v režime spánku, zapnite ho a potom ho vypnite prostredníctvom operačného systému.
- Pri vkladaní jednotky do pozície pre jednotku nepoužívajte nadmernú silu.
- Keď optická jednotka zapisuje na disk, nepíšte na klávesnici počítača ani nehýbte s počítačom. Proces zapisovania je citlivý na vibrácie.
- Jednotku nevystavujte pôsobeniu extrémnej vlhkosti ani teplote.
- Jednotku nevystavujte kvapalinám. Na jednotku nestriekajte čistiace prostriedky.
- Pred vybratím jednotky z pozície, cestovaním, prepravou alebo uskladnením vyberte z jednotky médium.
- Ak je nutné jednotku odoslať poštou, použite bublinkovú obálku alebo iné vhodné ochranné balenie a označte ho nálepkou "FRAGILE (KREHKÉ)".
- Zabráňte pôsobeniu magnetických polí na jednotku. Medzi bezpečnostné zariadenia šíriace magnetické pole patria napríklad prechodové zariadenia na letiskách a detektory kovov. Dopravné pásy a podobné bezpečnostné zariadenia na letiskách, ktoré kontrolujú príručnú batožinu, využívajú röntgenové žiarenie namiesto magnetického poľa a nepoškodzujú jednotky.

## **Používanie pevných diskov**

**A UPOZORNENIE:** Ak chcete predísť strate údajov alebo zlyhaniu systému, postupujte takto:

- Pred pridaním alebo výmenou pamäťového modulu či pevného disku uložte svoje pracovné súbory a vypnite počítač.
- Ak neviete určiť, či je počítač vypnutý, zapnite ho stlačením tlačidla napájania. Potom ho vypnite prostredníctvom operačného systému.

## **Technológia Intel Smart Response Technology (len vybrané modely)**

Technológia Intel® Smart Response Technology (SRT) je funkcia vyrovnávacej pamäte technológie Intel Rapid Storage Technology (RST), ktorá výrazne zvyšuje výkonnosť počítačového systému. Technológia SRT

umožňuje, aby sa počítače s modulmi SSD mSATA mohli použiť ako vyrovnávacia pamäť medzi systémovou pamäťou a jednotkou pevného disku. Poskytuje to možnosť použiť pevný disk (alebo zväzok RAID) pre maximálnu ukladaciu kapacitu a zároveň ponechať modulu SSD jeho systémovú výkonnosť.

Ak pridáte alebo aktualizujete pevný disk a chcete nastaviť zväzok RAID, musíte dočasne zakázať technológiu SRT, nastaviť zväzok RAID a potom technológiu SRT znovu povoliť. Dočasné zakázanie technológie SRT:

- **1.** Na domovskej obrazovke napíšte výraz Intel a potom vyberte položku **Intel Rapid Storage Technology**.
- **2.** Kliknite na prepojenie **Zrýchliť** a potom na prepojenie **Zakázať zrýchlenie**.
- **3.** Čakajte, kým sa nedokončí nastavenie zrýchleného režimu.
- **4.** Kliknite na prepojenie **Obnoviť na dostupné**.
- **Z** DÔLEŽITÉ: Pred vykonaním zmien v režimoch RAID musíte dočasne zakázať technológiu SRT. Vykonajte zmeny a potom znova povoľte technológiu SRT. V prípade zlyhania dočasného zakázania tejto funkcie sa zabráni vytvoreniu alebo zmenám vo zväzkoch RAID.
- **POZNÁMKA:** Softvér HP nepodporuje technológiu SRT so samošifrovacími jednotkami (SED).

### **Zlepšenie výkonu pevného disku**

#### **Používanie programu Defragmentácia disku**

Pri používaní počítača sa súbory na pevnom disku fragmentujú. Program Defragmentácia disku konsoliduje fragmentované súbory a priečinky na pevnom disku, takže systém môže fungovať efektívnejšie.

#### **POZNÁMKA:** Na skladovacích zariadeniach SSD nie je potrebné spúšťať program Defragmentácia disku.

Program Defragmentácia disku funguje po spustení automaticky. V závislosti od veľkosti pevného disku a počtu fragmentovaných súborov môže trvať viac než hodinu, kým program Defragmentácia disku dokončí svoju prácu. Spustiť ho môžete v noci alebo v inom čase, keď nepotrebujete používať počítač.

Spoločnosť HP odporúča defragmentovať pevný disk aspoň raz za mesiac. Program Defragmentácia disku môžete nastaviť tak, aby sa spustil raz za mesiac, ale počítač možno kedykoľvek defragmentovať aj manuálne.

Spustenie programu Defragmentácia disku:

- **1.** Pripojte k počítaču sieťové napájanie.
- **2.** Na domovskej obrazovke napíšte výraz disk.
- **3.** Kliknite na tlačidlo **Optimalizovať**.

**POZNÁMKA:** Systém Windows obsahuje funkciu Kontrola používateľských kont, ktorá zvyšuje bezpečnosť počítača. Pri vykonávaní určitých úloh, napríklad pri inštalácii softvéru, spúšťaní pomôcok alebo zmene nastavenia systému Windows, sa môže zobraziť výzva na ich povolenie alebo na zadanie hesla. Ďalšie informácie nájdete v aplikácii HP Support Assistant. Ak chcete otvoriť aplikáciu HP Support Assistant, na domovskej obrazovke vyberte aplikáciu **HP Support Assistant**.

Ďalšie informácie nájdete v Pomocníkovi programu Defragmentácia disku.

#### **Používanie programu Čistenie disku**

Program Čistenie disku vyhľadáva na pevnom disku nepotrebné súbory, ktoré môžete bezpečne odstrániť, aby sa uvoľnilo miesto na disku a aby počítač mohol fungovať efektívnejšie.

Spustenie programu Čistenie disku:

- **1.** Na **domovskej obrazovke** napíšte výraz disk a potom vyberte položku **Odinštalovanie aplikácií a uvoľnenie miesta na disku**.
- **2.** Postupujte podľa pokynov na obrazovke.

## **Používanie programu HP 3D DriveGuard (len vybrané modely)**

Program HP 3D DriveGuard chráni pevný disk jeho zaparkovaním a zastavením žiadostí o údaje v nasledujúcich situáciách:

- Počítač vám spadne.
- Pohnete počítačom so zavretou obrazovkou, keď sa počítač napája z batérie.

Krátko po týchto udalostiach program HP 3D DriveGuard vráti pevný disk do normálneho prevádzkového režimu.

- <sup>2</sup> POZNÁMKA: Len interné pevné disky sú chránené programom HP 3D DriveGuard. Pevný disk nainštalovaný do voliteľnej rozširujúcej základne alebo pripojený k portu USB nie je chránený prostredníctvom programu HP 3D DriveGuard.
- **POZNÁMKA:** Keďže skladovacie zariadenia SSD nemajú pohyblivé časti, nepotrebujú ochranu pomocou programu HP 3D DriveGuard.

Ďalšie informácie nájdete v Pomocníkovi softvéru HP 3D DriveGuard.

#### **Identifikácia stavu programu HP 3D DriveGuard**

Indikátor pevného disku na počítači zmenou farby signalizuje, či je pevný disk zaparkovaný v pozícii pre primárny pevný disk alebo v pozícii pre sekundárny pevný disk (len vybrané modely). Ak chcete zistiť, či je pevný disk momentálne chránený alebo či je zaparkovaný, použite ikonu na pracovnej ploche systému Windows v oblasti oznámení na paneli úloh úplne vpravo alebo v ponuke Centrum mobility.

## **Používanie systému RAID (len vybrané modely)**

Technológia RAID (redundantné pole nezávislých diskov) umožňuje využívať v počítači dva alebo viac pevných diskov naraz. Technológia RAID využíva viaceré jednotky ako jednu súvislú jednotku prostredníctvom hardvérového alebo softvérového nastavenia. Ak sú viaceré disky nastavené tak, aby pracovali spolu týmto spôsobom, označujú sa ako pole RAID. Ďalšie informácie nájdete na webovej lokalite spoločnosti HP. Ak chcete získať prístup k aktuálnym používateľským príručkám, obráťte sa na oddelenie technickej podpory. Podporu pre USA nájdete na adrese [http://www.hp.com/go/contactHP.](http://www.hp.com/go/contactHP) Medzinárodnú podporu nájdete na adrese [http://welcome.hp.com/country/us/en/wwcontact\\_us.html](http://welcome.hp.com/country/us/en/wwcontact_us.html).

# **9 Zabezpečenie**

## **Ochrana počítača**

Štandardné bezpečnostné funkcie poskytované v operačnom systéme Windows a v pomôcke Computer Setup (BIOS), ktorá pracuje mimo systému Windows, môžu chrániť vaše osobné nastavenia a údaje pred rôznymi rizikami.

- **<sup>2</sup> POZNÁMKA:** Riešenia zabezpečenia majú preventívny účinok. Nemusia produkt ochrániť pred krádežou alebo nešetrnou manipuláciou.
- **POZNÁMKA:** Pred odoslaním počítača do servisu zálohujte a vymažte dôverné súbory a potom odstráňte všetky nastavené heslá.
- **POZNÁMKA:** Niektoré bezpečnostné funkcie uvedené v tejto kapitole nemusia byť vo vašom počítači k dispozícii.
- **POZNÁMKA:** Váš počítač podporuje službu CompuTrace. Ide o službu online sledovania a obnovy založenú na zabezpečení, ktorá je dostupná vo vybratých krajinách/regiónoch. V prípade odcudzenia počítača ho služba CompuTrace môže sledovať, keď sa neoprávnený používateľ počítača pripojí na internet. Ak chcete používať službu CompuTrace, musíte si ju predplatiť a zakúpiť príslušný softvér. Informácie o objednávaní softvéru zo služby CompuTrace nájdete na lokalite [http://www.hp.com.](http://www.hp.com)

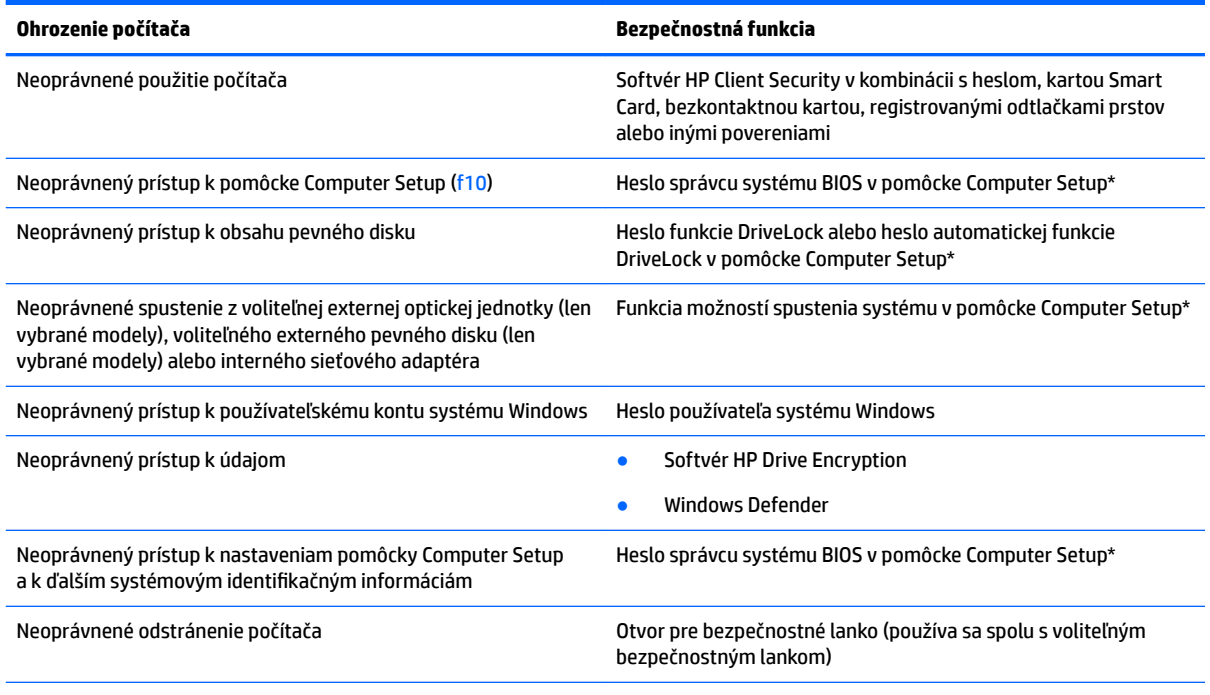

\* Computer Setup je predinštalovaná pomôcka využívajúca pamäť ROM, ktorú môžete použiť aj v prípade, ak operačný systém nepracuje alebo ho nemožno načítať. Na navigáciu a výber položiek v pomôcke Computer Setup môžete použiť buď polohovacie zariadenie (zariadenie TouchPad, polohovaciu páčku alebo myš USB), alebo klávesnicu.

## **Používanie hesiel**

Heslo je skupina znakov, ktoré si zvolíte na ochranu údajov v počítači. Nastaviť môžete viacero typov hesiel v závislosti od toho, ako chcete riadiť prístup k svojim údajom. Heslá môžete nastaviť v systéme Windows alebo v nástroji Computer Setup, ktorá je predinštalovaná v počítači.

- Heslo správcu systému BIOS a heslo funkcie DriveLock sa nastavujú v pomôcke Computer Setup a spravujú sa v systéme BIOS.
- Heslá automatickej funkcie DriveLock sa povoľujú v pomôcke Computer Setup.
- Heslá operačného systému Windows sa nastavujú iba v operačnom systéme Windows.
- Ak ste už nainštalovali nástroj HP SpareKey a zabudli ste heslo správcu systému BIOS nastavené v pomôcke Computer Setup, na prístup k tejto pomôcke môžete použiť nástroj HP SpareKey.
- Ak zabudnete používateľské heslo funkcie DriveLock aj hlavné heslo funkcie DriveLock nastavené v pomôcke Computer Setup, pevný disk chránený týmito heslami sa trvale uzamkne a nie je ho možné ďalej používať.

Pre pomôcku Computer Setup a pre systém Windows môžete použiť rovnaké heslo. Rovnaké heslo môžete tiež použiť pre viac ako jednu funkciu pomôcky Computer Setup.

Pri vytváraní a ukladaní hesiel sa riaďte týmito tipmi:

- Pri vytváraní hesiel sa riaďte požiadavkami príslušného programu.
- Nepoužívajte rovnaké heslo pre viaceré aplikácie alebo webové lokality a opätovne nepoužívajte vaše heslo systému Windows pre ľubovoľnú inú aplikáciu alebo webovú lokalitu.
- Na ukladanie svojich mien používateľa a hesiel pre všetky webové lokality a aplikácie používajte funkciu Správca hesiel softvéru HP Client Security. Neskôr si ich môžete bezpečne prečítať, ak je ťažké si ich zapamätať.
- Nemajte heslá uložené v súbore v počítači.

V nasledujúcich tabuľkách sa nachádzajú bežne používané heslá správcu systému Windows a BIOS a opisy ich funkcií.

## **Nastavenie hesiel v systéme Windows**

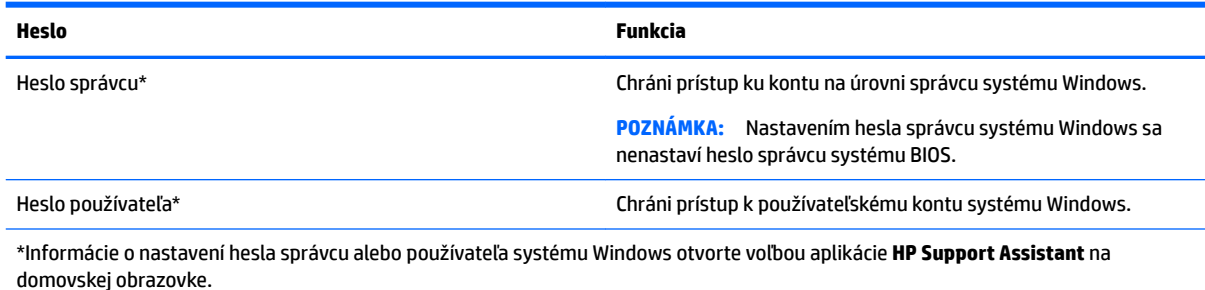

## **Nastavenie hesiel v pomôcke Computer Setup**

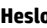

**Heslo Funkcia**

Heslo správcu systému BIOS\* Chráni prístup k pomôcke Computer Setup.

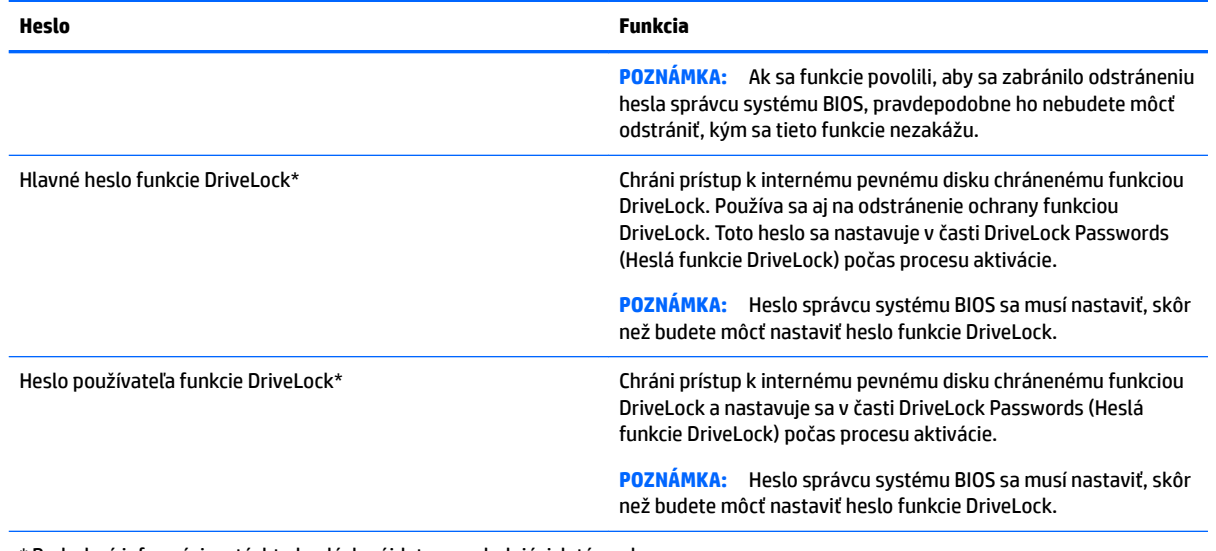

\* Podrobné informácie o týchto heslách nájdete v nasledujúcich témach.

## **Spravovanie hesla správcu systému BIOS**

Ak chcete nastaviť, zmeniť alebo odstrániť toto heslo, postupujte podľa nasledujúcich krokov:

#### **Nastavenie nového hesla správcu systému BIOS**

- **1.** Zapnite alebo reštartujte počítač a po zobrazení hlásenia "Press the ESC key for Startup Menu" (Stlačením klávesu esc prejdete do štartovacej ponuky) v spodnej časti obrazovky stlačte kláves esc.
- **2.** Stlačením klávesu f10 otvorte pomôcku Computer Setup.
- **3.** Pomocou polohovacieho zariadenia alebo klávesov so šípkami vyberte položku **Security** (Zabezpečenie) **> Setup BIOS Administrator Password** (Nastaviť heslo správcu systému BIOS) a potom stlačte kláves enter.
- **4.** Po zobrazení výzvy zadajte heslo.
- **5.** Po zobrazení výzvy zadajte nové heslo na potvrdenie.
- **6.** Zmeny uložte a pomôcku Computer Setup ukončite kliknutím na ikonu **Save** (Uložiť). Potom postupujte podľa pokynov na obrazovke.

– alebo –

Pomocou klávesov so šípkami vyberte položku **Main** (Hlavná) **> Save Changes and Exit** (Uložiť zmeny a skončiť) a potom stlačte kláves enter.

Zmeny sa prejavia po reštartovaní počítača.

#### **Zmena hesla správcu systému BIOS**

- **1.** Zapnite alebo reštartujte počítač a po zobrazení hlásenia "Press the ESC key for Startup Menu" (Stlačením klávesu esc prejdete do štartovacej ponuky) v spodnej časti obrazovky stlačte kláves esc.
- **2.** Stlačením klávesu f10 otvorte pomôcku Computer Setup.
- **3.** Pomocou polohovacieho zariadenia alebo klávesov so šípkami vyberte položku **Security** (Zabezpečenie) **> Change Password** (Zmeniť heslo) a potom stlačte kláves enter.
- **4.** Po zobrazení výzvy zadajte súčasné heslo.
- **5.** Po zobrazení výzvy zadajte nové heslo na potvrdenie.
- **6.** Ak chcete uložiť vykonané zmeny a ukončiť pomôcku Computer Setup, kliknite na ikonu **Save** (Uložiť) v ľavom dolnom rohu obrazovky a potom postupujte podľa pokynov na obrazovke.

– alebo –

Pomocou klávesov so šípkami vyberte položku **Main** (Hlavná) **> Save Changes and Exit** (Uložiť zmeny a skončiť) a potom stlačte kláves enter.

Zmeny sa prejavia po reštartovaní počítača.

#### **Odstránenie hesla správcu systému BIOS**

- 1. Zapnite alebo reštartujte počítač a po zobrazení hlásenia "Press the ESC key for Startup Menu" (Stlačením klávesu esc prejdete do štartovacej ponuky) v spodnej časti obrazovky stlačte kláves esc.
- **2.** Stlačením klávesu f10 otvorte pomôcku Computer Setup.
- **3.** Pomocou polohovacieho zariadenia alebo klávesov so šípkami vyberte položku **Security** (Zabezpečenie) **> Change Password** (Zmeniť heslo) a potom stlačte kláves enter.
- **4.** Po zobrazení výzvy zadajte súčasné heslo.
- **5.** Po zobrazení výzvy na zadanie nového hesla nechajte pole prázdne a potom stlačte kláves enter.
- **6.** Prečítajte si výstrahu. Ak chcete pokračovať, vyberte možnosť **YES** (ÁNO).
- **7.** Po zobrazení výzvy na opätovné zadanie nového hesla nechajte pole prázdne a potom stlačte kláves enter.
- **8.** Ak chcete uložiť vykonané zmeny a ukončiť pomôcku Computer Setup, kliknite na ikonu **Save** (Uložiť) v ľavom dolnom rohu obrazovky a potom postupujte podľa pokynov na obrazovke.

– alebo –

Pomocou klávesov so šípkami vyberte položku **Main** (Hlavná) **> Save Changes and Exit** (Uložiť zmeny a skončiť) a potom stlačte kláves enter.

Zmeny sa prejavia po reštartovaní počítača.

### **Zadanie hesla správcu systému BIOS**

Po zobrazení výzvy **BIOS administrator password** (Heslo správcu systému BIOS) zadajte heslo (pomocou rovnakých kláves, aké ste použili pri jeho nastavení) a stlačte kláves enter. Po troch neúspešných pokusoch o zadanie hesla správcu systém BIOS je nutné reštartovať počítač a skúsiť to znova.

### **Spravovanie hesla funkcie Computer Setup DriveLock**

**UPOZORNENIE:** Heslo používateľa a hlavné heslo funkcie DriveLock si zapíšte a uložte ich na bezpečné miesto mimo počítača, aby nedošlo k trvalému znehodnoteniu pevného disku chráneného funkciou DriveLock. Ak zabudnete obe heslá funkcie DriveLock, pevný disk sa natrvalo uzamkne a nebude ho možné viac používať.

Funkcia DriveLock zabraňuje neoprávnenému prístupu k obsahu pevného disku. Funkciu DriveLock môžete použiť len pre interné pevné disky počítača. Po nastavení ochrany jednotky funkciou DriveLock musíte pred prístupom k jednotke zadať heslo. Skôr ako budete môcť pristupovať k jednotke pomocou hesiel funkcie DriveLock, je potrebné jednotku vložiť do počítača alebo do rozšíreného replikátora portov.

**<sup>2</sup> POZNÁMKA:** Pred získaním prístupu k vlastnostiam funkcie DriveLock musíte nastaviť heslo správcu systému BIOS.

Ak chcete použiť ochranu interného pevného disku funkciou DriveLock, musíte nastaviť heslo používateľa a hlavné heslo v pomôcke Computer Setup. Pred použitím ochrany funkciou DriveLock venujte pozornosť nasledujúcim poznámkam:

- Po aktivácii ochrany pevného disku funkciou DriveLock môžete získať prístup k pevnému disku len pomocou hesla používateľa alebo hlavného hesla.
- Vlastníkom hesla používateľa by mal byť bežný používateľ chráneného pevného disku. Vlastníkom hlavného hesla môže byť správca systému alebo bežný používateľ.
- Heslo používateľa a hlavné heslo sa môžu zhodovať.
- Heslo používateľa alebo hlavné heslo môžete odstrániť iba odstránením ochrany funkciou DriveLock z jednotky. Ochranu funkciou DriveLock môžete odstrániť z jednotky iba pomocou hlavného hesla.

### **Nastavenie hesla funkcie DriveLock**

Ak chcete nastaviť heslo funkcie DriveLock v pomôcke Computer Setup, postupujte podľa nasledujúcich krokov:

- 1. Zapnite počítač a po zobrazení hlásenia "Press the ESC key for Startup Menu" (Stlačením klávesu ESC prejdete do štartovacej ponuky) v spodnej časti obrazovky stlačte kláves esc.
- **2.** Stlačením klávesu f10 otvorte pomôcku Computer Setup.
- **3.** Pomocou polohovacieho zariadenia alebo klávesov so šípkami vyberte položku **Security** (Zabezpečenie) **> Hard Drive Tools** (Nástroje pevného disku) **> DriveLock** a potom stlačte kláves enter.
- **4.** Kliknite na položku Set DriveLock Password (Nastaviť heslo funkcie DriveLock) (globálne).
- **5.** Zadajte heslo správcu systému BIOS a potom stlačte kláves enter.
- **6.** Pomocou polohovacieho zariadenia alebo klávesov so šípkami vyberte pevný disk, ktorý chcete chrániť, a stlačte kláves enter.
- **7.** Prečítajte si výstrahu. Ak chcete pokračovať, vyberte možnosť **YES** (ÁNO).
- **8.** Po zobrazení výzvy zadajte hlavné heslo a potom stlačte kláves enter.
- **9.** Po zobrazení výzvy znova zadajte hlavné heslo na potvrdenie a potom stlačte kláves enter.
- **10.** Po zobrazení výzvy zadajte heslo používateľa a potom stlačte kláves enter.
- **11.** Po zobrazení výzvy znova zadajte heslo používateľa na potvrdenie a potom stlačte kláves enter.
- **12.** Ochranu vybratej jednotky funkciou DriveLock potvrďte napísaním textu DriveLock do poľa potvrdenia a potom stlačte kláves enter.
- **<sup>2</sup> POZNÁMKA:** Pri potvrdzovaní ochrany funkciou DriveLock sa rozlišujú malé a veľké písmená.
- **13.** Ak chcete uložiť vykonané zmeny a ukončiť pomôcku Computer Setup, kliknite na ikonu **Save** (Uložiť) v ľavom dolnom rohu obrazovky a potom postupujte podľa pokynov na obrazovke.

– alebo –

Pomocou klávesov so šípkami vyberte položku **Main** (Hlavná) **> Save Changes and Exit** (Uložiť zmeny a skončiť) a potom stlačte kláves enter.

Zmeny sa prejavia po reštartovaní počítača.

#### **Zadanie hesla funkcie DriveLock**

Skontrolujte, či je pevný disk vložený v počítači (nie vo voliteľnom rozširujúcom zariadení ani v externej pozícii MultiBay).

Po zobrazení výzvy **DriveLock Password** (Heslo funkcie DriveLock) zadajte heslo používateľa alebo hlavné heslo (pomocou rovnakých klávesov, aké ste použili pri jeho nastavení) a potom stlačte kláves enter.

Po dvoch neúspešných pokusoch o zadanie hesla musíte vypnúť počítač a skúsiť to znova.
### <span id="page-72-0"></span>**Zmena hesla funkcie DriveLock**

Ak chcete zmeniť heslo ochrany funkciou DriveLock v pomôcke Computer Setup, postupujte podľa nasledujúcich krokov:

- 1. Zapnite počítač a po zobrazení hlásenia "Press the ESC key for Startup Menu" (Stlačením klávesu ESC prejdete do štartovacej ponuky) v spodnej časti obrazovky stlačte kláves esc.
- **2.** Stlačením klávesu f10 otvorte pomôcku Computer Setup.
- **3.** Pomocou polohovacieho zariadenia alebo klávesov so šípkami vyberte položku **Security** (Zabezpečenie) **> Hard Drive Tools** (Nástroje pevného disku) **> DriveLock** a potom stlačte kláves enter.
- **4.** Zadajte heslo správcu systému BIOS a potom stlačte kláves enter.
- **5.** Pomocou polohovacieho zariadenia alebo klávesov so šípkami vyberte položku Set DriveLock Password (Nastaviť heslo pri zapnutí) a potom stlačte kláves enter.
- **6.** Pomocou klávesov so šípkami vyberte interný pevný disk a stlačte kláves enter.
- **7.** Pomocou polohovacieho zariadenia alebo klávesov so šípkami vyberte položku **Change Password**  (Zmeniť heslo).
- **8.** Po zobrazení výzvy zadajte svoje aktuálne heslo a potom stlačte kláves enter.
- **9.** Po zobrazení výzvy zadajte nové heslo a potom stlačte kláves enter.
- **10.** Po zobrazení výzvy znova zadajte nové heslo na potvrdenie a potom stlačte kláves enter.
- **11.** Ak chcete uložiť vykonané zmeny a ukončiť pomôcku Computer Setup, kliknite na ikonu **Save** (Uložiť) v ľavom dolnom rohu obrazovky a potom postupujte podľa pokynov na obrazovke.

– alebo –

Pomocou klávesov so šípkami vyberte položku **Main** (Hlavná) **> Save Changes and Exit** (Uložiť zmeny a skončiť) a potom stlačte kláves enter.

Zmeny sa prejavia po reštartovaní počítača.

### <span id="page-73-0"></span>**Odstránenie ochrany funkciou DriveLock**

Ak chcete v pomôcke Computer Setup odstrániť ochranu funkciou DriveLock, postupujte podľa týchto krokov:

- 1. Zapnite počítač a po zobrazení hlásenia "Press the ESC key for Startup Menu" (Stlačením klávesu ESC prejdete do štartovacej ponuky) v spodnej časti obrazovky stlačte kláves esc.
- **2.** Stlačením klávesu f10 otvorte pomôcku Computer Setup.
- **3.** Pomocou polohovacieho zariadenia alebo klávesov so šípkami vyberte položku **Security** (Zabezpečenie) **> Hard Drive Tools** (Nástroje pevného disku) **> DriveLock** a potom stlačte kláves enter.
- **4.** Zadajte heslo správcu systému BIOS a potom stlačte kláves enter.
- **5.** Pomocou polohovacieho zariadenia alebo klávesov so šípkami vyberte položku **Set DriveLock Password**  (Nastaviť heslo funkcie DriveLock) a potom stlačte kláves enter.
- **6.** Pomocou polohovacieho zariadenia alebo klávesov so šípkami vyberte interný pevný disk a potom stlačte kláves enter.
- **7.** Pomocou polohovacieho zariadenia alebo klávesov so šípkami vyberte položku **Disable protection**  (Zakázať ochranu).
- **8.** Zadajte hlavné heslo a potom stlačte kláves enter.
- **9.** Zmeny uložte a pomôcku Computer Setup ukončite kliknutím na ikonu **Save** (Uložiť). Potom postupujte podľa pokynov na obrazovke.

– alebo –

Pomocou klávesov so šípkami vyberte položku **Main** (Hlavná) **> Save Changes and Exit** (Uložiť zmeny a skončiť) a potom stlačte kláves enter.

Zmeny sa prejavia po reštartovaní počítača.

## **Používanie automatickej funkcie DriveLock v pomôcke Computer Setup**

V prostredí s viacerými používateľmi môžete nastaviť heslo automatickej funkcie DriveLock. Po povolení hesla automatickej funkcie DriveLock sa vytvorí náhodné heslo používateľa a hlavné heslo funkcie DriveLock. Keď ľubovoľnému používateľovi uplynie platnosť poverenia heslom, na odomknutie jednotky sa použije toto náhodné heslo používateľa a hlavné heslo funkcie DriveLock.

**POZNÁMKA:** Pred získaním prístupu k vlastnostiam automatickej funkcie DriveLock musíte nastaviť heslo správcu systému BIOS.

#### **Zadanie hesla automatickej funkcie DriveLock**

Ak chcete v pomôcke Computer Setup povoliť heslo automatickej funkcie DriveLock, postupujte podľa týchto krokov:

- 1. Zapnite alebo reštartujte počítač a po zobrazení hlásenia "Press the ESC key for Startup Menu" (Stlačením klávesu esc prejdete do štartovacej ponuky) v spodnej časti obrazovky stlačte kláves esc.
- **2.** Stlačením klávesu f10 otvorte pomôcku Computer Setup.
- **3.** Pomocou polohovacieho zariadenia alebo klávesov so šípkami vyberte položku **Security** (Zabezpečenie) **> Hard Drive Tools** (Nástroje pevného disku) **> Automatic DriveLock** (Automatická funkcia DriveLock) a potom stlačte kláves enter.
- **4.** Zadajte heslo správcu systému BIOS a potom stlačte kláves enter.
- <span id="page-74-0"></span>**5.** Pomocou polohovacieho zariadenia alebo klávesov so šípkami vyberte interný pevný disk a potom stlačte kláves enter.
- **6.** Prečítajte si výstrahu. Ak chcete pokračovať, vyberte možnosť **YES** (ÁNO).
- **7.** Zmeny uložte a pomôcku Computer Setup ukončite kliknutím na ikonu **Save** (Uložiť). Potom postupujte podľa pokynov na obrazovke.

– alebo –

Pomocou klávesov so šípkami vyberte položku **Main** (Hlavná) **> Save Changes and Exit** (Uložiť zmeny a skončiť) a potom stlačte kláves enter.

#### **Odstránenie ochrany automatickou funkciou DriveLock**

Ak chcete v pomôcke Computer Setup odstrániť ochranu funkciou DriveLock, postupujte podľa týchto krokov:

- 1. Zapnite alebo reštartujte počítač a po zobrazení hlásenia "Press the ESC key for Startup Menu" (Stlačením klávesu esc prejdete do štartovacej ponuky) v spodnej časti obrazovky stlačte kláves esc.
- **2.** Stlačením klávesu f10 otvorte pomôcku Computer Setup.
- **3.** Pomocou polohovacieho zariadenia alebo klávesov so šípkami vyberte položku **Security** (Zabezpečenie) **> Hard Drive Tools** (Nástroje pevného disku) **> Automatic DriveLock** (Automatická funkcia DriveLock) a potom stlačte kláves enter.
- **4.** Zadajte heslo správcu systému BIOS a potom stlačte kláves enter.
- **5.** Pomocou polohovacieho zariadenia alebo klávesov so šípkami vyberte interný pevný disk a potom stlačte kláves enter.
- **6.** Pomocou polohovacieho zariadenia alebo klávesov so šípkami vyberte položku **Disable protection**  (Zakázať ochranu).
- **7.** Ak chcete uložiť vykonané zmeny a ukončiť pomôcku Computer Setup, kliknite na ikonu **Save** (Uložiť) v ľavom dolnom rohu obrazovky a potom postupujte podľa pokynov na obrazovke.

– alebo –

Pomocou klávesov so šípkami vyberte položku **Main** (Hlavná) **> Save Changes and Exit** (Uložiť zmeny a skončiť) a potom stlačte kláves enter.

## **Používanie antivírusového softvéru**

Pri používaní počítača na prístup k e-mailom, sieti alebo na internet je počítač vystavený možným počítačovým vírusom. Počítačové vírusy môžu vyradiť z činnosti operačný systém, programy alebo pomôcky, prípadne môžu spôsobiť, že nebudú fungovať správne.

Antivírusový softvér dokáže zistiť a odstrániť väčšinu vírusov a vo väčšine prípadov dokáže aj opraviť spôsobené škody. Antivírusový softvér je potrebné pravidelne aktualizovať, aby poskytoval neustálu ochranu aj pred najnovšími vírusmi.

Program Windows Defender je v počítači predinštalovaný. Z dôvodu úplnej ochrany počítača sa dôrazne odporúča naďalej používať antivírusový program.

Ďalšie informácie o počítačových vírusoch nájdete v aplikácii HP Support Assistant. Ak chcete otvoriť aplikáciu HP Support Assistant, na domovskej obrazovke vyberte aplikáciu **HP Support Assistant**.

# <span id="page-75-0"></span>**Používanie softvéru brány firewall**

Brány firewall slúžia na ochranu pred neoprávneným prístupom k systému alebo sieti. Brána firewall môže byť softvérový program, ktorý si nainštalujete v počítači či sieti, alebo to môže byť riešenie vytvorené kombináciou hardvéru a softvéru.

Môžete si vybrať z dvoch typov brán firewall

- Hostiteľské brány firewall softvér, ktorý chráni len počítač, v ktorom je nainštalovaný.
- Sieťové brány firewall inštalujú sa medzi modem DSL alebo káblový modem a vašu domácu sieť a chránia všetky počítače v sieti.

Keď sa brána firewall nainštaluje v systéme, všetky údaje odoslané do systému a zo systému sa monitorujú a porovnávajú s množinou kritérií zabezpečenia, ktoré definuje používateľ. Všetky údaje, ktoré tieto kritériá nespĺňajú, sa zablokujú.

Vo vašom počítači alebo sieťovom zariadení už môže byť brána firewall nainštalovaná. Ak nie, k dispozícii sú riešenia softvéru brány firewall

**POZNÁMKA:** Za určitých okolností môže brána firewall blokovať prístup k internetovým hrám, spôsobovať konflikt pri zdieľaní tlačiarní alebo súborov v sieti, prípadne môže blokovať povolené prílohy e-mailov. Ak chcete dočasne odstrániť tento problém, vypnite bránu firewall vykonajte požadovanú akciu a potom bránu firewall znova zapnite. Ak chcete tento problém odstrániť natrvalo, zmeňte konfiguráciu brány firewall.

# **Inštalácia dôležitých aktualizácií zabezpečenia**

**UPOZORNENIE:** Spoločnosť Microsoft® posiela upozornenia týkajúce sa dôležitých aktualizácií. Ak chcete chrániť počítač pred bezpečnostnými prienikmi a počítačovými vírusmi, nainštalujte všetky dôležité aktualizácie od spoločnosti Microsoft čo najskôr po prijatí upozornenia.

Môžete si vybrať, či chcete aktualizácie inštalovať automaticky. Ak chcete zmeniť nastavenie, na domovskej obrazovke napíšte ovládací panel a vyberte položku **Ovládací panel**. Vyberte položku **Systém a zabezpečenie**, položku **Aktualizácie systému Windows**, položku **Zmeniť nastavenie** a potom postupujte podľa pokynov na obrazovke.

# **Používanie nástroja HP Client Security (len vybrané modely)**

Softvér HP Client Security je predinštalovaný v modeloch počítačov. Tento softvér môžete otvoriť prostredníctvom dlaždice HP Client Security na domovskej obrazovke, ikony softvéru HP Client Security v oblasti oznámení úplne vpravo na paneli úloh a v ponuke Ovládací panel systému Windows. Poskytuje bezpečnostné funkcie, ktoré pomáhajú chrániť pred neoprávneným prístupom k počítaču, sieťam a dôležitým údajom. Ďalšie informácie nájdete v Pomocníkovi softvéru HP Client Security.

## **Používanie softvéru HP Touchpoint Manager (len vybrané modely)**

HP Touchpoint Manager je riešenie IT založené na službe Cloud, ktoré umožňuje firmám efektívne spravovať a zaisťovať aktíva spoločnosti. Aplikácia HP Touchpoint Manager pomáha chrániť pred škodlivým softvérom a inými útokmi, monitoruje stav zariadenia a umožňuje zákazníkom ušetriť čas pri riešení problémov so zariadením a bezpečnosťou. Zákazníci si môžu rýchlo prevziať a nainštalovať softvér, ktorý je výrazne lacnejší v porovnaní s tradičnými domácimi riešeniami.

# <span id="page-76-0"></span>**Inštalácia voliteľného bezpečnostného lanka**

**<sup>2</sup> POZNÁMKA:** Bezpečnostné lanko má odradiť, ale nemusí zabrániť zneužitiu alebo krádeži počítača.

- **POZNÁMKA:** Otvor pre bezpečnostné lanko na počítači sa môže mierne líšiť od ilustrácie v tejto časti. Informácie o umiestnení otvoru pre bezpečnostné lanko na počítači nájdete v časti [Oboznámenie sa](#page-13-0) [s počítačom na strane 4.](#page-13-0)
	- **1.** Bezpečnostné lanko oviňte okolo pevného objektu.
	- **2.** Vložte kľúč **(1)** do lankového zámku **(2)**.
	- **3.** Vložte zámok s bezpečnostným lankom do otvoru pre bezpečnostné lanko na počítači **(3)** a potom uzamknite lankový zámok kľúčom.

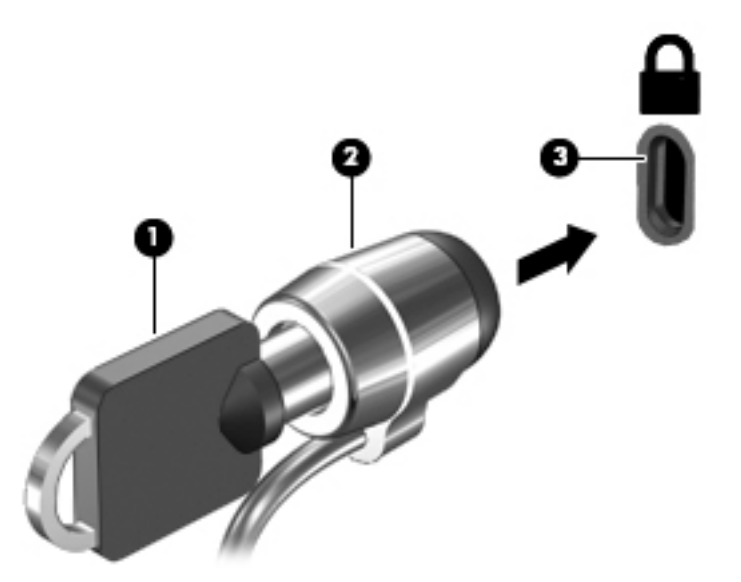

# **Používanie snímača odtlačkov prstov (len vybrané modely)**

Integrované snímače odtlačkov prstov sú k dispozícii len vo vybraných modeloch počítača. Ak chcete používať snímač odtlačkov prstov, musíte v Správcovi poverení softvéru HP Client Security zaregistrovať svoje odtlačky prstov. Informácie nájdete v Pomocníkovi softvéru HP Client Security.

Po zaregistrovaní odtlačkov prstov v Správcovi poverení môžete používať funkciu Správca hesiel softvéru HP Client Security na ukladanie a vypĺňanie mien používateľa a hesiel na podporovaných webových lokalitách a v podporovaných aplikáciách.

## **Umiestnenie snímača odtlačkov prstov**

Snímač odtlačkov prstov je malý kovový senzor, ktorý sa nachádza na niektorej z uvedených častí počítača:

- V blízkosti spodnej časti zariadenia TouchPad
- Na pravej strane klávesnice
- Na pravej hornej strane obrazovky
- Na ľavej strane obrazovky

V závislosti od modelu počítača je snímač otočený vodorovne alebo zvislo. Obe polohy vyžadujú, aby ste prstom potiahli kolmo na kovový snímač. Informácie o umiestnení snímača odtlačkov prstov na počítači nájdete v časti [Tlačidlá, reproduktory a snímač odtlačkov prstov na strane 11](#page-20-0).

# <span id="page-77-0"></span>**10 Údržba**

# **Čistenie počítača**

Na bezpečné čistenie počítača používajte nasledujúce produkty:

- Dimetyl benzyl amónium chlorid v maximálnej koncentrácii 0,3 percenta (napríklad jednorazové utierky rôznych značiek).
- Tekutina na čistenie skla bez obsahu alkoholu.
- Voda so slabým mydlovým roztokom.
- Suchá čistiaca handrička z mikrovlákna alebo jelenica (handrička nevytvárajúca statickú elektrinu bez obsahu oleja).
- Utierky nevytvárajúce statickú elektrinu.

**UPOZORNENIE:** Nepoužívajte silné čistiace prostriedky, ktoré môžu natrvalo poškodiť počítač. Ak si nie ste istí, či je čistiaci prostriedok pre počítač bezpečný, skontrolujte obsah produktu a ubezpečte sa, že neobsahuje napríklad alkohol, acetón, chlorid amónny, metylénchlorid a uhľovodíky.

Vláknité materiály, ako napríklad papierové utierky, môžu poškrabať počítač. V škrabancoch sa postupne môžu usadzovať čiastočky nečistôt a čistiace prostriedky.

## **Postupy čistenia**

Na bezpečné čistenie počítača používajte postupy uvedené v tejto časti.

**VAROVANIE!** Nepokúšajte sa čistiť počítač, keď je zapnutý, aby sa zabránilo zásahu elektrickým prúdom alebo poškodeniu súčastí.

Vypnite počítač.

Odpojte sieťové napájanie.

Odpojte všetky napájané externé zariadenia.

**UPOZORNENIE:** Ak chcete predísť poškodeniu vnútorných súčastí, čistiace prostriedky ani tekutiny nestriekajte priamo na povrch počítača. Kvapaliny, ktoré kvapnú na povrch, môžu trvalo poškodiť vnútorné súčasti.

#### **Čistenie obrazovky (počítače typu All-in-One alebo prenosné počítače)**

Opatrne utrite obrazovku použitím jemnej handričky nepúšťajúcej vlákna navlhčenej v čistiacom prostriedku na sklo *bez obsahu alkoholu*. Pred zatvorením obrazovky skontrolujte, či je obrazovka suchá.

### **Čistenie bočných strán alebo krytu**

Na čistenie bočných strán alebo krytu používajte jemnú handričku z mikrovlákna alebo jelenicu navlhčenú v niektorom z čistiacich roztokov uvedených vyššie alebo použite vhodnú jednorazovú utierku.

**2 POZNÁMKA:** Kryt počítača čistite krúživým pohybom, aby sa uľahčilo odstránenie špiny a nečistôt.

## <span id="page-78-0"></span>**Čistenie zariadenia TouchPad, klávesnice alebo myši**

**VAROVANIE!** Klávesnicu nečistite pomocou vysávača, aby nedošlo k úrazu elektrickým prúdom ani k poškodeniu vnútorných súčastí. Vysávač môže zanechať na povrchu klávesnice nečistoty z domácnosti.

**UPOZORNENIE:** Ak chcete predísť poškodeniu vnútorných súčastí, zabráňte kvapkaniu tekutín medzi klávesy.

- Na čistenie zariadenia TouchPad, klávesnice alebo myši používajte jemnú handričku z mikrovlákna alebo jelenicu navlhčenú v niektorom z čistiacich roztokov uvedených vyššie alebo použite vhodnú jednorazovú utierku.
- Na zabránenie zlepeniu klávesov a odstránenie prachu, vlákien a čiastočiek z klávesnice použite plechovku so stlačeným vzduchom a slamkovým nadstavcom.

## **Aktualizácia programov a ovládačov**

Spoločnosť HP odporúča pravidelnú aktualizáciu programov a ovládačov na najnovšie verzie. Najnovšie verzie môžete prevziať z lokality<http://www.hp.com/support>. Môžete sa tiež zaregistrovať, aby ste dostávali automatické upozornenia na dostupnosť aktualizácií.

# **Používanie softvéru SoftPaq Download Manager**

HP SoftPaq Download Manager (SDM) je nástroj, ktorý poskytuje rýchly prístup k informáciám o balíkoch SoftPaq pre firemné počítače HP bez potreby čísla balíka SoftPaq. Pomocou tohto nástroja môžete ľahko vyhľadávať balíky SoftPaq a potom ich preberať a rozbaľovať.

Program SoftPaq Download Manager pracuje tak, že prečíta a prevezme z lokality FTP spoločnosti HP uverejnený databázový súbor obsahujúci informácie o modeli počítača a balíku SoftPaq. Program SoftPaq Download Manager umožňuje zadať jeden alebo viac modelov počítača a zistiť tak, ktoré balíky SoftPaq sú k dispozícii na prevzatie.

Program SoftPaq Download Manager vyhľadáva aktualizácie databázy a softvéru na lokalite FTP spoločnosti HP. Ak nájde aktualizácie, automaticky ich prevezme a použije.

Program SoftPaq Download Manager je k dispozícii na webovej lokalite spoločnosti HP. Ak chcete používať program SoftPaq Download Manager na preberanie balíkov SoftPaq, musíte ho najprv prevziať a nainštalovať. Prejdite na stránku <http://www.hp.com/go/sdm> a podľa pokynov prevezmite a nainštalujte program SoftPaq Download Manager.

Preberanie balíkov SoftPaq:

**▲** Na domovskej obrazovke napíšte písmeno s. Do vyhľadávacieho poľa zadajte výraz softpaq a potom vyberte položku HP SoftPaq Download Manager. Postupujte podľa pokynov na prevzatie balíkov SoftPaq.

**POZNÁMKA:** Ak sa zobrazí výzva funkcie Kontrola používateľských kont, kliknite na tlačidlo **Áno**.

# **11 Zálohovanie a obnovenie**

Ak chcete ochrániť svoje údaje, použite pomôcky Zálohovanie a obnovenie systému Windows. Program umožňuje zálohovať jednotlivé súbory a priečinky, celý pevný disk (len vybrané modely), vytvoriť disky na opravu systému (len vybrané modely) použitím nainštalovanej optickej jednotky (len vybrané modely) alebo voliteľnej externej optickej jednotky, prípadne vytvoriť body obnovenia systému. V prípade zlyhania systému môžete na obnovenie obsahu počítača použiť predtým zálohované súbory.

Na obrazovke Štart napíšte výraz obnovenie a potom vyberte zo zoznamu zobrazených možností.

**POZNÁMKA:** Podrobné informácie o rozličných možnostiach zálohovania a obnovenia nájdete v príslušných témach aplikácie Pomoc a technická podpora v systéme Windows.

V prípade nestability systému spoločnosť HP odporúča vytlačiť postupy obnovenia a uložiť ich na neskoršie použitie.

POZNÁMKA: Systém Windows obsahuje funkciu Kontrola používateľských kont, ktorá zvyšuje bezpečnosť počítača. Pri vykonávaní určitých úloh, napríklad pri inštalácii softvéru, spúšťaní pomôcok alebo zmene nastavenia systému Windows, sa môže zobraziť výzva na ich povolenie alebo na zadanie hesla. Ďalšie informácie nájdete v aplikácii Pomoc a technická podpora systému Windows.

# **Zálohovanie údajov**

Kvalita obnovenia po zlyhaní systému závisí od aktuálnosti vašej zálohy. Po úvodnom nastavení systému by ste si mali bezodkladne vytvoriť médium na opravu systému a počiatočnú zálohu. Po pridaní nového softvéru a nových údajových súborov by ste mali pokračovať v pravidelnom zálohovaní systému, aby sa zachovala primerane aktuálna záloha.

Ďalšie informácie o funkciách zálohovania systému Windows nájdete v aplikácii Pomoc a technická podpora systému Windows.

# **Obnovenie systému**

V prípade zlyhania alebo nestability systému ponúka počítač tieto nástroje na obnovenie súborov:

- Nástroje na obnovenie systému Windows: na obnovenie predtým zálohovaných údajov môžete použiť nástroj Zálohovanie a obnovenie systému Windows. Môžete tiež použiť funkciu automatickej opravy pri spúšťaní systému Windows a opraviť problémy, ktoré zabraňujú správnemu spusteniu systému Windows.
- Obnovovacie nástroje f11: obnovovacie nástroje f11 môžete použiť na obnovenie pôvodnej bitovej kópie pevného disku. Táto bitová kópia obsahuje operačný systém Windows a softvérové programy nainštalované výrobcom.
- **POZNÁMKA:** Ak nedokážete spustiť (naštartovať) počítač a nemôžete použiť systémové opravné médiá, ktoré ste vytvorili predtým (len vybrané modely), musíte si zakúpiť médium s operačným systémom Windows na reštartovanie počítača a opravenie operačného systému. Ďalšie informácie nájdete v časti [Používanie](#page-81-0)  [média s operačným systémom Windows \(kupuje sa samostatne\) na strane 72](#page-81-0).

## <span id="page-80-0"></span>**Použitie nástrojov na obnovenie systému Windows**

Ak chcete obnoviť zálohované údaje, v aplikácii Pomoc a technická podpora v systéme Windows si pozrite kroky obnovovania súborov a priečinkov.

Obnovenie informácií pomocou funkcie automatickej opravy:

- **UPOZORNENIE:** Niektoré možnosti Opravy pri spustení systému úplne vymažú a preformátujú pevný disk. Natrvalo sa odstránia všetky vytvorené súbory a všetok softvér nainštalovaný v počítači. Po dokončení preformátovania proces obnovenia obnoví operačný systém, ovládače, softvér a pomôcky zo zálohy použitej na obnovu.
	- **1.** Ak je to možné, zálohujte si všetky osobné súbory.
	- **2.** Ak je to možné, skontrolujte prítomnosť oblasti s obrazom na obnovenie a prítomnosť oblasti systému Windows.

Na domovskej obrazovke napíšte výraz prieskumník a vyberte položku **Prieskumník**.

– alebo –

Na domovskej obrazovke napíšte výraz pc a vyberte položku **Počítač**.

- $\mathbb{P}$  POZNÁMKA: Ak oblasť systému Windows a oblasť s obrazom na obnovenie nie sú uvedené v zozname, budete musieť operačný systém a programy obnoviť pomocou disku DVD s operačným systémom Windows a média s názvom *Driver Recovery* (Obnovenie ovládačov) (oba disky sa kupujú samostatne). Ďalšie informácie nájdete v časti [Používanie média s operačným systémom Windows \(kupuje sa](#page-81-0)  [samostatne\) na strane 72.](#page-81-0)
- **3.** Ak oblasť systému Windows a oblasť s obrazom na obnovenie sú uvedené v zozname, reštartujte počítač súčasným stlačením a podržaním klávesu shift a kliknutím na položku **Reštartovať**.
- **4.** Vyberte položku **Riešenie problémov**, potom položku **Rozšírené možnosti** a položku **Oprava pri spustení**.
- **5.** Postupujte podľa pokynov na obrazovke.
- **<sup>2</sup> POZNÁMKA:** Ďalšie informácie o obnovení údajov pomocou nástrojov systému Windows nájdete v príslušných témach aplikácie Pomoc a technická podpora systému Windows.

## **Používanie obnovovacích nástrojov f11**

**UPOZORNENIE:** Použitím nástrojov f11 vymažete celý obsah pevného disku a pevný disk sa preformátuje. Všetky vytvorené súbory a všetky programy nainštalované v počítači sa trvalo odstránia. Obnovovací nástroj f11 preinštaluje operačný systém a programy a ovládače od spoločnosti HP, ktoré nainštaloval výrobca. Softvér, ktorý nebol nainštalovaný výrobcom, je potrebné preinštalovať.

Obnovenie pôvodnej bitovej kópie pevného disku pomocou klávesu f11:

- **1.** Ak je to možné, zálohujte si všetky osobné súbory.
- **2.** Ak je to možné, skontrolujte, či je dostupná oblasť s obrazom na obnovenie: na domovskej obrazovke napíšte výraz pc a vyberte položku **Počítač**.
- **POZNÁMKA:** Ak oblasť s obrazom na obnovenie nie je uvedená v zozname, budete musieť operačný systém a programy obnoviť pomocou média s operačným systémom Windows a média s názvom *Driver Recovery* (Obnovenie ovládačov) (obe sa kupujú samostatne). Ďalšie informácie nájdete v časti [Používanie média s operačným systémom Windows \(kupuje sa samostatne\) na strane 72.](#page-81-0)
- <span id="page-81-0"></span>**3.** Ak je oblasť s obrazom na obnovenie uvedená v zozname, reštartujte počítač a po zobrazení hlásenia "Press the ESC key for Startup Menu" (Stlačením klávesu ESC prejdete do štartovacej ponuky) v dolnej časti obrazovky stlačte kláves esc.
- 4. Keď sa na obrazovke zobrazí hlásenie "Press <F11> for recovery" (Stlačením klávesu F11 vykonajte obnovenie), stlačte kláves f11.
- **5.** Postupujte podľa pokynov na obrazovke.

## **Používanie média s operačným systémom Windows (kupuje sa samostatne)**

Ak si chcete objednať disk DVD s operačným systémom Windows, obráťte sa na oddelenie technickej podpory. Pozrite si brožúru *Worldwide Telephone Numbers* (Telefónne čísla vo svete) priloženú k počítaču. Kontaktné informácie môžete takisto získať na webovej lokalite spoločnosti HP. Prejdite na stránku [http://www.hp.com/](http://www.hp.com/support) [support](http://www.hp.com/support), vyberte krajinu/región a postupujte podľa pokynov na obrazovke.

**UPOZORNENIE:** Pri použití média s operačným systémom Windows sa vymaže celý obsah pevného disku a preformátuje sa pevný disk. Všetky vytvorené súbory a všetky programy nainštalované v počítači sa trvalo odstránia. Po dokončení preformátovania vám proces obnovenia pomôže obnoviť operačný systém spolu s ovládačmi, softvérom a pomôckami.

Spustenie úplnej inštalácie operačného systému pomocou disku DVD s operačným systémom Windows:

- **POZNÁMKA:** Tento proces môže trvať niekoľko minút.
	- **1.** Ak je to možné, zálohujte si všetky osobné súbory.
	- **2.** Vložte do optickej jednotky disk DVD s operačným systémom Windows a potom reštartujte počítač.
	- **3.** Po zobrazení výzvy stlačte kláves na klávesnici.
	- **4.** Postupujte podľa pokynov na obrazovke.

Po dokončení inštalácie:

- **1.** Vysuňte médium s operačným systémom Windows a vložte médium s názvom *Driver Recovery*  (Obnovenie ovládačov).
- **2.** Najprv nainštalujte hardvér umožňujúci zapnutie ovládačov a potom nainštalujte odporúčané aplikácie.

## **Používanie funkcie Obnovenie systému Windows alebo Reset systému Windows**

Ak počítač nepracuje správne a je potrebné obnoviť stabilitu systému, možnosť Obnovenie systému Windows umožňuje začať odznova bez straty dôležitých údajov.

Možnosť Reset systému Windows umožňuje vykonať dôkladné formátovanie počítača alebo odstránenie osobných údajov, skôr než počítač odovzdáte ďalšej osobe alebo ho zrecyklujete. Ďalšie informácie o týchto funkciách nájdete v aplikácii Pomoc a technická podpora systému Windows.

## **Používanie aplikácie HP Software Setup**

Aplikáciu HP Software Setup možno použiť na preinštalovanie ovládačov alebo výber softvéru, ktorý sa poškodil alebo odstránil zo systému.

- **1.** Na domovskej obrazovke napíšte výraz HP Software Setup.
- **2.** Otvorte aplikáciu HP Software Setup.
- **3.** Pri výbere softvéru alebo preinštalovaní ovládačov postupujte podľa pokynov uvedených na obrazovke.

# <span id="page-82-0"></span>**12 Pomôcka Computer Setup (systém BIOS), funkcia TPM a program HP Sure Start**

# **Používanie pomôcky Computer Setup**

Pomôcka Computer Setup alebo systém BIOS (Basic Input/Output System) riadi komunikáciu medzi všetkými vstupnými a výstupnými zariadeniami v systéme (napríklad diskové jednotky, obrazovka, klávesnica, myš a tlačiareň). Pomôcka Computer Setup obsahuje nastavenie pre nainštalované typy zariadení, poradie spúšťania v počítači a veľkosť systémovej aj rozšírenej pamäte.

**<sup>2</sup> POZNÁMKA:** Pri vykonávaní zmien v pomôcke Computer Setup postupujte veľmi opatrne. Chyby môžu spôsobiť nesprávne fungovanie počítača.

## **Spustenie pomôcky Computer Setup**

**POZNÁMKA:** Externú klávesnicu alebo myš pripojenú k portu USB možno v pomôcke Computer Setup použiť len v prípade, ak je zapnutá podpora starších zariadení USB.

Ak chcete spustiť pomôcku Computer Setup, postupujte podľa týchto krokov:

- **▲** Spustite pomôcku Computer Setup.
	- Počítače alebo tablety s klávesnicou:
		- ▲ Zapnite alebo reštartujte počítač, keď sa objaví logo spoločnosti HP, stlačením klávesu f10 otvoríte pomôcku Computer Setup.
	- Tablety bez klávesnice:
		- Vypnite tablet. Stlačte a podržte tlačidlo napájania v kombinácii s tlačidlo zníženia hlasitosti, kým sa nezobrazí ponuka spustenia, a potom ťuknutím na **F10** otvoríte pomôcku Computer Setup.

## **Navigácia a výber položiek v pomôcke Computer Setup**

Ak chcete vybrať ponuku alebo položku ponuky, na klávesnici použite kláves tab a klávesy so šípkami a potom stlačte kláves enter alebo príslušnú položku vyberte pomocou polohovacieho zariadenia.

**<sup>2</sup> POZNÁMKA:** U tabletov bez klávesnice môžete použiť na výber položky svoj prstom.

- Ak chcete prejsť nahor alebo nadol, vyberte šípku nahor alebo nadol v pravom hornom rohu obrazovky alebo použite kláves so šípkou nahor alebo nadol na klávesnici.
- Ak chcete zatvoriť otvorené dialógové okná a vrátiť sa na hlavnú obrazovku pomôcky Computer Setup, stlačte kláves esc a potom postupujte podľa pokynov na obrazovke.

<span id="page-83-0"></span>Na zatvorenie ponúk pomôcky Computer Setup použite niektorý z týchto spôsobov:

Zatvorenie ponúk pomôcky Computer Setup bez uloženia zmien:

V pravom dolnom rohu obrazovky vyberte ikonu **Exit** (Skončiť) a potom postupujte podľa pokynov na obrazovke.

– alebo –

Vyberte položku **Main** (Hlavné) a **Ignore Changes and Exit** (Ignorovať zmeny a skončiť) a potom stlačte kláves enter.

Uloženie zmien a zatvorenie ponúk pomôcky Computer Setup:

V pravom dolnom rohu obrazovky kliknite na ikonu **Save** (Uložiť) a potom postupujte podľa pokynov na obrazovke.

– alebo –

Vyberte položku **Main** (Hlavné) a **Save Changes and Exit** (Uložiť zmeny a skončiť) a potom stlačte kláves enter.

Zmeny sa prejavia po reštartovaní počítača.

## **Obnovenie nastavení od výrobcu v pomôcke Computer Setup**

**<sup>2</sup> POZNÁMKA:** Obnovenie predvolených nastavení nezmení režim pevného disku.

Ak chcete pre všetky nastavenia pomôcky Computer Setup obnoviť hodnoty nastavené od výrobcu, postupujte podľa týchto krokov:

- **1.** Spustite pomôcku Computer Setup. Pozrite si časť [Spustenie pomôcky Computer Setup na strane 73](#page-82-0).
- **2.** Vyberte položku **Main** (Hlavné) a potom položku **Apply Factory Defaults and Exit** (Použiť nastavenia predvolené výrobcom a ukončiť).
	- **POZNÁMKA:** U vybraných produktov sa môže zobraziť výber **Restore Defaults** (Obnoviť predvolené) namiesto **Apply Factory Defaults and Exit** (Použiť pôvodné nastavenia od výrobcu a ukončiť)
- **3.** Postupujte podľa pokynov na obrazovke.
- **4.** Ak chcete uložiť vykonané zmeny a skončiť, vyberte ikonu **Uložiť** v pravom dolnom rohu obrazovky a potom postupujte podľa pokynov na obrazovke.

– alebo –

Vyberte položku **Main** (Hlavné) a **Save Changes and Exit** (Uložiť zmeny a skončiť) a potom stlačte kláves enter.

Zmeny sa prejavia po reštartovaní počítača.

**POZNÁMKA:** Nastavenia hesiel a zabezpečenia sa po obnovení nastavení od výrobcu nezmenia.

## **Aktualizácia systému BIOS**

Aktualizované verzie systému BIOS môžu byť k dispozícii na webovej lokalite spoločnosti HP.

Väčšina aktualizácií systému BIOS na webovej lokalite spoločnosti HP je v podobe skomprimovaných súborov nazývaných balíky *SoftPaq*.

Niektoré prevzaté balíky obsahujú súbor s názvom Readme.txt, ktorý obsahuje informácie o inštalácii a riešení problémov so súborom.

#### <span id="page-84-0"></span>**Zistenie verzie systému BIOS**

Ak chcete určiť, či je potrebné aktualizovať pomôcku Computer Setup (BIOS), najprv zistite verziu systému BIOS v počítači.

Informácie o verzii systému BIOS (označuje sa aj ako *dátum pamäte ROM* a *systém BIOS*) môžete otvoriť stlačením klávesovej skratky fn+esc (ak už je spustený systém Windows) alebo prostredníctvom pomôcky Computer Setup.

- **1.** Spustite pomôcku Computer Setup. Pozrite si časť [Spustenie pomôcky Computer Setup na strane 73](#page-82-0).
- **2.** Vyberte položku **Main** (Hlavné) a potom vyberte položku **System Information** (Systémové informácie).
- **3.** Ak chcete ukončiť pomôcku Computer Setup bez uloženia zmien, vyberte ikonu **Exit** (Skončiť) v pravom dolnom rohu obrazovky a potom postupujte podľa pokynov na obrazovke.

– alebo –

Vyberte položku **Main** (Hlavné) a **Ignore Changes and Exit** (Ignorovať zmeny a skončiť) a potom stlačte kláves enter.

Ak chcete skontrolovať novšie verzie systému BIOS, pozrite si Prevzatie aktualizácie systému BIOS na strane 75.

#### **Prevzatie aktualizácie systému BIOS**

**UPOZORNENIE:** Počítač musí byť počas preberania a inštalácie aktualizácie systému BIOS pripojený k spoľahlivému externému napájaniu pomocou sieťového napájacieho adaptéra, aby sa znížilo riziko poškodenia počítača alebo neúspešnej inštalácie. Ak sa počítač napája z batérie, je pripojený k voliteľnej rozširujúcej základni alebo k voliteľnému zdroju napájania, nepreberajte ani neinštalujte aktualizáciu systému BIOS. Počas preberania a inštalácie dodržiavajte tieto pokyny:

Neodpájajte počítač od napájania tak, že vytiahnete napájací kábel zo sieťovej napájacej zásuvky.

Nevypínajte počítač ani neaktivujte režim spánku.

Nevkladajte, nevyberajte, nepripájajte ani neodpájajte žiadne zariadenie ani kábel.

- **1.** Na domovskej obrazovke napíšte výraz support a potom vyberte aplikáciu **HP Support Assistant**.
- **2.** Vyberte položku **Updates** (Aktualizácie) a potom **Check for updates and messages** (Skontrolovať aktualizácie a správy).
- **3.** Postupujte podľa pokynov na obrazovke.
- **4.** V časti na preberanie súborov vykonajte tieto kroky:
	- **a.** ldentifikujte novšiu verziu systému BIOS, než je verzia, ktorá je momentálne nainštalovaná v počítači. Poznamenajte si dátum, názov alebo iný identifikačný údaj. Tieto informácie môžete potrebovať pri neskoršom vyhľadaní aktualizácie po jej prevzatí na pevný disk.
	- **b.** Pri preberaní vybratej aktualizácie na pevný disk postupujte podľa pokynov na obrazovke.

Poznačte si cestu k umiestneniu na pevnom disku, do ktorého sa prevezme aktualizácia systému BIOS. Túto cestu budete potrebovať, keď budete chcieť spustiť inštaláciu aktualizácie.

**POZNÁMKA:** Ak pripojíte počítač k sieti, každú inštaláciu softvérových aktualizácií, najmä aktualizácií systému BIOS, konzultujte so správcom siete.

<span id="page-85-0"></span>Postupy inštalácie systému BIOS sa môžu líšiť. Postupujte podľa pokynov, ktoré sa zobrazia na obrazovke po dokončení preberania. Ak sa nezobrazia žiadne pokyny, postupujte podľa týchto krokov:

- **1.** Na domovskej obrazovke napíšte výraz prieskumník a potom vyberte položku **Prieskumník**.
- **2.** Kliknite na označenie jednotky pevného disku. Typické označenie pevného disku je Lokálny disk (C:).
- **3.** Na základe poznačeného umiestnenia otvorte priečinok na pevnom disku, kde sa nachádza aktualizácia.
- **4.** Dvakrát kliknite na súbor s príponou .exe (napríklad *názovsúboru*.exe).

Spustí sa inštalácia systému BIOS.

- **5.** Inštaláciu dokončite podľa pokynov na obrazovke.
- **POZNÁMKA:** Keď sa na obrazovke zobrazí hlásenie o úspešnej inštalácii, môžete z pevného disku odstrániť prevzatý súbor.

### **Zmena poradia zavádzania použitím príkazu f9**

Ak chcete dynamicky vybrať spúšťacie zariadenie pre aktuálne poradie spúšťania systému, postupujte podľa týchto krokov:

- **1.** Prístup k ponuke Možnosti zavedenia zariadenia:
	- Počítače alebo tablety s klávesnicou:
		- ▲ Zapnite alebo reštartujte počítač a keď sa objaví logo spoločnosti HP, stlačením klávesu f9 vstúpite do ponuky Možnosti zavedenia zariadenia.
	- Tablety bez klávesnice:
		- ▲ Vypnite tablet. Stlačte a podržte tlačidlo napájania v kombinácii s tlačidlo zníženia hlasitosti, kým sa nezobrazí ponuka spustenia, a potom ťuknutím na **F9** vstúpite do ponuky Možnosti zavedenia zariadenia.
- **2.** Vyberte zavádzacie zariadenie a potom stlačte kláves enter.

## **Nastavenia systému BIOS TPM (len vybrané produkty)**

**DÔLEŽITÉ:** Pred aktiváciou funkcie Trusted Platform Module (TPM) v tomto systéme je potrebné, aby ste sa uistili, že použitie TPM je v súlade s príslušnými miestnymi zákonmi, predpismi a pravidlami, a ak je to potrebné, máte všetky potrebné súhlasy alebo licencie. V prípade problémov, ktoré môžu vzniknúť pri prevádzke alebo používaní TPM, a ktoré ohrozujú vyššie uvedené požiadavky, prevezmete plnú zodpovednosť, úplne a výhradne. Spoločnosť HP nezodpovedá za žiadne súvisiace záväzky.

TPM poskytuje dodatočné zabezpečenie pre váš počítač. Nastavenia modulu TPM môžete upraviť v pomôcke Computer Setup (BIOS).

**POZNÁMKA:** Ak nastavenie modulu TPM zmeníte na Skrytý, modul TPM nie je v operačnom systéme viditeľný.

Prístup k nastaveniam modulu TPM v pomôcke Computer Setup:

- **1.** Spustite pomôcku Computer Setup. Pozrite si časť [Spustenie pomôcky Computer Setup na strane 73](#page-82-0).
- **2.** Vyberte položku **Security** (Zabezpečenie), potom položku **TPM Embedded Security** a postupujte podľa pokynov na obrazovke.

# <span id="page-86-0"></span>**Používanie programu HP Sure Start (len vybrané produkty)**

Vybrané modely počítačov sú nakonfigurované s programom HP Sure Start, čo je technológia, ktorá sústavne sleduje systém BIOS počítača a zisťuje útoky alebo poškodenia. Ak je systém BIOS poškodený alebo napadnutý, program HP Sure Start automaticky bez zásahu používateľa obnoví systém BIOS do predchádzajúceho bezpečného stavu.

Program HP Sure Start je nakonfigurovaný a už povolený, takže väčšina používateľov môže používať program HP Sure Start v predvolenej konfigurácii. Skúsení používatelia si môžu predvolenú konfiguráciu prispôsobiť.

Ak potrebujete najnovšiu dokumentáciu, prejdite na lokalitu <http://www.hp.com/support>a vyberte svoju krajinu. Vyberte položku **Ovládače a súbory na prevzatie** a potom postupujte podľa pokynov na obrazovke.

# <span id="page-87-0"></span>**13 nástroj HP PC Hardware Diagnostics (UEFI)**

HP PC Hardware Diagnostics je rozhranie UEFI, ktoré umožňuje spúšťať diagnostické testy na určenie, či hardvér počítača funguje správne. Tento nástroj sa spúšťa mimo operačného systému, aby rozlíšil chyby hardvéru od problémov, ktoré spôsobuje operačný systém alebo iné softvérové súčasti.

**<sup>2</sup> POZNÁMKA:** Ak chcete spustiť systém BIOS na polohovateľnom počítači, počítač musí byť v režime prenosného počítača a musíte používať klávesnicu pripojenú k tabletu. Klávesnicou na obrazovke, ktorá sa zobrazuje v režime tabletu, sa nedá systém BIOS otvoriť.

Spustenie nástroja HP PC Hardware Diagnostics (UEFI):

- **1.** Spustite systém BIOS:
	- Počítače alebo tablety s klávesnicou:
		- ▲ Zapnite alebo reštartujte počítač a nakrátko stlačte kláves esc.
	- Tablety bez klávesnice:
		- ▲ Zapnite alebo reštartujte tablet a potom nakrátko podržte tlačidlo zníženia hlasitosti.

– alebo –

Zapnite alebo reštartujte tablet a potom nakrátko podržte tlačidlo s logom systému Windows.

**2.** Stlačte alebo klepnite na kláves f2.

Systém BIOS prehľadá tri umiestnenia diagnostických nástrojov v nasledujúcom poradí:

**a.** Pripojená jednotka USB

**POZNÁMKA:** Informácie o prevzatí nástroja HP PC Hardware Diagnostics (UEFI) na jednotku USB nájdete v časti Prevzatie nástroja HP PC Hardware Diagnostics (UEFI) do zariadenia USB na strane 78.

- **b.** Pevný disk
- **c.** Systém BIOS
- **3.** Po otvorení diagnostického nástroja vyberte typ diagnostického testu, ktorý chcete spustiť, a potom postupujte podľa pokynov na obrazovke. Na zastavenie diagnostického testu stlačte na tablete tlačidlo pre zníženie hlasitosti.

**<sup>2</sup> POZNÁMKA:** Ak musíte diagnostický test zastaviť na počítači alebo tablete s klávesnicou, stlačte kláves esc.

## **Prevzatie nástroja HP PC Hardware Diagnostics (UEFI) do zariadenia USB**

Nástroj HP PC Hardware Diagnostics môžete prevziať do zariadenia USB dvoma spôsobmi:

#### **Prevzatie najnovšej verzie UEFI:**

- **1.** Prejdite na lokalitu [http://www.hp.com/go/techcenter/pcdiags.](http://www.hp.com/go/techcenter/pcdiags) Zobrazí sa Domovská stránka HP PC Diagnostics.
- **2.** Kliknite na prepojenie **Prevziať** v časti HP PC Hardware Diagnostics a potom vyberte možnosť **Spustiť**.

#### **Prevzatie niektorej z verzií UEFI pre konkrétny produkt:**

- 1. Prejdite na lokalitu<http://www.hp.com/support> a potom vyberte svoju krajinu. Zobrazí sa stránka podpory spoločnosti HP.
- **2.** Kliknite na položku **Drivers & Downloads** (Ovládače a súbory na prevzatie).
- **3.** Do textového poľa napíšte názov produktu a potom kliknite na položku **Go** (Prejsť).

– alebo –

Kliknutím na položku **Find Now** (Vyhľadať) umožnite spoločnosti HP, aby váš produkt zistila automaticky.

- **4.** Vyberte svoj počítač a potom príslušný operačný systém.
- **5.** V časti **Diagnostic** (Diagnostika) postupujte podľa pokynov na obrazovke a vyberte a prevezmite požadovanú verziu UEFI.

# **14 Technická podpora**

# **Kontakt na oddelenie technickej podpory**

Ak informácie v tejto používateľskej príručke alebo v aplikácii HP Support Assistant neposkytnú odpovede na vaše otázky, obráťte sa na oddelenie technickej podpory. Podporu pre USA nájdete na adrese <http://www.hp.com/go/contactHP>. Medzinárodnú podporu nájdete na adrese [http://welcome.hp.com/](http://welcome.hp.com/country/us/en/wwcontact_us.html) [country/us/en/wwcontact\\_us.html](http://welcome.hp.com/country/us/en/wwcontact_us.html).

Na tejto stránke môžete:

- Konverzovať online s technikom spoločnosti HP.
- **POZNÁMKA:** Ak technická podpora prostredníctvom rozhovoru nie je dostupná v príslušnom jazyku, je k dispozícii v angličtine.
- Vyhľadať telefónne čísla oddelení technickej podpory.
- Vyhľadať servisné stredisko spoločnosti HP.

# <span id="page-90-0"></span>**Štítky**

Na štítkoch prilepených na počítači sú uvedené informácie, ktoré môžete potrebovať pri riešení problémov s počítačom alebo keď používate počítač v zahraničí:

- **Z DÔLEŽITÉ:** Všetky štítky opísané v tejto časti sa budú nachádzať na jednom z troch umiestnení v závislosti od modelu počítača: prilepené na spodnej strane počítača, umiestnené v pozícii pre batériu alebo pod servisným krytom.
	- Servisný štítok obsahuje dôležité informácie na identifikáciu počítača. Pri kontaktovaní sa s oddelením technickej podpory si od vás pravdepodobne vyžiadajú sériové číslo a číslo produktu alebo modelu. Tieto čísla vyhľadajte pred kontaktovaním sa s oddelením technickej podpory.

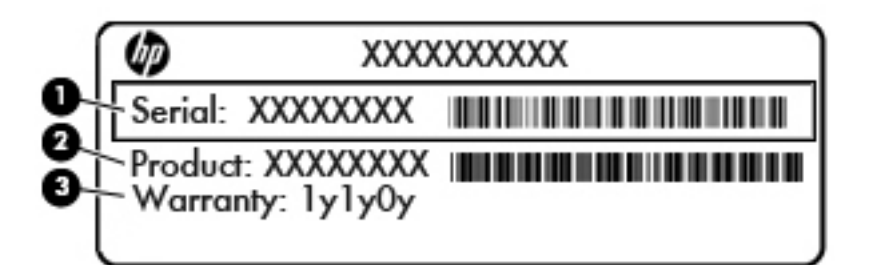

#### **Súčasť**

- **(1)** Sériové číslo
- **(2)** Číslo produktu
- **(3)** Záručná lehota
- Štítok Certifikátu pravosti spoločnosti Microsoft® (len vybrané modely so starším systémom ako systém Windows 8) – obsahuje kód Product Key systému Windows. Kód Product Key môžete potrebovať pri riešení problémov s operačným systémom alebo pri jeho aktualizácii. Platformy HP s predinštalovaným systémom Windows 8 alebo Windows 8.1 nemajú fyzický štítok, ale kód Digital Product Key nainštalovaný elektronicky.
- **POZNÁMKA:** Tento kód Digital Product Key automaticky rozpoznávajú a aktivujú operačné systémy od spoločnosti Microsoft pri opätovnej inštalácii operačného systému Windows 8 alebo Windows 8.1 pomocou metód obnovenia schválených spoločnosťou HP.
- Regulačné štítky obsahujú regulačné informácie o počítači.
- Štítky s informáciami o certifikácii bezdrôtových zariadení obsahujú informácie o voliteľných bezdrôtových zariadeniach a schvaľovacie známky niektorých krajín/regiónov, pre ktoré boli schválené tieto zariadenia.

# <span id="page-91-0"></span>**15** Špecifikácie

- **Príkon**
- Prevádzkové prostredie

## **Príkon**

Informácie o napájaní uvedené v tejto časti môžu byť užitočné, ak plánujete so svojím počítačom cestovať do zahraničia.

Počítač je napájaný jednosmerným prúdom, ktorý môže dodávať striedavý (sieťový) alebo jednosmerný napájací zdroj. Sieťový napájací zdroj musí mať menovité napätie 100 – 240 V, 50 – 60 Hz. Aj keď počítač môžete napájať zo samostatného jednosmerného napájacieho zdroja, odporúča sa napájať ho iba zo sieťového napájacieho adaptéra alebo jednosmerného napájacieho zdroja, ktorý dodala spoločnosť HP a schválila ho na použitie s týmto počítačom.

Počítač môžete napájať z jednosmerného napájacieho zdroja, ktorý spĺňa nasledujúce špecifikácie.

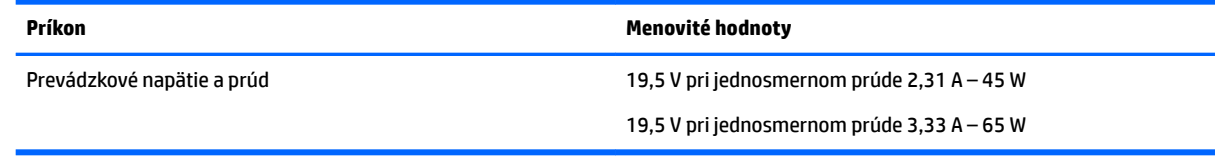

- <sup>2</sup> POZNÁMKA: Tento produkt je navrhnutý pre systémy napájania zariadení informačných technológií v Nórsku s efektívnou hodnotou fázového napätia neprevyšujúcou 240 V rms.
- **POZNÁMKA:** Informácie o prevádzkovom napätí a prúde počítača možno nájsť na regulačnom štítku systému.

# **Prevádzkové prostredie**

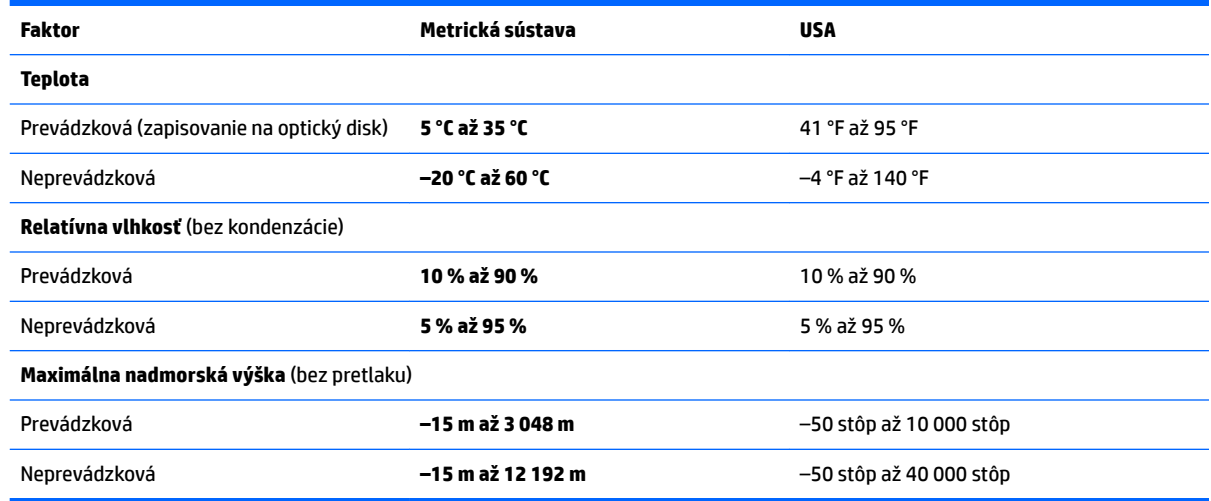

# <span id="page-92-0"></span>**16 Zjednodušenie ovládania**

Spoločnosť HP navrhuje, vyrába a poskytuje na trh výrobky a služby, ktoré môže používať ktokoľvek vrátane ľudí s postihnutím, buď samostatne alebo pomocou patričných pomocných zariadení.

# **Podporované pomocné technológie**

Výrobky spoločnosti HP podporujú širokú škálu pomocných technológií operačného systému a môžu byť nakonfigurované na prácu s ďalšími pomocnými technológiami. Použite funkciu vyhľadávania na vašom zariadení a vyhľadajte ďalšie informácie o pomocných funkciách.

**<sup>2</sup> POZNÁMKA:** Ďalšie informácie o konkrétnej pomocnej technológii výrobku vám poskytne zákaznícka podpora spoločnosti HP pre daný výrobok.

# **Kontakt na oddelenie technickej podpory**

Neustále dolaďujeme zjednodušenie ovládania našich výrobkov a služieb a vítame odozvu od používateľov. Ak máte problém s výrobkom alebo nám chcete niečo oznámiť o funkciách zjednodušenia ovládania, ktoré vám pomáhajú, obráťte sa na nás na telefónnom čísle +1 (888) 259-5707 od pondelka do piatka od 14:00 do 5:00 hod. SEČ. Ak ste nepočujúci alebo slabo počujete, používate aplikáciu TRS/VRS/WebCapTel a potrebujete technickú podporu, prípadne máte otázky týkajúce sa zjednodušenia ovládania, obráťte sa na nás na telefónnom čísle +1 (877) 656-7058 od pondelka do piatka od 14:00 do 5:00 hod. SEČ.

**<sup>2</sup> POZNÁMKA:** Technická podpora je k dispozícii len v angličtine.

# <span id="page-93-0"></span>**A Cestovanie s počítačom**

Riaďte sa týmito radami pri cestovaní a preprave:

- Pripravte počítač na cestovanie a prepravu:
	- Zálohujte si údaje.
	- Vyberte všetky disky a externé mediálne karty, ako sú pamäťové karty.

**UPOZORNENIE:** Pred prepravou, uskladnením alebo cestovaním s jednotkou a pred vybratím jednotky z pozície vyberte z jednotky médiá, aby nedošlo k poškodeniu počítača, jednotky alebo k strate údajov.

- Vypnite a potom odpojte všetky externé zariadenia.
- Vypnite počítač.
- Venujte čas zálohovaniu vašich údajov. Zálohu uchovávajte mimo počítača.
- Pri cestovaní lietadlom prepravujte počítač ako príručnú batožinu. Neprepravujte ho so zvyšnou batožinou.
- **UPOZORNENIE:** Zabráňte pôsobeniu magnetických polí na jednotku. Medzi bezpečnostné zariadenia šíriace magnetické pole patria napríklad prechodové zariadenia na letiskách a detektory kovov. Dopravné pásy a podobné bezpečnostné zariadenia na letiskách, ktoré kontrolujú príručnú batožinu, využívajú röntgenové žiarenie namiesto magnetického poľa a nepoškodzujú jednotky.
- Používanie počítača počas letu závisí od rozhodnutia prepravcu. Ak plánujete používať počítač počas letu, dopredu sa o tom informujte u prepravcu.
- Ak sa počítač nebude používať a bude odpojený od externého zdroja napájania dlhšie ako dva týždne, vyberte z neho batériu a uskladnite ju samostatne.
- Ak počítač alebo jednotku posielate poštou, použite vhodné ochranné balenie a označte ho nálepkou "FRAGILE (KREHKÉ)".
- Ak je v počítači nainštalované bezdrôtové zariadenie alebo modul HP Mobile Broadband, napríklad zariadenie 802.11b/g, zariadenie GSM (Global System for Mobile Communications – globálny systém pre mobilnú komunikáciu) alebo zariadenie GPRS (General Packet Radio Service), použitie týchto zariadení môže byť na niektorých miestach zakázané. Môže to byť na palubách lietadiel, v nemocniciach, pri výbušninách a v nebezpečných lokalitách. Ak si nie ste istí zásadami používania konkrétneho zariadenia, vyžiadajte si súhlas, skôr než zariadenie zapnete.
- Pri cestách do zahraničia sa riaďte týmito radami:
	- Overte si colné predpisy každej krajiny/regiónu, do ktorého cestujete.
	- Overte si požiadavky na napájací kábel a adaptér v lokalitách, v ktorých plánujete počítač používať. Napätie, frekvencia a typ elektrických zásuviek sa líšia.

**VAROVANIE!** Ak chcete znížiť riziko zásahu elektrickým prúdom, požiaru a poškodenia zariadenia, nepokúšajte sa počítač napájať pomocou napäťového transformátora určeného pre iné spotrebiče.

# <span id="page-94-0"></span>**B Riešenie problémov**

# **Zdroje informácií na riešenie problémov**

● Prepojenia na webové lokality a ďalšie informácie o počítači nájdete v aplikácii HP Support Assistant. Ak chcete otvoriť aplikáciu HP Support Assistant, na domovskej obrazovke vyberte aplikáciu **HP Support Assistant**.

**POZNÁMKA:** Niektoré nástroje kontroly a opravy vyžadujú pripojenie na internet. Spoločnosť HP poskytuje tiež ďalšie nástroje, ktoré nevyžadujú internetové pripojenie.

● Obráťte sa na podporu spoločnosti HP. Podporu pre USA nájdete na adrese [http://www.hp.com/go/](http://www.hp.com/go/contactHP) [contactHP](http://www.hp.com/go/contactHP). Medzinárodnú podporu nájdete na adrese [http://welcome.hp.com/country/us/en/](http://welcome.hp.com/country/us/en/wwcontact_us.html) [wwcontact\\_us.html](http://welcome.hp.com/country/us/en/wwcontact_us.html).

Vyberte si z nasledujúcich typov podpory:

Konverzácia online s technikom spoločnosti HP.

**POZNÁMKA:** Ak rozhovor nie je dostupný v príslušnom jazyku, je k dispozícii v angličtine.

- Vyhľadanie telefónnych čísel oddelení podpory spoločnosti HP vo svete.
- Vyhľadanie servisného strediska spoločnosti HP.

# **Riešenie problémov**

Nasledujúce časti opisujú viacero bežných problémov a ich riešenia.

## **Počítač sa nedá spustiť**

Ak sa počítač nezapne po stlačení tlačidla napájania, nasledujúce odporúčania vám môžu pomôcť zistiť, prečo sa počítač nespustil:

- Ak je počítač zapojený do sieťovej napájacej zásuvky, skontrolujte, či je v sieťovej napájacej zásuvke dostatočné napätie, napríklad zapojením iného elektrického zariadenia.
- **27 POZNÁMKA:** Používajte iba sieťový napájací adaptér dodaný s počítačom alebo schválený na použitie s týmto počítačom spoločnosťou HP.
- Ak je počítač pripojený k inému externému zdroju napájania ako do sieťovej napájacej zásuvky, zapojte ho do sieťovej napájacej zásuvky pomocou sieťového napájacieho adaptéra. Skontrolujte správne zapojenie napájacieho kábla a sieťového napájacieho adaptéra.

## **Obrazovka počítača je prázdna**

Ak je obrazovka prázdna, ale počítač ste nevypli, príčinou tohto stavu môže byť niektoré z nasledujúcich nastavení:

- Počítač je možno v režime spánku. Režim spánku ukončíte krátkym stlačením tlačidla napájania. Režim spánku je funkcia na úsporu energie, ktorá vypína obrazovku. Režim spánku môže systém spustiť v prípade, keď je počítač zapnutý, ale práve sa nepoužíva, alebo keď počítač dosiahol nízku úroveň nabitia batérie. Ak chcete zmeniť toto alebo iné nastavenie napájania, na pracovnej ploche systému Windows kliknite pravým tlačidlom na ikonu **Batéria** v oblasti oznámení na paneli úloh úplne vpravo a potom kliknite na položku **Predvoľby**.
- Počítač možno nie je nastavený na zobrazovanie obrazu na obrazovke počítača. Zobrazenie môžete prepnúť na obrazovku počítača stlačením klávesovej skratky fn+f4. V prípade väčšiny modelov počítačov možno po pripojení voliteľného externého zobrazovacieho zariadenia, ako je napríklad monitor, zobraziť obraz na obrazovke počítača, externom zobrazovacom zariadení alebo na oboch týchto zariadeniach naraz. Opätovné stláčanie klávesovej skratky fn+f4 slúži na prepínanie medzi zobrazením na obrazovke počítača, jednom alebo viacerých externých zobrazovacích zariadeniach a súčasným zobrazením na všetkých zariadeniach.

## **Softvér nepracuje správne**

Ak softvér nereaguje alebo reaguje nezvyčajne, umiestnením kurzora na pravú časť obrazovky reštartujte počítač. Po zobrazení kľúčových tlačidiel kliknite na tlačidlo **Nastavenie**. Kliknite na ikonu **Napájanie** a potom na tlačidlo **Vypnúť**. Ak sa vám pomocou tohto postupu nepodarí reštartovať počítač, prečítajte si časť Počítač je zapnutý, ale nereaguje na strane 86.

## **Počítač je zapnutý, ale nereaguje**

Ak je počítač zapnutý, ale nereaguje na softvérové príkazy ani príkazy zadané pomocou klávesnice, skúste použiť nasledujúce postupy núdzového vypnutia v zadanom poradí, až kým sa počítač nevypne:

**UPOZORNENIE:** Použitie postupu núdzového vypnutia spôsobí stratu neuložených údajov.

- Stlačte a aspoň päť sekúnd podržte tlačidlo napájania.
- Odpojte počítač od externého napájania a vyberte batériu.

## **Počítač je nezvyčajne horúci**

Ak je počítač počas používania teplý na dotyk, je to normálne. Ak je však počítač *nezvyčajne* horúci, môže sa prehrievať, pretože je zablokovaný vetrací otvor.

Ak sa domnievate, že sa počítač prehrieva, nechajte ho vychladnúť na izbovú teplotu. Uistite sa, že vetracie otvory nie sú počas používania počítača ničím zakryté.

**VAROVANIE!** Ak chcete znížiť riziko zranenia spôsobeného teplom alebo prehriatia počítača, nedávajte si počítač priamo na stehná ani neblokujte jeho vetracie otvory. Počítač používajte len na tvrdom a rovnom povrchu. Prúdeniu vzduchu nesmú brániť žiadne predmety s tvrdým povrchom, napríklad voliteľná tlačiareň v blízkosti počítača, ani predmety s mäkkým povrchom, napríklad vankúše, prikrývky alebo odev. Počas prevádzky takisto zabráňte kontaktu sieťového napájacieho adaptéra s pokožkou alebo mäkkým povrchom, napríklad vankúšmi, prikrývkami alebo odevom. Počítač a sieťový napájací adaptér vyhovujú teplotným limitom povrchov dostupných používateľovi. Uvedené teplotné limity definuje Medzinárodný štandard pre bezpečnosť zariadení informačných technológií (IEC 60950).

**POZNÁMKA:** Ventilátor počítača sa spúšťa automaticky z dôvodu chladenia vnútorných súčastí a zabránenia prehrievaniu. Je normálne, že sa interný ventilátor počas prevádzky striedavo zapína a vypína.

## <span id="page-96-0"></span>**Externé zariadenie nefunguje**

Ak externé zariadenie nefunguje tak, ako by malo, postupujte takto:

- Zapnite zariadenie podľa pokynov jeho výrobcu.
- Skontrolujte, či je zariadenie všade pevne pripojené.
- Skontrolujte, či je zariadenie pripojené k zdroju napájania.
- Skontrolujte, či je zariadenie, najmä staršie, kompatibilné s operačným systémom.
- Skontrolujte, či sú nainštalované a aktualizované správne ovládače.

## **Pripojenie k bezdrôtovej sieti nefunguje**

Ak pripojenie k bezdrôtovej sieti nefunguje podľa očakávania, postupujte takto:

- Ak chcete povoliť alebo zakázať bezdrôtové alebo káblové sieťové zariadenia, na pracovnej ploche systému Windows kliknite na ikonu **Sieťové pripojenia** v oblasti oznámení na paneli úloh úplne vpravo. Ak chcete povoliť zariadenie, kliknite na názov zariadenia, potom kliknite na tlačidlo **Pripojiť**. Ak chcete zariadenie zakázať, kliknite na názov zariadenia, potom kliknite na tlačidlo **Odpojiť**.
- Uistite sa, že je bezdrôtové zariadenie zapnuté.
- Skontrolujte, či nič neblokuje bezdrôtové antény počítača.
- Uistite sa, že je správne pripojený káblový modem alebo modem DSL, ako aj napájací kábel a že svietia indikátory.
- Uistite sa, že bezdrôtový smerovač alebo prístupový bod je správne pripojený k napájaciemu adaptéru, káblovému modemu alebo modemu DSL a že svietia indikátory.
- Odpojte a opäť pripojte všetky káble, vypnite a znova zapnite napájanie.

### **Film na disku sa nezobrazuje na externej obrazovke**

- **1.** Ak je zapnutá obrazovka počítača aj externá obrazovka, jedným alebo viacnásobným stlačením klávesovej skratky fn+f4 prepnite medzi týmito dvoma obrazovkami.
- **2.** Nastavte monitor tak, aby externá obrazovka slúžila ako primárna obrazovka:
	- **a.** Na pracovnej ploche systému Windows pravým tlačidlom kliknite na prázdnu oblasť pracovnej plochy a vyberte možnosť **Rozlíšenie obrazovky**.
	- **b.** Nastavte primárnu a sekundárnu obrazovku.
	- **2 POZNÁMKA:** Pri používaní oboch obrazoviek sa obraz z disku DVD nezobrazí na žiadnej obrazovke nastavenej ako sekundárna obrazovka.

# <span id="page-97-0"></span>**C Elektrostatický výboj**

Elektrostatický výboj je uvoľnenie statickej elektriny pri kontakte dvoch objektov, napríklad elektrický šok, ktorý vás zasiahne pri chôdzi po koberci alebo dotyku kovovej kľučky.

Výboj statickej elektriny z prstov alebo iných vodičov elektrostatickej elektriny môže poškodiť elektronické súčasti.

Ak chcete zabrániť poškodeniu počítača a jednotky alebo strate údajov, dodržiavajte tieto pokyny:

- Ak je v pokynoch na odstránenie alebo inštaláciu uvedené, že musíte odpojiť počítač, odpojte ho až po dôkladnom uzemnení a pred zložením krytu.
- Súčasti vyberte z antistatických obalov až tesne pred inštaláciou.
- Vyhýbajte sa kontaktu s kolíkmi, vodičmi a obvodmi. S elektronickými súčasťami manipulujte čo najmenej.
- Používajte nemagnetické nástroje.
- Pred manipuláciou so súčasťami vybite statickú elektrinu tak, že sa dotknete nenatretého kovového povrchu súčasti.
- Po odstránení vložte súčasť do antistatického obalu.

Ak potrebujete ďalšie informácie o statickej elektrine alebo pomoc pri odstránení či inštalácii súčastí, obráťte sa na oddelenie technickej podpory spoločnosti HP.

# **Register**

### **A**

antény siete WLAN, identifikácia [6](#page-15-0) antény siete WWAN, identifikácia [6](#page-15-0) antivírusový softvér [65](#page-74-0)

#### **B**

batéria nízke úrovne nabitia batérie [45](#page-54-0) úspora energie [46](#page-55-0) vybíjanie [45](#page-54-0) zobrazenie zostávajúceho stavu nabitia [45](#page-54-0) bezdrôtová sieť (WLAN) funkčný dosah [20](#page-29-0) potrebné vybavenie [19](#page-28-0) používanie [18](#page-27-0) pripojenie [20](#page-29-0) pripojenie k firemnej sieti WLAN [20](#page-29-0) pripojenie k verejnej sieti WLAN [20](#page-29-0) zabezpečenie [19](#page-28-0) bezdrôtové antény, identifikácia [6](#page-15-0) bezpečnostné zariadenia na letiskách [54](#page-63-0)

### **C**

certifikačný štítok bezdrôtových zariadení [81](#page-90-0) cestovanie s počítačom [81](#page-90-0), [84](#page-93-0) Computer Setup heslo funkcie DriveLock [61](#page-70-0) heslo správcu systému BIOS [59](#page-68-0) navigácia a výber položiek [73](#page-82-0) obnovenie nastavení od výrobcu [74](#page-83-0)

### **Č**

čistenie počítača [68](#page-77-0) čítač pamäťových kariet, identifikácia [4](#page-13-0) čitateľné médiá [43](#page-52-0)

#### **D**

disk DVD s operačným systémom Windows [72](#page-81-0) disky externé [53](#page-62-0) manipulácia [54](#page-63-0) optické [53](#page-62-0) pevné [53](#page-62-0) používanie [54](#page-63-0) dotknite sa a zdieľajte [36](#page-45-0) dôležité aktualizácie, softvér [66](#page-75-0) Dual-Mode DisplayPort, pripojenie [38](#page-47-0)

#### **E**

elektrostatický výboj [88](#page-97-0) externá jednotka [53](#page-62-0) externé sieťové napájanie, používanie [47](#page-56-0) externé zariadenia [53](#page-62-0)

**F**

funkčné klávesy, identifikácia [13,](#page-22-0) [14](#page-23-0)

## **G**

gestá zariadenia TouchPad otáčanie [27](#page-36-0) posúvanie [25](#page-34-0) stiahnutie/zväčšenie dvoma prstami [26](#page-35-0) gesto zariadenia TouchPad, stiahnutie/zväčšenie dvoma prstami [26](#page-35-0) gesto zariadenia TouchPad – otáčanie [27](#page-36-0) gesto zariadenia TouchPad – posúvanie [25](#page-34-0)

## **H**

heslá DriveLock [61](#page-70-0) používateľ [58](#page-67-0) správca [58](#page-67-0) správca systému BIOS [59](#page-68-0)

heslo automatickej funkcie DriveLock odstránenie [65](#page-74-0) zadanie [64](#page-73-0) heslo funkcie DriveLock nastavenie [62](#page-71-0) odstránenie [64](#page-73-0) popis [61](#page-70-0) zadanie [62](#page-71-0) zmena [63](#page-72-0) heslo používateľa [58](#page-67-0) heslo správcu [58](#page-67-0) hlasitosť klávesy [34](#page-43-0) tlačidlá [34](#page-43-0) úprava [34](#page-43-0) HP 3D DriveGuard [56](#page-65-0) HP Client Security [66](#page-75-0) HP Mobile Connect [21](#page-30-0) HP Touchpoint Manager [66](#page-75-0)

### **I**

indikátor batérie [16](#page-25-0) indikátor bezdrôtového rozhrania [8,](#page-17-0) [10,](#page-19-0) [15](#page-24-0), [17](#page-26-0) indikátor funkcie caps lock, identifikácia [9,](#page-18-0)10 indikátor funkcie num lock [8,](#page-17-0) [9](#page-18-0) indikátor integrovanej webovej kamery, identifikácia [6](#page-15-0) indikátor jednotky [16,](#page-25-0) [56](#page-65-0) indikátor stlmenia hlasitosti mikrofónu, identifikácia [8,](#page-17-0)9 indikátor webovej kamery, identifikácia [6](#page-15-0) indikátory batéria [16](#page-25-0) bezdrôtové rozhranie [8](#page-17-0), [10,](#page-19-0) [15](#page-24-0) caps lock [9](#page-18-0), [10](#page-19-0) jednotka [16](#page-25-0) napájanie [8,](#page-17-0) [9](#page-18-0), [16](#page-25-0) num lock [8,](#page-17-0) [9](#page-18-0) stlmenie hlasitosti mikrofónu [8](#page-17-0), [9](#page-18-0) webová kamera [6](#page-15-0) zariadenie TouchPad [9](#page-18-0), [10](#page-19-0)

indikátory, jednotka [56](#page-65-0) indikátory napájania [8](#page-17-0), [9](#page-18-0), [16](#page-25-0) indikátor zariadenia TouchPad, identifikácia [7](#page-16-0), [9](#page-18-0), [10](#page-19-0) informácie o batérii, vyhľadanie [45](#page-54-0) integrovaná numerická klávesnica, identifikácia [13,](#page-22-0) [32](#page-41-0) interné mikrofóny, identifikácia [6](#page-15-0)

### **K**

kábel USB, pripojenie [52](#page-61-0) káble USB [52](#page-61-0) karta Java Card definícia [50](#page-59-0) vloženie [50](#page-59-0) vybratie [50](#page-59-0) karta SIM vloženie [21](#page-30-0) karta Smart Card definícia [50](#page-59-0) vloženie [50](#page-59-0) vybratie [50](#page-59-0) kláves aplikácií systému Windows, identifikácia [13](#page-22-0) kláves esc, identifikácia [13](#page-22-0), [14](#page-23-0) kláves fn, identifikácia [13](#page-22-0), [14,](#page-23-0) [30](#page-39-0) klávesnica identifikácia [32](#page-41-0) integrovaná numerická [13](#page-22-0) štandardná numerická [14](#page-23-0) kláves num lock, identifikácia [32](#page-41-0), [33](#page-42-0) klávesové skratky nastavenie hlasitosti [31](#page-40-0) podsvietenie klávesnice [31](#page-40-0) popis [30](#page-39-0) používanie [30](#page-39-0) prepínanie obrazu na obrazovke [31](#page-40-0) režim spánku [30](#page-39-0) zníženie hlasitosti reproduktora [31](#page-40-0) zníženie jasu obrazovky [31](#page-40-0) zvýšenie hlasitosti reproduktora [31](#page-40-0) zvýšenie jasu obrazovky [31](#page-40-0) klávesové skratky, médiá [34](#page-43-0) klávesové skratky klávesnice, identifikácia [30](#page-39-0)

klávesové skratky médií [34](#page-43-0) kláves s logom systému Windows, identifikácia [13,](#page-22-0) [14](#page-23-0) klávesy aplikácie systému Windows [13](#page-22-0) esc [13](#page-22-0), [14](#page-23-0) fn [13](#page-22-0), [14](#page-23-0) funkčné [13,](#page-22-0) [14](#page-23-0) hlasitosť [34](#page-43-0) kláves s logom systému Windows [13](#page-22-0), [14](#page-23-0) médiá [34](#page-43-0) klávesy jasu obrazovky [31](#page-40-0) klávesy na ovládanie hlasitosti, identifikácia [31](#page-40-0) klávesy numerickej klávesnice, identifikácia [33](#page-42-0) konektor, napájací [5](#page-14-0) konektor na pripojenie k rozširujúcej základni, identifikácia [5,](#page-14-0) [15](#page-24-0) konektor pre mikrofón (zvukový vstup), identifikácia [4](#page-13-0) konektor pre slúchadlá (zvukový výstup) [4](#page-13-0) konektory sieť [5](#page-14-0) sieťový konektor RJ-45 [5](#page-14-0) zvukový vstup (mikrofón) [4](#page-13-0) zvukový výstup (slúchadlá) [4](#page-13-0) konektor zvukového vstupu (mikrofón), identifikácia [4](#page-13-0) konektor zvukového výstupu (slúchadlá), identifikácia [4](#page-13-0) Kontrola stavu batérie [45](#page-54-0) kontrola zvukových funkcií [35](#page-44-0) kritická úroveň nabitia batérie [42](#page-51-0)

## **M**

médium jednotky [43](#page-52-0) Miracast [41](#page-50-0) modul HP Mobile Broadband, zakázaný [21](#page-30-0) myš, externá nastavenie predvolieb [24](#page-33-0)

### **N**

nabíjací (napájaný) port USB 3.0, identifikácia [5](#page-14-0) napájací konektor, identifikácia [5](#page-14-0) napájanie batéria [44](#page-53-0) možnosti [42](#page-51-0) úspora [46](#page-55-0) napájanie z batérie [44](#page-53-0) nastavenia TPM [76](#page-85-0) nastavenie internetového pripojenia [19](#page-28-0) nastavenie možností napájania [42](#page-51-0) nastavenie ochrany heslom pri prebudení [44](#page-53-0) nastavenie siete WLAN [19](#page-28-0) nástroj HP PC Hardware Diagnostics (UEFI) používanie [78](#page-87-0) názov a číslo produktu, počítač [81](#page-90-0) NFC [36](#page-45-0) nízka úroveň nabitia batérie [45](#page-54-0) numerická klávesnica, externá num lock [33](#page-42-0) používanie [33](#page-42-0) num lock, externá numerická klávesnica [33](#page-42-0)

## **O**

obnova pevného disku [71](#page-80-0) obnovenie [72](#page-81-0) obnovenie pevného disku [71](#page-80-0) obnovovacia oblasť disku [71](#page-80-0) obnovovací nástroj f11 [71](#page-80-0) obraz [37](#page-46-0) obraz na displeji, prepínanie [31](#page-40-0) obraz na obrazovke, prepínanie [31](#page-40-0) oprava [72](#page-81-0) optická jednotka [53](#page-62-0) otvor pre bezpečnostné lanko, identifikácia [5](#page-14-0) otvory bezpečnostné lanko [5](#page-14-0) karta SIM [5](#page-14-0) karta Smart Card [6](#page-15-0) ovládacie prvky bezdrôtovej komunikácie operačný systém [17](#page-26-0) tlačidlo [17](#page-26-0) ovládacie prvky mediálnych funkcií [34](#page-43-0)

#### **P**

pamäťová karta [43](#page-52-0) podporované formáty [49](#page-58-0) vloženie [49](#page-58-0) vybratie [49](#page-58-0) pevný disk externé [53](#page-62-0) HP 3D DriveGuard [56](#page-65-0) počítač, cestovanie [84](#page-93-0) podpora starších zariadení, USB [73](#page-82-0) podpora starších zariadení USB [73](#page-82-0) podsvietenie klávesnice [31](#page-40-0) polohovacia páčka [7](#page-16-0) polohovacie zariadenia, nastavenie predvolieb [24](#page-33-0) pomôcka Setup Utility navigácia a výber položiek [73](#page-82-0) obnovenie nastavení od výrobcu [74](#page-83-0) Port Dual-Mode DisplayPort identifikácia [4](#page-13-0) port pre externý monitor [5](#page-14-0), [38](#page-47-0) port USB (nabíjací) Type-C, identifikácia [4](#page-13-0) Port USB 3.0 [5](#page-14-0) port VGA, pripojenie [38](#page-47-0) porty externý monitor [5,](#page-14-0) [38](#page-47-0) Miracast [41](#page-50-0) nabíjací (napájaný) port USB 3.0 [5](#page-14-0) Port Dual-Mode DisplayPort [4,](#page-13-0) [38](#page-47-0) USB Type-C (nabíjací) [4](#page-13-0) VGA [38](#page-47-0) porty USB, identifikácia [5](#page-14-0) používanie externé sieťové napájanie [47](#page-56-0) úsporné režimy napájania [42](#page-51-0) pozícia pre batériu [81](#page-90-0) prevádzkové prostredie [82](#page-91-0) príkon [82](#page-91-0) pripojenie k firemnej sieti WLAN [20](#page-29-0) pripojenie k sieti WLAN [20](#page-29-0) pripojenie k verejnej sieti WLAN [20](#page-29-0) problémy, riešenie [85](#page-94-0) program Čistenie disku [55](#page-64-0) program Defragmentácia disku [55](#page-64-0)

## **R**

RAID [56](#page-65-0) regulačné informácie certifikačné štítky bezdrôtových zariadení [81](#page-90-0) regulačný štítok [81](#page-90-0) reproduktory, identifikácia [11](#page-20-0) reset [72](#page-81-0) režim dlhodobého spánku aktivácia [43](#page-52-0) ukončenie [43](#page-52-0) režim spánku aktivácia [43](#page-52-0) ukončenie [43](#page-52-0) riešenie problémov, externá obrazovka [87](#page-96-0) rozbočovače [51](#page-60-0) rozbočovače USB [51](#page-60-0)

### **S**

sériové číslo [81](#page-90-0) sériové číslo, počítač [81](#page-90-0) sieťový konektor, identifikácia [5](#page-14-0) sieťový konektor RJ-45, identifikácia [5](#page-14-0) sieťový napájací adaptér, testovanie [48](#page-57-0) slúchadlá a mikrofóny, pripojenie [35](#page-44-0) snímač odtlačkov prstov [67](#page-76-0) snímač odtlačkov prstov, identifikácia [12](#page-21-0) softvér antivírusový [65](#page-74-0) brána firewall [66](#page-75-0) Čistenie disku [55](#page-64-0) Defragmentácia disku [55](#page-64-0) dôležité aktualizácie [66](#page-75-0) sMedio [36](#page-45-0) softvér brány firewall [66](#page-75-0) softvér Face Recognition [36](#page-45-0) starostlivosť o počítač [68](#page-77-0) súbory SoftPaq, preberanie [69](#page-78-0) súčasti ľavá strana [5](#page-14-0) obrazovka [6](#page-15-0) pravá strana [4](#page-13-0) predná strana [15](#page-24-0) spodná strana [15](#page-24-0) vrchná strana [7](#page-16-0)

Sure Start používanie [77](#page-86-0) systém BIOS aktualizácia [74](#page-83-0) prevzatie aktualizácie [75](#page-84-0) zistenie verzie [75](#page-84-0) systém GPS [22](#page-31-0) systém nereaguje [42](#page-51-0)

## **Š**

štandardná numerická klávesnica, identifikácia [14,](#page-23-0) [33](#page-42-0) štítky Bluetooth [81](#page-90-0) certifikácia bezdrôtových zariadení [81](#page-90-0) Certifikát pravosti spoločnosti Microsoft [81](#page-90-0) regulačný [81](#page-90-0) sériové číslo [81](#page-90-0) WLAN [81](#page-90-0) štítok Certifikátu pravosti spoločnosti Microsoft [81](#page-90-0) štítok zariadenia Bluetooth [81](#page-90-0) štítok zariadenia siete WLAN [81](#page-90-0)

## **T**

testovanie sieťového napájacieho adaptéra [48](#page-57-0) tlačidlá hlasitosť [34](#page-43-0) ľavé tlačidlo polohovacej páčky [7](#page-16-0) ľavé tlačidlo zariadenia TouchPad [7](#page-16-0) médiá [34](#page-43-0) napájanie [11,](#page-20-0) [42](#page-51-0) pravé tlačidlo polohovacej páčky [8](#page-17-0) pravé tlačidlo zariadenia TouchPad [8](#page-17-0) tlačidlo bezdrôtového rozhrania [17](#page-26-0) tlačidlo napájania [42](#page-51-0) tlačidlo napájania, identifikácia [11](#page-20-0)

### **U**

údržba Čistenie disku [55](#page-64-0) Defragmentácia disku [55](#page-64-0) úspora, energia [46](#page-55-0) úsporné režimy napájania [42](#page-51-0)

#### **V**

vetracie otvory, identifikácia [5](#page-14-0), [15](#page-24-0) voliteľné externé zariadenia, používanie [53](#page-62-0) vypínač, napájanie [42](#page-51-0) vypínač napájania [42](#page-51-0) vypnutie [42](#page-51-0) vypnutie počítača [42](#page-51-0)

#### **W**

webová kamera [6,](#page-15-0) [36](#page-45-0) webová kamera, identifikácia [6](#page-15-0) Windows obnovenie [72](#page-81-0) Reset [72](#page-81-0)

#### **Z**

zabezpečenie, bezdrôtové [19](#page-28-0) zapisovateľné médiá [43](#page-52-0) zariadenia s vysokým rozlíšením, pripojenie [41](#page-50-0) zariadenia USB odstránenie [52](#page-61-0) popis [51](#page-60-0) pripojenie [52](#page-61-0) zariadenie Bluetooth [17](#page-26-0), [22](#page-31-0) zariadenie siete WLAN [18](#page-27-0), [81](#page-90-0) zariadenie siete WWAN [17](#page-26-0) zariadenie siete WWAN. [20](#page-29-0) zariadenie TouchPad používanie [24](#page-33-0) tlačidlá [7,](#page-16-0) [8](#page-17-0) zásuvka na kartu SIM, identifikácia [5](#page-14-0) zásuvka na kartu Smart Card [6](#page-15-0) zjednodušenie ovládania [83](#page-92-0) zóna zariadenia TouchPad identifikácia [7](#page-16-0) zvukové funkcie, kontrola [35](#page-44-0)